Dell PowerEdge Servers Troubleshooting Guide

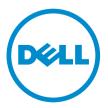

# Notes, cautions, and warnings

**NOTE:** A NOTE indicates important information that helps you make better use of your computer.

CAUTION: A CAUTION indicates either potential damage to hardware or loss of data and tells you how to avoid the problem.

MARNING: A WARNING indicates a potential for property damage, personal injury, or death.

© 2016 Dell Inc. All rights reserved. This product is protected by U.S. and international copyright and intellectual property laws. Dell and the Dell logo are trademarks of Dell Inc. in the United States and/or other jurisdictions. All other marks and names mentioned herein may be trademarks of their respective companies.

2016 - 06

Rev. A01

# Contents

| 1 Introduction                                                                        | 7  |
|---------------------------------------------------------------------------------------|----|
| Safety instructions                                                                   |    |
|                                                                                       |    |
| 2 Dell System E-Support Tool (DSET)                                                   | 8  |
| Downloading DSET                                                                      | 8  |
| Installing, upgrading, and running the DSET application on Windows operating system   | 8  |
| Installation prerequisites for Windows operating system                               | 8  |
| Creating one-time local system DSET report on Windows operating system                | 9  |
| Permanently installing the DSET application and generating report on Windows          |    |
| operating system                                                                      | 11 |
| Clearing Dell hardware logs on Windows operating system                               | 12 |
| Extracting MSI package for large site automated deployment                            | 13 |
| Upgrading the DSET application on Windows operating system                            | 14 |
| Installing, upgrading, and running the DSET application on Linux operating system     | 15 |
| Installation prerequisite for Linux operating system                                  | 16 |
| Device dependency on Linux operating system                                           | 16 |
| Credential-less CIMOM authentication on systems running Linux                         | 17 |
| Operating system check override option on Linux operating system                      | 18 |
| Creating one-time local system DSET report on Linux operating system                  | 18 |
| Permanently installing the DSET application on Linux operating system                 | 20 |
| Clearing Dell hardware logs on Linux operating system                                 | 22 |
| Upgrading the DSET application on Linux operating system                              | 22 |
| Deploying Dell OpenManage Server Administrator on VMware ESXi Using Dell Online Depot |    |
| and VMware Update Manager                                                             | 24 |
| Introduction to OMSA and VUM                                                          | 24 |
| Prerequisites for installing OMSA using VUM                                           | 24 |
| Maintaining Local Online VMware Depot                                                 | 24 |
| Deploying OMSA using VUM                                                              | 25 |
| Automation by using PowerCLI                                                          | 34 |
| DSET and OMSA FAQs                                                                    | 35 |
| 3 PSA/ePSA Diagnostics                                                                | 36 |
| Running the PSA/ePSA Diagnostics                                                      | 36 |
| PSA/ePSA Diagnostics error codes                                                      | 36 |
| 4 Diagnostic indicators                                                               | 60 |
| 5 Power supply unit indicator codes                                                   | 63 |

| 6 Troubleshooting no boot issues for Windows operating systems                       | 67 |
|--------------------------------------------------------------------------------------|----|
| No POST issues (iDRAC)                                                               | 68 |
| "First Boot Device cannot be set" error message is displayed when configuring a boot |    |
| device during POST                                                                   | 68 |
| "Alert! iDRAC6 not responding Power required may exceed PSU wattage" error           |    |
| message is displayed at POST during a reboot                                         | 68 |
| 7 Debugging mini crash dump files using by WinDbg in Windows operating system        | 69 |
| 8 Troubleshooting a No POST situation                                                | 74 |
| 9 Troubleshooting blue screen errors (BSODs)                                         | 76 |
| 10 Troubleshooting a Purple Screen of Death (PSOD)                                   | 77 |
| 11 Troubleshooting hard drive issues                                                 | 78 |
| Hard drive indicator codes                                                           |    |
| Checking hard drive status in the PERC BIOS                                          |    |
| FAQs                                                                                 |    |
| How do I identify a hard drive failure?                                              |    |
| How to decode Sense Keys?                                                            |    |
| How do I extract RAID-Controller Logs using MegaCLI for Windows and Linux?           |    |
| Symptoms                                                                             |    |
| Hard disk drive making noise                                                         | 85 |
| 12 Troubleshooting operating system issues                                           | 87 |
| Windows                                                                              |    |
| FAQs                                                                                 |    |
| Symptoms                                                                             |    |
| VMware                                                                               |    |
| FAQs                                                                                 |    |
| Symptoms                                                                             |    |
| Linux<br>FAQs                                                                        |    |
| Symptoms                                                                             |    |
| 13 Troubleshooting no power issues                                                   | 90 |
| Thermal issue                                                                        |    |
|                                                                                      |    |
| 14 Troubleshooting memory issues                                                     |    |
| Prerequisites to follow when installing or upgrading memory                          | 92 |

| Memory population guidelines                                                            | 92  |
|-----------------------------------------------------------------------------------------|-----|
| Memory modes                                                                            | 92  |
| Configuring memory modes                                                                | 93  |
| Memory lane failure                                                                     | 93  |
| Correctable and uncorrectable errors                                                    | 94  |
| System stops responding during POST after upgrading or installing a memory module       | 94  |
| How to resolve unsupported or mismatched memory module error messages reported          |     |
| during POST on a PowerEdge system?                                                      | 94  |
| Troubleshooting memory module issues                                                    | 95  |
| Troubleshooting RAID                                                                    | 96  |
| RAID configuration using OpenManage Server Administrator                                | 96  |
| Create virtual disk Express Wizard                                                      | 96  |
| Create virtual disk Advanced Wizard                                                     | 97  |
| RAID configuration by using Unified Server Configurator                                 | 100 |
| Downloading and installing the RAID controller log export by using PERCCLI tool on ESXi |     |
| hosts on Dell's 13th generation of PowerEdge servers                                    | 102 |
| Configuring RAID by using Lifecycle Controller                                          | 107 |
| Starting and target RAID levels for virtual disk reconfiguration and capacity expansion | 108 |
| Reconfiguring or migrating virtual disks                                                | 109 |
| Starting and target RAID levels for virtual disk reconfiguration and capacity expansion | 110 |
| Foreign Configuration Operations                                                        | 111 |
| Foreign Configuration properties                                                        | 112 |
| Viewing Patrol Read report                                                              | 113 |
| Setting Patrol Read mode                                                                | 113 |
| To set Patrol Read mode                                                                 | 114 |
| Check Consistency report                                                                | 115 |
| Performing a Check Consistency                                                          | 115 |
| To locate view Check Consistency report in Storage Management                           |     |
| Virtual disk troubleshooting                                                            |     |
| Rebuilding of virtual disk does not work                                                | 115 |
| Rebuilding of virtual disk completes with errors                                        |     |
| Cannot create a virtual disk                                                            |     |
| A virtual disk of minimum size is not visible to Windows Disk Management                |     |
| Virtual disk errors on systems running Linux                                            |     |
| Problems associated with using the same physical disks for both redundant and           |     |
| nonredundant virtual disks                                                              | 117 |
| Troubleshooting memory or battery errors on the PERC controller on Dell PowerEdge       |     |
| servers                                                                                 | 117 |
| Interpreting LCD and Embedded Diagnostic event messages                                 |     |
| Troubleshooting conditions that lead to error message                                   | 118 |

| Additional information for troubleshooting memory or battery errors on the PERC |     |
|---------------------------------------------------------------------------------|-----|
| controller                                                                      | 119 |
| Slicing                                                                         | 120 |
| Configuring PERC 5 RAID slices in OpenManage Server Administrator               | 120 |
| Configuring RAID slices in the PERC 5 BIOS                                      |     |
| RAID puncture                                                                   | 127 |
| Causes of RAID puncture                                                         |     |
| How to fix a RAID puncture?                                                     | 129 |
| Preventing problems before they happen and solving punctures after they occur   | 130 |
| Blank or skipped RAID configuration screen during SMTD DVD installation         | 130 |
| 16 Getting help                                                                 | 132 |
| Contacting Dell                                                                 | 132 |
| Locating Service Tag of your system                                             | 132 |

# 1

# Introduction

Use this guide for troubleshooting information on the Dell PowerEdge servers.

### Safety instructions

WARNING: Whenever you need to lift the system, get others to assist you. To avoid injury, do not attempt to lift the system by yourself.

WARNING: Opening or removing the system cover while the system is powered on may expose you to a risk of electric shock.

CAUTION: Do not operate the system without the cover for a duration exceeding five minutes.

CAUTION: Many repairs may only be done by a certified service technician. You should only perform troubleshooting and simple repairs as authorized in your product documentation, or as directed by the online or telephone service and support team. Damage due to servicing that is not authorized by Dell is not covered by your warranty. Read and follow the safety instructions that are shipped with your product.

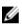

 $\wedge$ 

**NOTE:** Dell recommends that you always use a static mat and static strap while working on components inside the system.

# Dell System E-Support Tool (DSET)

Dell System E-Support Tool (DSET) is a utility that collects configuration and log data of various chassis hardware, storage, software, and operating system components of a Dell PowerEdge server and consolidates the data into a **.zip** file. This section provides the steps to install, maintain, and upgrade the DSET application on Windows and Linux operating systems.

### **Downloading DSET**

To download the Dell System E-Support Tool (DSET), go to **Dell.com/DSET**.

# Installing, upgrading, and running the DSET application on Windows operating system

You can install and run the DSET application on the Windows operating system using either the GUI or the Command Line Interface (CLI).

If you install or upgrade the DSET application on a system having OpenManage Server Administrator (OMSA) version 5.5 or lower, then an error message is displayed and the installation is not completed. Install a compatible version of the Server Administrator or remove the incompatible application and then install or upgrade the DSET application.

If the DSET application version 3.7.0 is already installed in the system and you try to install a version that is earlier than 3.6.0 or greater than or equal to DSET 3.3, then an error message is displayed. Uninstall version 3.7.0 and then run the setup program.

#### Installation prerequisites for Windows operating system

Before installing the DSET application, make sure that:

- Windows Management Instrumentation (WMI) service is installed and running.
  - If WMI service is stopped, the application restarts the service automatically and continues with installation.
  - If WMI service is disabled, installation of application terminates with an error message.

For installing Remote Provider, in addition to WMI, make sure that:

- Operating system is Windows 2003 or later.
- OpenManage Server Administrator (if installed) version is 6.3 or later.

To enable the successful functioning of remote report collection from OpenManage Server Administrator, ensure the following:

• The managed system and the management station are on the same domain, or there is a trust relationship between the two domains.

- If you have Windows Firewall configured on the management station or the managed system, make the following configuration changes in order to make remote Server Administrator CLI and software updates work successfully.
  - Management Station:
    - 1. Open TCP port 135.
    - 2. Add the application "omremote.exe" (located in InsallDirectory\bin\utils) to the firewall exception list.
  - Managed System:
    - 1. If you have the Windows Firewall configured, enable remote administration by running the following command in the command prompt:

netsh Firewall set service RemoteAdmin

For more information on connecting through the Windows Firewall, see Microsoft's MSDN website for Platform SDK:

- For Windows Management Instrumentation (Connecting through Windows Firewall), see http:// msdn.microsoft.com/en-us/library/aa389286 (VS.85).aspx and http://support.microsoft.com/kb/ 875605.
- For Windows Server 2008 onwards, see http://msdn.microsoft.com/en-us/library/aa822854 (VS. 85).aspx.

#### Creating one-time local system DSET report on Windows operating system

The DSET application enables you to generate a configuration report without permanently installing the application. This is also known as zero footprint report collection. After the report is generated and saved on the system, all the files that were used to create the report are removed from the system.

#### Using GUI for Windows operating system

#### About this task

To run DSET application and create one-time report:

**NOTE:** You must be logged in as an Administrator or have administrator privileges to run the application. For Windows Server 2008 and later, you must be running Remote Provider with full administrator privileges.

#### Steps

1. Run the Dell\_DSET\_(Version Number).exe file.

The Welcome to the Dell System E-Support Tool (3.7.0) Installation Wizard window is displayed.

2. Click Next.

The License Agreement window is displayed.

3. Select I accept the license agreement and click Next.

The Installation Type window is displayed.

4. Select Create a One-Time Local System DSET Report and click Next.

The **Report Settings** window is displayed.

- 5. Do the following:
  - **Report Name or Full Path to Save the Report**—Enter only the filename or the complete path with the filename to save the generated report. If you mention only the filename, the report is saved to the default location.

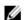

**NOTE:** You can save the report only to an internal network path and not an HTTP path.

**NOTE:** The default location for Windows (x86) systems is **C:\Program Files\Dell** and for Windows (x86\_64) systems is **C:\Program Files (x86)\Dell**.

- Enable Report Filtering Select this option to filter the data from the report. For the list of data that is filtered, see the "Report Filtering" section in the *Dell System E-Support Tool (DSET) User's Guide*.
- Automatically Upload the Report to Dell Select this option to upload the report to Dell Technical Support when requested.
- 6. Click Next.

The Report Settings to Skip Specific Information window is displayed.

- 7. Clear the options for which information is not required to be collected in the report. The options are:
  - Hardware Information
  - Storage Information
  - Software Information
  - Log Files
- 8. Select the **Gather Advanced Log Files Information** option to collect all the log information in the report.

**NOTE:** If you select the advanced log files option, by default, all the logs are collected and may create large size reports.

9. Click Next.

The **Ready to Collect Report** window is displayed.

10. Click Start.

The **Updating System** window is displayed indicating the status of report collection.

11. Click Finish in the Dell System E-Support Tool (3.7.0) report has been successfully created window.

The report is saved on the desktop or at the specified location.

#### Using CLI for Windows operating system

To run the DSET application, run the following command:

- Dell\_DSET\_(version number).exe This invokes the GUI.
- Dell\_DSET\_(version number).exe REPORTNAME=<name> COLLECT=<hw,sw,st,lg,ad> UPLOAD=auto PRIVACY='yes|no' /qn - This is for silent Zero Footprint report collection.

where:

<name> is a valid Windows filepath, filename, or both filepath and filename

hw, sw, st, lg, ad are independent report options that can be specified together with a comma separator without any space.

hw = All hardware information

- sw = All software (and operating system) information
- st = All storage information
- lg = All logs from the operating system and various applications
- ad = Include advanced log items

PRIVACY=yes Filters data from the report. For the list of data that is filtered, see the "Report Filtering" section in the *Dell System E-Support Tool (DSET) User's Guide*.

#### Usage Examples on silent Zero Footprint report collection:

- Example 1: To collect the hardware, software data and upload the report automatically: Dell\_DSET\_(version number).exe REPORTNAME= ZFPReport1.zip COLLECT= hw, sw UPLOAD=auto
- Example 2: To collect the software, storage, logs and report filtering: Dell\_DSET\_(version number).exe REPORTNAME= ZFPReport2.zip COLLECT= sw,st,lg PRIVACY=yes

# Permanently installing the DSET application and generating report on Windows operating system

Before installing the DSET application, make sure that the installation prerequisites are met. For more information, see <u>Installation prerequisites for Windows operating system</u>.

#### Using GUI for Windows operating system

#### Prerequisites

You must be logged in as an Administrator or have administrator privileges to run the application. For Windows Server 2008 and later, you must be running Remote Provider with full administrator privileges.

#### Steps

1. Run the Dell\_DSET\_(Version Number).exe file.

The Welcome to the Dell System E-Support Tool (3.7.0) Installation Wizard window is displayed.

2. Click Next.

The License Agreement window is displayed.

- **3.** Select **I accept the license agreement** and click **Next**. The **Installation Type** window is displayed.
- Select Install DSET and click Next. The Select Installation Type window is displayed.
- 5. Select one of the following options and click **Next**:
  - DSET and Remote Provider (Recommended)
  - DSET
  - Remote Provider

The **Destination Folder** window is displayed.

6. Click **Browse** and select the folder to install the DSET application or use the default location and click **Next**.

The User Information window is displayed.

**NOTE:** The default location for Windows (x86) systems is **<system drive>:\Program Files\Dell** and for Windows (x86\_64) systems is **<system drive>:\Program Files (x86)\Dell** 

- 7. Enter the following:
  - Full Name Enter your full name.
  - **Organization** Enter the name of your organization.
- 8. Click Next.

The Ready to Install the Application window is displayed.

9. Click Next.

The Updating System window is displayed indicating the installation status.

- 10. To generate and/or to upload the report (optional step) :
  - Run and Collect DSET Report Select this option to generate the report.
  - Automatically Upload the Report to Dell This option is enabled when Run and Collect DSET Report option is selected. Select this option to upload the report to Dell Technical Support when requested.
- 11. Click Finish to close the installer.

The DSET application is now installed in the local system, and if you have performed step 11, the report is also generated and/or uploaded.

#### Using CLI for Windows operating system

To install the DSET application, run the following commands:

- Dell DSET (version number).exe This invokes the GUI.
- Dell\_DSET\_(version number).exe INSTALL=<full/collector/provider> INSTALLDIR=<location> /qn - This performs silent installation that does not display any graphical progress bar.

#### Where:

full = Full installation of both DSET and Remote Provider on the local system

collector = Installation of DSET only for remote collection

provider = Installation of Remote Provider only for remote collection from a remote system

location = optional installation path

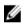

**NOTE:** To install the application permanently, the INSTALL parameter must be included in the command.

#### Clearing Dell hardware logs on Windows operating system

The DSET application clears Dell hardware logs (Embedded System Manager logs) from the system without permanently installing the application. You can clear hardware logs using the installer or from the **Start** menu.

#### Using installer for Windows operating system

#### About this task

To clear hardware logs from the system:

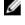

**NOTE:** Clearing the hardware logs from the system does not install the DSET application permanently.

Steps

1. Run the Dell\_DSET\_(Version Number).exe file.

The Welcome to the Dell System E-Support Tool (3.7.0) Installation Wizard window is displayed.

2. Click Next.

The License Agreement window is displayed.

 Select I accept the license agreement and click Next. The Installation Type window is displayed. 4. Select Clear Dell Hardware Logs and click Next.

The User Information window is displayed.

- 5. Enter the following:
  - Full Name Enter your full name.
  - **Organization** Enter the name of your organization.
- 6. Click Next.

The Ready to Install the Application window is displayed.

7. Click Next.

The **Updating System** window is displayed. After some time the command window is displayed with the following message:

\*Going to clear the ESM Logs now Do you want to continue?  $\rm Y/N:$ 

8. Enter Y to clear the logs.

The following messages are displayed:

System event logs are cleared. Press Any Key To Continue

9. Press any key.

The command window closes and the **Click the Finish button to exit this installation.** window is displayed.

10. Click Finish to close the DSET application.

#### Using GUI for Windows operating system

#### About this task

To clear hardware logs:

#### Steps

1. Go to StartDSET 3.7.0  $\rightarrow$  Clear ESM Logs

The Clear ESM Logs command window displays the following message:

\*Going to clear the ESM Logs now Do you want to continue?  $\rm Y/N:$ 

2. Enter Y to clear the logs.

The following messages are displayed:

System event logs are cleared. Press Any Key To Continue

**3.** Press any key. The command window closes.

#### Extracting MSI package for large site automated deployment

#### About this task

To extract the MSI file from DSET EXE:

#### Steps

- Run the Dell\_DSET\_(Version Number).exe file. The Welcome to the Dell System E-Support Tool (3.7.0) Installation Wizard window is displayed.
- The MSI is extracted to the following location:
   <system drive>:\Program Files\Common Files\Wise Installation Wizard

NOTE: The MSI location for Windows (x86) systems is <system drive>:\Program Files\Common Files\Wise Installation Wizard and for Windows (x86\_64) systems is <system drive>:\Program Files (x86)\Common Files\Wise Installation Wizard.

The folder must contain only one MSI file that can be copied and renamed if required.

#### Upgrading the DSET application on Windows operating system

You can upgrade to the DSET application version 3.7.0 from any of the following previous versions:

- DSET 1.8
- DSET 1.9
- DSET 2.0
- DSET 2.1
- DSET 2.2
- DSET 3.2
- DSET 3.3
- DSET 3.4
- DSET 3.5.0
- DSET 3.5.1
- DSET 3.6.0

**NOTE:** For the DSET application versions below 1.8, automatic upgrade to version 3.7.0 is not Ø possible. When version 3.7.0 installer is running, the installer terminates with an error message. In such cases, uninstall previous versions of the application and then install version 3.7.0.

NOTE: Installation of the DSET application does not require a system reboot.

#### Using the installer

#### About this task

To automatically upgrade to the DSET application version 3.7.0 using the installer:

Steps

1. Run the Dell\_DSET\_(Version Number).exe file.

The Welcome to the Dell System E-Support Tool (3.7.0) Installation Wizard window is displayed.

2. Click Next.

The DSET (Version Number) is already installed window is displayed.

**NOTE:** If you do not want to upgrade, click **Cancel** to exit the installer.

3. Click **Upgrade** to upgrade to DSET version 3.7.0.

The License Agreement window is displayed.

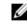

NOTE: For upgrading from versions 2.2 and lower, only DSET and the Remote Provider permanent installation options are available.

4. Follow steps 3 to 11 provided in Using GUI For Windows Operating System.

#### Using CLI

To automatically upgrade to the DSET application version 3.7.0 using CLI, at the prompt, run the command:

• Dell DSET (Version Number.exe - This invokes the GUI.

• Dell\_DSET\_(version number).exe ADDLOCAL=<full/collector/provider> INSTALLDIR=<location> /qn - This performs silent installation that does not display any graphical progress bar.

#### MOTE:

- ADDLOCAL parameter in the command is optional.
- For version 3.2 and later, while upgrading, if ADDLOCAL parameter is not included in the command, then only the installed component is upgraded.
- For version 2.2 or lower, if Dell\_DSET\_(version number).exe /qn is run, then both DSET applications are upgraded.

#### Where:

full = Full installation of both DSET and Remote Provider on the local system.

collector = Installation of DSET only for remote collection.

provider = Installation of Remote Provider only for remote collection from a remote system.

If DSET application version 3.2 or later is currently installed in the system, use the following options to upgrade to version 3.7.0:

| Table 1. : Upgrading scenario | s from DSET application version | n 3.2 or later to version 3.7.0 |
|-------------------------------|---------------------------------|---------------------------------|
|                               |                                 |                                 |

|                             | DSET and Remote<br>Provider | DSET | Remote Provider |
|-----------------------------|-----------------------------|------|-----------------|
| DSET and Remote<br>Provider | Yes                         | Yes  | Yes             |
| DSET                        | Yes                         | Yes  | Yes             |
| Remote Provider             | Yes                         | Yes  | Yes             |

# Installing, upgrading, and running the DSET application on Linux operating system

This section provides information to install, upgrade and run the DSET application on Linux operating system.

If you install or upgrade the DSET application on a system having OpenManage Server Administrator version lower than 5.5, then an error message is displayed and the installation is not completed. Install a compatible version of the Server Administrator or remove the incompatible application and then install or upgrade the DSET application.

If the DSET application version 3.7.0 is already installed in the system and you try to install version 3.6, then an error message is displayed. Uninstall version 3.7.0 and then run the setup program.

During installation, the application checks if OpenPegasus CIMOM or SFCB service is installed or running. The following table provides more information.

Table 2. : Service and DSET application operation

| DSET Application Operation |
|----------------------------|
| Installs SFCB              |
| Uses OpenPegasus           |
| Installs SFCB              |
| Installs SFCB              |
| Uses SFCB                  |
| Starts SFCB service        |
|                            |

**NOTE:** The default port 5988 (for http) or 5989 (for https) is used by the system to install Remote Provider. If custom ports are used, update the configuration file available at **/opt/dell/advdiags/dset/ config/dset.cfg**.

#### Installation prerequisite for Linux operating system

- Enable SSH services for remote report collection from Linux systems.
- Make sure that the user credentials supplied for remote report collection can initiate SSH connection and have root privileges.
- For installing Remote Provider, make sure that:
  - Operating system is RHEL 5, RHEL 6, RHEL 7, SLES 10, SLES 11, ESX 4.0 or ESX 4.1.
  - OpenManage Server Administrator (if installed) version is 6.3 or later.
  - The default port 5988 (for http) or 5989 (for https) is used by the system. If custom ports are used, update the configuration file available at /opt/dell/advdiags/dset/config/dset.cfg.

#### Device dependency on Linux operating system

The following table lists the devices and the dependencies that are required for Linux operating system to run the DSET application. If these device dependencies are not met, the DSET application exhibits the default behavior.

| Device                          | Dependency |                                                                                                    | Default Behavior (if dependency is not met)                    |  |
|---------------------------------|------------|----------------------------------------------------------------------------------------------------|----------------------------------------------------------------|--|
| Emulex Fibre Channel Controller |            | HBAnywhere utility from<br>Emulex. To download this<br>utility, access the Emulex<br>website at <b>emulex.com</b> . | Fibre Channel Controllers are not displayed in the DSET report |  |
|                                 | ā          | a. Click <b>Downloads</b> $\rightarrow$ <b>Dell</b>                                                                 |                                                                |  |
|                                 | k          | D. Click the adapter model number.                                                                                  |                                                                |  |
|                                 | C          | c. Click <b>Linux</b> from the<br>Current Drivers section<br>and download the<br><b>Applications Kit</b> .          |                                                                |  |

#### Table 3. : Device, dependency, and default behavior

| Device                          | Dependency                                                                                       | Default Behavior (if dependency is not met)                    |  |
|---------------------------------|--------------------------------------------------------------------------------------------------|----------------------------------------------------------------|--|
|                                 | • Install libhbaapi rpm available in the operating system DVD.                                   |                                                                |  |
| QLogic Fibre Channel Controller | • SNIA API for Linux drivers. To download this, access the QLogic website at <b>qlogic.com</b> . | Fibre Channel Controllers are not displayed in the DSET report |  |
|                                 | a. Click <b>Downloads</b> →<br>Fibre Channel<br>Adapters                                         |                                                                |  |
|                                 | <ul> <li>Select a model and an<br/>operating system and<br/>click <b>Go</b>.</li> </ul>          |                                                                |  |
|                                 | <ul> <li>Install libhbaapi rpm available<br/>in the operating system DVD.</li> </ul>             |                                                                |  |

#### Credential-less CIMOM authentication on systems running Linux

When installing DSET or collecting the DSET report using DSET version 3.5.0 and earlier on systems running Linux, you must enter the password in the command line interface. If the credentials are correct and the CIMOM (SFCB or TogPegasus) authentication is successful, the installation or report collection process is successfully completed.

From DSET version 3.5.1 and later, DSET supports single sign-on for the logged-in user. Single sign-on allows you to run DSET without entering the password. CIMOM accepts a client certificate while establishing the HTTPS connection. If the certificate is signed by a trusted authority, a network connection is started. During installation, DSET generates and deploys its own certificate and key which is used later. The access to certificate and key is limited only to the root user.

A brief description about the DSET installation or report collection process:

- 1. Collecting DSET report without providing any username or password: DSET tries for CIMOM connections through certificates.
  - a. If the connection is successful, the report collection continues without prompting for a password.
  - b. If the connection is unsuccessful, DSET asks whether or not you want to provide password and continue.
    - If you choose to continue, DSET prompts you to enter root password and proceed.
    - If you decide not to proceed, credential-based authentication is not performed.
- 2. Collecting DSET report by providing username and/or password, DSET will not try for a certificatebased connection and prompts for a password (if not entered).

**NOTE:** The tasks mentioned earlier in Credential-less CIMOM Authentication On Systems Running Linux section are also applicable for DSET installation only when CIMOMs are pre-installed and operational.

#### Possible Reasons For Unsuccessful Certificate Connection

The following are the possible reasons for unsuccessful certificate connection:

• The DSET client certificate has expired. By default, the certificate is valid for one year from the time of generation.

- A particular version of operating system or CIMOM does not support certificate-based authentication.
- The DSET does not perform the certificate-based connections because there are known issues with a particular version of operating system or CIMOM for certificate-based authentication.
- The DSET client certificate or CIMOM Trust Store is corrupted.

#### Limitations

The following are the limitations:

- The Credential-less authentication does not work on ESX. Therefore, the DSET requires the credentials to run on ESX.
- For Credential-less authentication, the minimum supported version of Tog-pegasus is 2.11.0 and that of SFCB is 1.3.11. In case the server has CIMOM versions earlier than the versions specified, you will be prompted for a password.

#### Operating system check override option on Linux operating system

When you try to install DSET by running ./dell-dset-lx(bit)-(Version Number).bin, the installer checks for the type of operating system. If you have customized the operating system, the installation is automatically stopped.

To resolve this issue, run the following command:

```
./dell-dset-lx(bit)-(Version Number).bin --ostype=<Operating System Name>
```

where Operating\_System\_Name can be any of the following five values:

- SLES
- RHEL5
- RHEL6
- RHEL7
- CENT
- ESX

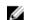

**NOTE:** If any other value is entered apart from the OSs listed here, the installer throws an error message.

The strict type-checking is to make sure that only the correct packages required for DSET report collection are deployed on a server.

#### Creating one-time local system DSET report on Linux operating system

#### About this task

The DSET application enables you to generate configuration reports without permanently installing the application. This is also known as zero footprint report collection. After the report is generated and saved on the system, all files used to create the report are removed from the system.

To run the DSET application and create one-time report:

**NOTE:** You must be logged in as root user to run the DSET application.

#### Steps

1. At the Linux shell prompt, run the ./dell-dset-lx(bit)-(Version Number).bin file.

The License Agreement window is displayed along with the following message:

Do you agree to the above license terms? ('y' for yes | 'Enter' to exit):

2. Enter y.

The installation types are displayed.

- 3. Enter <option number> to select Create a One-time Local System DSET Report.
- **4.** Enter y or n for the following messages that are displayed one at a time to choose the category for which the data must be collected. To select the default option (underlined) press the Enter key.
  - Do you want to collect info for all hardware categories [y|n]:
  - Do you want to collect info for all storage categories [y|n]:
  - Do you want to collect info for all software categories [y|n]:
  - Do you want to collect linux log files [y|n]:
  - Do you want to collect advanced log files [y|n]:

**NOTE:** If you select the advanced log files option, by default, all the logs are collected and may create large size reports.

5. Enter y if you want to use the default file name for the report when the following message is displayed. Else, enter n to specify a file name:

Do you want store this report in a default name and location [y|n]:

If you enter n, provide the report name or full path where the generated report must be saved. If the path is not specified, the report is saved in the root directory.

**NOTE:** You can only save the report to an internal network path and not an HTTP path.

6. Enter y to enable report filtering when the following message is displayed. Else enter n.

Do you want to enable report filtering [y|n]: Enter y to filter the data from the report. For the list of data that is filtered, see *Report Filtering* section in the user's guide.

7. To automatically upload the report to Dell site, enter y when the following message is displayed. Else, enter n:

Do you want to upload the report on request to Dell Technical Support after the report is generated [y|n]:

- 8. If CIMOM already exists, the DSET validates the CIMOM in the following order:
  - a. Credential-less CIMOM authentication
  - b. If Credential-less CIMOM authentication is not successful, enter the root credentials of the system when the following message is displayed: Please enter "root" password:

The data collection starts, the report is generated and saved as specified in step 5. If you chose to automatically upload the report, the report is uploaded and the **Report uploaded successfully** message is displayed.

To view the report, see *Viewing DSET Report* section in the user's guide.

#### Creating one-time local system DSET report silently

For silent Zero Footprint report collection, run the command:

```
dell-dset-lx(bit)-(Version Number).bin -qn -d <options> -r <reportname> -v
<yes/no> -p <password> -a<auto>:
```

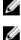

**NOTE:** The -p option must be included in the command to collect the report.

**NOTE:** The -v yes option filters data from the report. For the list of data that is filtered, see the "Report Filtering" section in the *Dell System E-Support Tool (DSET) User's Guide*.

#### Permanently installing the DSET application on Linux operating system

#### About this task

You can permanently install or upgrade the following components on the Linux operating system:

- DSET and Remote Provider
- DSET
- Remote Provider

**NOTE:** You must be logged in as root to install the DSET application.

#### Steps

```
1. At the Linux shell prompt, run the ./dell-dset-lx(bit)-(Version Number).bin file.
```

The **License Agreement** window is displayed along with the following message:

```
Do you agree to the above license terms? ('y' for yes | 'Enter' to exit):
```

2. Enter y.

The installation types are displayed. The following table provides the installation types: **Table 4. :Installation types** 

| Туре | Installation Option                                       | Description                                                                                                    |
|------|-----------------------------------------------------------|----------------------------------------------------------------------------------------------------|
| 1    | Install/Upgrade DSET and Remote<br>Provider (Recommended) | Select this option to permanently install<br>DSET and Remote Provider to generate<br>reports for local and remote systems<br>and also remote report collection from<br>this system. |
| 2    | DSET                                                      | Select this option to permanently install the required components to generate report from remote systems.                                                                           |
| 3    | Remote Provider                                           | Select this option to permanently install<br>the required components to enable<br>reports to be generated from a remote<br>system against this system.                              |

#### MOTE:

- For DSET application version 2.2 or lower, installation type 1 is displayed.
- If version 3.2 or later of 'DSET and Remote Provider', or 'DSET', or 'Remote Provider' is currently installed in the system, then installation types 1, 2, and 3 are displayed.
- For DSET application 3.5.1:
  - If DSET is currently installed in the system, then installation type 3 is displayed.
  - If Remote Provider is currently installed in the system, then installation type 2 is displayed.
- 3. Enter the <option number> to select the required installation type.

If the Install/Upgrade DSET and Remote Provider or Remote Provider option is selected, during installation the following messages are displayed:

a. If OpenPegaus is not running, the following message is displayed: The Small Footprint CIM Broker (SFCB) is a network service that enables remote collection of system configuration information. To perform the option that you selected, it is necessary to install and start this service and leave it running in background for future configuration collection. Continue installing/ activating the SFCB on this system to listen for incoming collection requests from clients. Do you want proceed[y|n]?.

Enter y.

If SFCB is installed, the following message is displayed: DSET collects the Hardware data via Common Information Model Object Model(CIMOM): sblim-sfcb, which is already present on this system, please wait while DSET validates the existing sblim-sfcb...

- b. If OpenPegasus is running, the following message is displayed: DSET collects the Hardware data via Common Information Model Object Model(CIMOM): tog-pegasus, which is already present on this system, please wait while DSET validates the existing tog-pegasus...
- **4.** If CIMOM already exists, DSET validates the CIMOM in the following order:
  - a. Credential-less CIMOM authentication
  - b. If Credential-less CIMOM authentication is not successful, enter the root credentials of the system when the following message is displayed: Please enter "root" password:

Wait for the installation to complete. The following messages are displayed based on the selected installation type:

- If you selected the Install/Upgrade DSET and Remote Provider option, the following message is displayed: DSET installation completed successfully. Enter '/usr/ sbin/dellsysteminfo' from a terminal shell prompt to create a report file
- If you selected the DSET option, then the following message is displayed: The DSET installation completed successfully. Enter '/usr/sbin/dellsysteminfo' from a terminal shell prompt to create a report file.
- If you selected the Remote Provider option, the following message is displayed: Remote Provider installation completed successfully.

The DSET application is installed at the **/opt/dell** location by default.

#### Permanently installing the DSET application silently on Linux operating system

For silent installation, run the command:

dell-dset-lx(bit)-(Version Number).bin -qi <full/collector/provider>

| 💋 ΝΟΤΙ | Ε: |
|--------|----|
|--------|----|

- Case 1: On the Linux operating system, if no CIMOMs (SFCB / Tog-Pegasus) are present and DSET installer is executed in silent mode, then DSET Installer installs SFCB and registers the provider on the system as part of Provider Installation, but SFCB services are not started.
- Case 2: On the Linux operating system if any CIMOMs (SFCB / Tog-Pegasus) are present, services are disabled, and DSET installer is executed in silent mode, then
  - If Tog-Pegasus is present, then the DSET Installer installs SFCB and registers the provider on the system as part of installation, but its services are not started.
  - If SFCB is present, then DSET Installer registers provider under SFCB as part of installation, but its services are not started.

In both the cases, to collect the DSET report the user must start the SFCB services and also must add SFCB as part of default start-up services. Also, CIMOM Validation check for pre-existing CIMOM cannot be done in silent installation mode.

#### Clearing Dell hardware logs on Linux operating system

#### About this task

The DSET application clears Dell hardware logs (Embedded System Manager logs) from the system without permanently installing the application.

To clear hardware logs from the system:

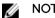

NOTE: You must be logged in as root to run the DSET application.

#### Steps

 At the linux shell prompt, run the ./dell-dset-lx(bit)-(Version Number).bin file. The License Agreement is displayed along with the following message:

Do you agree to the above license terms? ('y' for yes | 'Enter' to exit):

- **2.** Enter y. The installation types are displayed.
- 3. Enter <option number> to select Clear Dell Hardware Logs option. The following messages are displayed:

\*Going to clear the ESM Logs now

Do you want to continue? Y/N:

 Enter y to clear the logs. The following messages are displayed: System Event Logs are cleared.

Press Enter to continue

#### 5. Press Enter.

The DSET application exits and the Linux shell prompt appears.

#### Upgrading the DSET application on Linux operating system

#### About this task

You can upgrade to the DSET application version 3.7.0 from any of the following previous versions:

- DSET 1.8
- DSET 1.9
- DSET 2.0
- DSET 2.1
- DSET 2.2
- DSET 3.2
- DSET 3.2
  DSET 3.3
- DSET 3.3
  DSET 3.4
- D3L1 3.4
- DSET 3.5.0
- DSET 3.5.1
- DSET 3.6.0

U

**NOTE:** For versions lower than 1.8, automatic upgrade to DSET application version 3.7.0 is not possible. When version 3.7.0 installer is run, the installer terminates with an error message. In such cases, uninstall previous versions of the application and then install the DSET application version 3.7.0.

U

**NOTE:** DSET application does not require a system reboot.

To automatically upgrade to DSET application version 3.7.0 on Linux operating system:

#### Steps

1. At the Linux shell prompt, run the ./dell-dset-lx(bit)-(Version Number).bin file.

The **License Agreement** is displayed along with the following message:

Do you agree to the above license terms? ('y' for yes | 'Enter' to exit):

2. Enter y.

Dell System E-Support Tool (DSET) application options are displayed.

 Enter the <option number> to select Install/Upgrade DSET and Remote Provider (Recommended) option. The following messages are displayed:

DSET (Version number) is already installed.

Do you want to upgrade to DSET 3.7.0 [y|n]?

4. Enter y.

If SFCB or OpenPegasus is not installed or running, the following message is displayed:

The Small Footprint CIM Broker (SFCB) is a network service that enables remote collection of system configuration information.

To perform the option that you selected, it is necessary to install and start this service and leave it running in background for future configuration collection.

Continue installing/activating the SFCB on this system to listen for incoming collection requests from clients. Do you want proceed[y|n]?

5. Enter y.

If OpenPegasus is installed and running, the following message is displayed:

DSET collects the Hardware data via Common Information Model Object Model(CIMOM): tog-pegasus, which is already present on this system, Please enter the Administrator/Root password to validate the existing tog-pegasus.

6. Enter the root credentials when the following message is displayed: Please enter "root" password:

Wait for the installation to complete.

The **DSET installation completed successfully** message is displayed. The DSET application is upgraded to version 3.7.0 and is installed at **/opt/dell** location by default.

#### Upgrading the DSET application silently on Linux operating system

To upgrade silently, run the command:

./dell/dset/lx(bit)/<version number>.bin -qi <full/collector/provider>

#### 💋 NOTE:

- If DSET application version 2.2 or lower is currently installed in the system and CIMOM services are not installed or running, then the application cannot be silently upgraded to version 3.7.0.
- For DSET application version 3.2 or later:
  - If <full/collector/provider> parameter is provided in the command, then the currently installed DSET application is uninstalled completely and the specified component of version 3.7.0 is installed.
  - If <full/collector/provider> parameter is not provided in the command, then the currently installed DSET application component is upgraded to version 3.7.0.

# Deploying Dell OpenManage Server Administrator on VMware ESXi Using Dell Online Depot and VMware Update Manager

#### Introduction to OMSA and VUM

Dell OpenManage Server Administrator (OMSA) is a software agent that provides a comprehensive, oneto-one systems management solution. OMSA is designed for system administrators to manage server systems remotely on a network.

In the VMware ESXi context, a software depot is used to package and distribute VIBs (vSphere Installation Bundles). There are two types of depots – online and offline. An online software depot is accessed remotely by using HTTP. An offline software depot is downloaded and accessed locally. Dell hosts an Online depot of the latest revision of OMSA images specific for VMware EXSI hypervisor. End users can access and use these images to deploy OMSA on VMware ESXi. The depot contains multiple revisions of OMSA bits compatible for VMware ESXi 4.x and 5.x branches. This can be utilized by VMware Update Manager (VUM) for installing OMSA software on VMware ESXi hosts.

This section provides instructions to install OMSA on VMware ESXi by using VUM and Dell Online depot. The process is the same for both VMware ESXi 4.x and 5.x versions.

#### Prerequisites for installing OMSA using VUM

- Microsoft Windows system installed with VMware vCenter Server
- VMware Update Manager (VUM) Plugin
- Internet connectivity for the system installed with vCenter server and VUM— to access the Dell Online depot.

Refer to <u>VMware documentation</u> for installation steps of the above mentioned software. It is possible to create a local depot as well if there is no internet connectivity to the system where VUM is installed. Refer to the following **Maintaining local depot** section for details.

#### Maintaining Local Online VMware Depot

It is possible to have a local depot created for the users who do not want to have internet connectivity to the server where the VUM and other VMware components are installed. A local depot can be created by using a system running the Linux operating system which has apache webserver installed. After the webserver is set up, download all files from the Dell Online depot and save the files under the webserver

document in the root directory. Make sure that the directory structure is the same as the Dell Online depot. See <u>VMware documentation</u> to know more on creating a vSphere Update manager depot.

#### **Deploying OMSA using VUM**

#### About this task

The URL for accessing the Dell online depot is <u>https://vmwaredepot.dell.com/index.xml</u>. Perform the following steps to make the Dell Online depot available to VUM:

#### Steps

1. Set a proxy server in VUM to access the external sites from the local machine.

**NOTE:** If you use the local depot which does not require a proxy server to communicate, then skip this step. The proxy server can be set in **Configuration**  $\rightarrow$  **Download Settings**section of **Update Manager** section as shown below.

| pdate Manager Administratio                                                                           |                                                   | tifications Patch P               | epository ESNI Images VA Upgrades                                                                                                    |                      |                     |
|----------------------------------------------------------------------------------------------------|---------------------------------------------------|-----------------------------------|----------------------------------------------------------------------------------------------------|----------------------|---------------------|
| Settings                                                                                              | Download Settings                                 |                                   |                                                                                                    |                      |                     |
| Network Connectivity Download Settings Download Schedule                                              | Download Sources     Direct connection to Inte    |                                   | v patches and VA upgrades either at intervals sp<br>immediately by clicking the <b>Download Now</b> but                                                  |                      | Add Download Source |
| Notification Check Schedule<br>Virtual Machine Settings<br>ESX Host/Cluster Settings<br>vApp Settings | Enabled Update Ty<br>Vhtware<br>Custom<br>Vhtware | pe Component<br>ESX<br>ESX<br>VAs | Download Source<br>https://hostupdate.vm/vare.com/software/V.<br>https://hostupdate.vm/vare.com/software/V.<br>http://vapp-updates.vm/vare.com/vai-catal | Download vSphere ESX | Connected           |
|                                                                                                    | C Use a shared repository                         |                                   | Validate URL                                                                                                    | Downlo               | ad Now Apply        |
|                                                                                                    | Prexy Settings Use proxy Proxy:                   |                                   | Proxy requires au<br>Username:                                                                                                    | thentication         | ~                   |

Figure 1. Setting up a proxy server

With a valid proxy server set in VUM, add the online depot URL and click **Validate URL**Validate URL. The status of the connection changes to **Connected**, which means that VUM is able to contact the Dell Online depot.

| Jpdate Manager Administration<br>Getting Started Baselines and Gro                                    |                                                                                                    |
|----------------------------------------------------------------------------------------------------|----------------------------------------------------------------------------------------------------|
| Settings                                                                                              | Download Settings                                                                                                    |
| Network Connectivity Download Settings Download Schedule                                              | Download Sources     Onect connection to Internet - download new patches and VA upgrades either at intervals specified in Download     Add Download Source     Schedule or immediately by cloing the Download Now button below                                                                                                    |
| Notification Check Schedule<br>Virtual Machine Settings<br>ESX Host/Cluster Settings<br>vApp Settings | Emabled Update Type Component Download Source Description Connectivity Status  VMware ESX https://hostbudde.vmware.com/contware/X, Download vSphre ESX, Connected  Custon ESX https://hostbudde.wmware.com/custum/.Download visitivit appliaConnected  VMware VAs http://wapo-updates.vmware.com/usi-catalDownload visitivit appliaConnected |

Figure 2. Adding the online depot URL

2. Click OK to continue.

| ettings                                                        | Download Setti                    | ngs                     |              |                                                                                                |                             |                      |
|----------------------------------------------------------------|-----------------------------------|-------------------------|--------------|------------------------------------------------------------------------------------------------|-----------------------------|----------------------|
| Network Connectivity<br>Download Settings<br>Download Schedule | Download Source                   | s<br>ection to Internel |              | patches and VA upgrades either at intervals<br>immediately by clicking the <b>Download Now</b> |                             | Add Download Source. |
| Notification Check Schedule                                    | Enabled                           | Update Type             | Component    | Download Source                                                                                | Description                 | Connectivity Status  |
| Virtual Machine Settings                                       |                                   | VMware                  | ESX          | https://hostupdate.vmvvare.com/software                                                        | e/V. Download vSphere ESX   |                      |
| ESX Host/Cluster Settings                                      |                                   | Custom                  | ESX          | https://hostupdate.vmvvare.com/software                                                        | e/V. Download vSphere ESX   | Connected            |
| vApp Settings                                                  | - F                               | <u>VMware</u><br>Custom | ESX          | http://vapp-updates.vmvvare.com/vai-col<br>https://vmvvaredepot.dell.com/index.xml             | lol Download virtual applia | Connected            |
|                                                                |                                   |                         |              |                                                                                                |                             |                      |
|                                                                |                                   |                         |              |                                                                                                |                             |                      |
|                                                                | C Use a share                     | ed repository           | What's this? | Validate URL                                                                                   | Downld                      | ad Now Apply         |
|                                                                |                                   |                         | What's this? |                                                                                                | Downlo                      | ad Now Apply         |
|                                                                |                                   |                         |              |                                                                                                | Downlo                      | ed Now Apply         |
|                                                                | Note: you can                     |                         |              | m a local .zip file                                                                            | Downlo                      | red Now Apply        |
|                                                                | Note: you can<br>Proxy Settings — |                         |              | m a local .zip file                                                                            |                             | and Now Apply        |

Figure 3. Connection status of the online depot

**3.** Click the **Download Schedule** section in VUM to download the available OpenManage extensions to VUM repository as shown below.

As an example, the **Frequency** tab is set to **Once** and **Start Time** is set to **Now**. This task can be scheduled to a convenient time as well.

| Download Schedule                                                                                                    |
|----------------------------------------------------------------------------------------------------|
| Edit Download Schedule  Schedule Update Download  Schedule Task Select the time and frequency of the task Select the time and frequency of the task Email Notification Ready to Complete Task Description Dell OpenManage Server Administrator Download task Frequency: Once Start Time Start Time Now C Later Time: 7:27 PM Date: 6/24/2013 |
|                                                                                                    |

Figure 4. Schedule a task to download OpenManage extensions to VUM repository

**4.** After the download is complete, the packages and extensions downloaded can be viewed in the **Patch Repository** section as shown in figure 5.

| Update Manager Administration for W2     | 70. DEV. KD. 01                   |                                    |                |           |                                   |                   |
|------------------------------------------|-----------------------------------|------------------------------------|----------------|-----------|-----------------------------------|-------------------|
|                                          |                                   |                                    |                |           |                                   |                   |
| Getting Started Baselines and Groups V G | onliguration Events Notifications | Patch Repository ES0 Images VA Upg | rades          |           |                                   |                   |
|                                          |                                   |                                    |                |           | Patch Name, Product, Release Date | Type, Severity, C |
| Patch Name                               | Product                           | Release Date                       | Туре           | Severity  | Category                          | Impact            |
| OpenManage 7.0 for ESXiS00               | embeddedEsx 5.0.*                 | 3/6/2012 1:12:07 PM                | Host Extension | Important | Enhancement                       | Reboo             |
| OpenManage 7.1 for ESXi500               | embeddedEsx 5.0.*                 | 5/31/2012 5:27:19 PM               | Host Extension | Important | Enhancement                       | Reboo             |
| OpenManage 7.2 for ESXi500               | embeddedEsx 5.0.*                 | 1/2/2013 6:23:04 PM                | Host Extension | Important | Enhancement                       | Reboo             |
| OpenManage 7.1 for ESXi510               | embeddedEsx 5.1.*                 | 9/9/2012 9:17:56 PM                | Host Extension | Moderate  | Other                             | Reboo             |
| OpenManage 7.2 for ESXi510               | embeddedEsx 5.1.*                 | 1/9/2013 2:43:52 PM                | Host Extension | Moderate  | Other                             | Reboo             |
| OpenManage 6.5 for ESXi400               | embeddedEsx 4.0.*                 | 3/23/2011 5:09:15 PM               | Host Extension | Moderate  | Other                             | Reboo             |
| DpenManage 7.0 for ESXi400               | embeddedEsx 4.0.*                 | 2/15/2012 11:56:57 AM              | Host Extension | Moderate  | Other                             | Reboo             |
| DpenManage 7.1 for ESXi400               | embeddedEsx 4.0.*                 | 5/21/2012 11:09:37 PM              | Host Extension | Moderate  | Other                             | Reboo             |
| OpenManage 7.2 for ESXi400               | embeddedEsx 4.0.*                 | 1/9/2013 2:39:18 PM                | Host Extension | Moderate  | Other                             | Reboo             |
| OpenManage 6.5 for ESXi410               | embeddedEsx 4.1.*                 | 9/25/2012 10:23:42 PM              | Host Extension | Moderate  | Other                             | Reboo             |
| OpenManage 7.0 for ESXi410               | embeddedEsx 4.1.*                 | 9/25/2012 2:29:07 PM               | Host Extension | Moderate  | Other                             | Reboo             |
| OpenManage 7.1 for ESXi410               | embeddedEsx 4.1.*                 | 9/25/2012 5:55:48 PM               | Host Extension | Moderate  | Other                             | Reboo             |
| OpenManage 7.2 for ESXi410               | embeddedEsx 4.1.*                 | 1/9/2013 2:26:04 PM                | Host Extension | Moderate  | Other                             | Reboo             |
|                                          | embeddedEsx 5.0.*                 | 11/30/2011 4:33:24 PM              | Host Extension | Important | Enhancement                       | Reboo             |

Figure 5. Viewing the downloaded OpenManage packages or extensions

5. Create a baseline out of the OMSA extensions as shown in figure 6.

**NOTE:** A baseline in VUM is a package which is created out of multiple or single extensions/ patches or upgrade patches. In this case, we create a baseline with an OMSA extension to deploy it to VMware ESXi hosts.

| W200-DCV-CP-B1 - elghere Clend                     |                           |                                    |                         |                                                                                                    |                                                                                              |               | RO             |
|----------------------------------------------------|---------------------------|------------------------------------|-------------------------|----------------------------------------------------------------------------------------------------|----------------------------------------------------------------------------------------------|---------------|----------------|
| File Edit view Inventory Advancementation Plug-ins | Help                      |                                    |                         |                                                                                                    |                                                                                              |               |                |
| 🖬 🖬 👌 Hone 🤉 🗿 Solutions and Apple                 | cations 🗦 🍕 Update Manage | * > 🧭 W249-087-49-01               |                         |                                                                                                    |                                                                                              | Seath Inwiday |                |
|                                                    |                           |                                    |                         |                                                                                                    |                                                                                              |               |                |
| Update Manager Administration for W2KB-DEV #       | P41                       |                                    |                         |                                                                                                    |                                                                                              |               |                |
| Getting Started Beselves and Groups Configuration  |                           | IN PROPERTY, VALUE AND A VALUE AND |                         |                                                                                                    |                                                                                              |               |                |
| View Baselines for Posts VMs/VAs                   |                           |                                    |                         |                                                                                                    |                                                                                              |               | Compliance He  |
| Baseleres                                          |                           |                                    |                         | Onate Edt Delete                                                                                                 | Baseline Groups                                                                              |               | Oreste Edk Dek |
| Bassine Name                                       | Content                   | Type                               | Component               | Last Modified                                                                                                    | Ortup Name                                                                                   |               | Component      |
| Critical Host Patches (Predefined)                 | 0                         | bynamic                            | Host Patches            | 305001334714PM                                                                                                   |                                                                                              |               |                |
| The Article Heat Patients (Prederived)             | 34                        | Dynemi                             | Had Pakines             | 3050013 3 47 14 PM                                                                                               |                                                                                              |               |                |
|                                                    |                           | Prov Baseline                      |                         |                                                                                                    |                                                                                              |               |                |
|                                                    |                           | Baseline Name and Type             |                         | ~                                                                                                    |                                                                                              |               |                |
|                                                    |                           | Enter a unsput name and            | select the baseline typ | e.                                                                                                    |                                                                                              |               |                |
|                                                    |                           |                                    |                         |                                                                                                    |                                                                                              |               |                |
|                                                    |                           | Baseline Name and Type             | Baseline Name a         | nd Description                                                                                                   |                                                                                              |               |                |
|                                                    |                           | Extensions                         | August:                 | 20.00                                                                                                    |                                                                                              |               |                |
|                                                    |                           | Ready to Congilitie                | Season.                 | Dell OperManage 7.2                                                                                              |                                                                                              |               |                |
|                                                    |                           |                                    | Description             |                                                                                                    | 2                                                                                            |               |                |
|                                                    |                           |                                    |                         |                                                                                                    |                                                                                              |               |                |
|                                                    |                           |                                    |                         | 1                                                                                                    |                                                                                              |               |                |
|                                                    |                           |                                    | -                       |                                                                                                    |                                                                                              |               |                |
|                                                    |                           |                                    | Baseline Type           |                                                                                                    |                                                                                              |               |                |
|                                                    |                           |                                    | Host Barels             | ves VA Baseline                                                                                                  | •                                                                                            |               |                |
|                                                    |                           |                                    | C Hot Pald              | C likippe                                                                                                    | m                                                                                            |               |                |
|                                                    |                           |                                    | F Hat Ente              | and the second second                                                                                            |                                                                                              |               |                |
|                                                    |                           |                                    | C Hot Lby               |                                                                                                    |                                                                                              |               |                |
|                                                    |                           |                                    | resk upg                |                                                                                                    |                                                                                              |               |                |
|                                                    |                           |                                    | hosts. Extenses         | baselines contain extensions (add)<br>ns will be installed on hosts that do<br>made have the polyware installed. | tonal software) to apply to a heat or set of<br>not have such software installed and patched |               |                |
|                                                    |                           |                                    | on Hores that a         | reacy nave the software mitaled.                                                                                 |                                                                                              |               |                |
|                                                    |                           |                                    |                         |                                                                                                    |                                                                                              |               |                |
|                                                    |                           | 1                                  |                         |                                                                                                    | 100 Math 10 March 10                                                                         |               |                |
|                                                    |                           | Heb                                |                         |                                                                                                    | < Sub. Next > Canol                                                                          |               |                |
|                                                    |                           |                                    |                         |                                                                                                    |                                                                                              |               |                |

Figure 6. Creating a baseline from OMSA extensions

- 6. Click Next.
- 7. Select the Dell OMSA bundle that you want to deploy and click Next to continue.

| ee<br>aan tanat<br>Colka Hul Palane (Paanteer)<br>Nuc-Scharthie (Paanteer) | Content<br>0<br>14 | Pype<br>Dysenic<br>Dysenic<br>Dysenic<br>Extensions<br>Extensions | Conponent<br>Host Patches<br>Host Patches | Create Edt. Delete<br>Last Modified<br>505(2113.3.47:14 PM<br>305(2113.3.47:14 PM | Baseline Groups<br>Oroup trans                                                    | Ceste t.tr. |
|----------------------------------------------------------------------------|--------------------|-------------------------------------------------------------------|-------------------------------------------|-----------------------------------------------------------------------------------|-----------------------------------------------------------------------------------|-------------|
| Official Hold Paliches (Predefined)                                        | 0                  | Dynamic<br>Dynamic<br>Server Basellyte<br>Extensions              | Host Paloteo                              | 305/2013 3 47:14 PM                                                               | Oroup Nene                                                                        | Compriment  |
|                                                                            |                    | Dynamic<br>Dem Baseline<br>Extensions                             |                                           |                                                                                   |                                                                                   |             |
|                                                                            |                    | Extensions                                                        |                                           |                                                                                   |                                                                                   |             |
|                                                                            |                    | Extensions                                                        |                                           |                                                                                   |                                                                                   |             |
|                                                                            |                    |                                                                   |                                           |                                                                                   |                                                                                   |             |
|                                                                            |                    |                                                                   | dude in the fixed baseline.               |                                                                                   |                                                                                   |             |
|                                                                            |                    | 1. 2012/2012/2017                                                 |                                           |                                                                                   |                                                                                   |             |
|                                                                            |                    | Gaseline Name and Tupe                                            | Date are 14 extend                        | one is the resolution. Select the e-                                              | tanaxona fue this baseline. Double-click an extension for                         |             |
|                                                                            |                    | Extensions                                                        | details.                                  |                                                                                   |                                                                                   |             |
|                                                                            |                    | Ready to Conplete                                                 | Chosens 14 of 140                         | Patch Name, Product or Type con                                                   | Adversel. Com                                                                     |             |
|                                                                            |                    |                                                                   | Patro None                                |                                                                                   | Farmane Date Pype Terrenty Catego a                                               |             |
|                                                                            |                    |                                                                   | Costétenage 7                             | 7.1 for ESX610 enbeddedEss .                                                      | (Ma2012 817:56 Host Eds. Moderate Other                                           |             |
|                                                                            |                    |                                                                   |                                           |                                                                                   | 15001324352 Hot Ede. Moderate Other<br>575.00125271 Hot Ede. Important Enhance    |             |
|                                                                            |                    |                                                                   | OpenManage 6                              | 5 for ESHS00 enbeddedEcx .                                                        | 11.00.0011 4.32 Hout Ede Important Enhanc                                         |             |
|                                                                            |                    |                                                                   |                                           |                                                                                   | 36201211207 - Hot Die, Inpotent Enhanc<br>12001362304 - Hot Erle, Inpotent Enhanc |             |
|                                                                            |                    |                                                                   |                                           |                                                                                   | 9250012.2.290. Hot Eds. Moderate Other                                            |             |
|                                                                            |                    |                                                                   | Openistanage (                            | 5.5 to ESIGN enbedded or                                                          | 90500121022 Host Eds Moderate Other                                               |             |
|                                                                            |                    |                                                                   |                                           |                                                                                   |                                                                                   |             |
|                                                                            |                    |                                                                   | Extensions to Add                         | <u>×</u>                                                                          |                                                                                   |             |
|                                                                            |                    |                                                                   | In second second                          | To Total Ru                                                                       | nate Date Type Seventy Catogory In                                                |             |
|                                                                            |                    |                                                                   | OpenManage 7.2 for                        | ESHOT WooddedEss                                                                  | 2013 2:43.5., Host Ert., Moderate Other 64                                        |             |
|                                                                            |                    |                                                                   |                                           |                                                                                   |                                                                                   |             |
|                                                                            |                    |                                                                   |                                           |                                                                                   |                                                                                   |             |
|                                                                            |                    |                                                                   |                                           |                                                                                   |                                                                                   |             |
|                                                                            |                    |                                                                   | *                                         |                                                                                   | N                                                                                 |             |

Figure 7. Selecting the OpenManage bundle to be deployed

**8.** Add the VMware ESXi host to vCenter server and attach the baseline created in the previous window to the host as shown in figure 8.

| ł                                    |                                                                                                    |                                                                                                    |                                                                                                    |                          |                           |                                                 | _ 6 ×                                                    |
|--------------------------------------|----------------------------------------------------------------------------------------------------|----------------------------------------------------------------------------------------------------|----------------------------------------------------------------------------------------------------|--------------------------|---------------------------|-------------------------------------------------|----------------------------------------------------------|
| ation Plug-ins Help                  |                                                                                                    |                                                                                                    |                                                                                                    |                          |                           |                                                 |                                                          |
| ventory 👂 🎒 Hosts and Clus           | sters                                                                                                    |                                                                                                    |                                                                                                    |                          | Searc                     | h Inventory                                     | ٩                                                        |
|                                      |                                                                                                    |                                                                                                    |                                                                                                    | -                        |                           |                                                 |                                                          |
| Second Contraction of Statistics and | a, 5.1.0                                                                                                    | Select the Baseline or Baseline Group that you want to at                                                                                                    | NATIONAL CONTRACTOR                                                                                                    |                          | ssions (Maps ( Storage    | Views Update Manager                            |                                                          |
|                                      |                                                                                                    | Individual Baselines by Type                                                                                                    | Create Baseline                                                                                                    | tains                    | : Clear                   | Scan Attach H                                   | lelp Admin View                                          |
| Attached Baseline Groups             |                                                                                                    | Name Patch Baselines Patch Baselines Calculation Patchs (Predefined) Calculation Patchs (Predefined) Calculation Baselines FC Calculation Baselines Upgrade Baselines | Type<br>Host Patch<br>Host Patch<br>Host Extension                                                                                                    |                          | ∕  Туре                   | Host Compliance                                 | # Hosts                                                  |
| Host Name                            | -                                                                                                    | Baseline Groups                                                                                                    | Create Baseline Group                                                                                                    | des                      | Extension                 | ns Last Pi                                      | atch Scan Time                                           |
| Hide Hosts                           |                                                                                                    |                                                                                                    |                                                                                                    | L                        |                           | [2]9.opt                                        | GRemediate                                               |
|                                      |                                                                                                    |                                                                                                    |                                                                                                    |                          | Name, Target or Status of | contains: +                                     | Clear >                                                  |
|                                      |                                                                                                    | Нер                                                                                                    | Attach Cancel                                                                                                    |                          | 3/28/2013 6:17:15 PM      | 3/28/2013 6:17:15 PM                            | Completed Time<br>3/28/2013 6:17:21<br>3/28/2013 6:12:18 |
|                                      | 10.10.201.93 VMware ES2     Getting Started Summary     Attached Baseline Groups     Host Name     Hele Hosts     Status     Outp.201.93 © Complete | aton Plug-ins Help ventory                                                                                                    | atom Plughes Help         10.10.201.93 VMware ESX0, 5.1.0         Cetting States         Attach Baseline or Coroup         Select the Baseline or Coroup         Attach Baseline or Coroup         Attach Baseline or Coroup         Attach Baseline or Coroup         Attach Baseline or Coroup         Attach Baseline or Baseline Groups         None         Point Name         Hold Name         Baseline Groups         Name         Baseline Groups         Name         Baseline Groups         Name         Baseline Groups         Name         Baseline Groups         Name         Baseline Groups         Name         Baseline Groups         Name         Baseline Groups         Name         Status       Completed | aton Plughs Help ventory | aton Plughs Help vertory  | aton Plughs Help Ventory P H Holts and Clusters | aton Plughes Help ventory                                |

#### Figure 8. Adding the VMware ESXi host to vCenter and attaching the baseline

9. After the baseline is attached to the host, click **Scan** to make the host aware of the baseline attached.

| W2K8-DEV-KP-01 - vSphere Client<br>File Edit View Inventory Administration Plug-ins He | ko                                                                                                    |                                                          | _                                | _ 5 >                                                       |
|----------------------------------------------------------------------------------------|----------------------------------------------------------------------------------------------------|----------------------------------------------------------|----------------------------------|-------------------------------------------------------------|
| 🖸 🔯 Home 🕨 🔊 Inventory 🕨 📬 Hi                                                          | osts and Clusters                                                                                                    |                                                          | Search Invent                    | ory Q                                                       |
| 5 6 9 9 A 10 4                                                                         |                                                                                                    |                                                          |                                  |                                                             |
| FI III KP                                                                              | Mware ESXI, 5.1.0, 799733   Evaluation (20 days remaining)<br>Summary Virtual Machines Resource Allocation Performan | ce Configuration Tasks & Events Alarms Permissi          | ons (Maps) Storage Views)        | Update Manager                                              |
| Attached Baselin                                                                       | ne Groups                                                                                                    | Name contains:<br>Attached Baselines                     | Clea Scan                        | Attach Help Admin View                                      |
|                                                                                        | and Independent Baselines                                                                                            | <ul> <li>② All</li> <li>③ Dell OpenManage 7.2</li> </ul> | Extension                        | All Applicable Hosts 1<br>Non-Compliant 0<br>Incompatible 0 |
|                                                                                        | Confirm Scan                                                                                                    | ×                                                        |                                  | Ø Unknown 1<br>≁ Compliant 0                                |
| Host Name                                                                              | d Independent B                                                                                                    | les                                                      | Extensions                       | Last Patch Scan Time                                        |
| 10.10.201.93                                                                           | C Upgrades                                                                                                    |                                                          | ② 1 - Details                    |                                                             |
| Hide Hosts                                                                             | Help                                                                                                    | Scan Cancel                                              |                                  | Remediate                                                   |
| Recent Tasks                                                                           |                                                                                                    |                                                          | Name, Target or Status contains: |                                                             |
|                                                                                        | atus Details<br>Completed                                                                                            |                                                          | Requested Start Ti               |                                                             |

Figure 9. Scanning the host

**10.** After the scan is complete, the status of the **#Hosts** listed in the **Host Compliance** window is displayed as **Non-Compliant**.

This is because of a new extension attached to the host and the installation of that is not complete.

| W2K8-DEV-KP-01 - vSphere Client                                                                | <u> </u>                  |                         |                        |                              |                                        | _ 8 X                           |
|------------------------------------------------------------------------------------------------|---------------------------|-------------------------|------------------------|------------------------------|----------------------------------------|---------------------------------|
| File Edit View Inventory Administration Plug-ins Help                                          |                           |                         |                        |                              |                                        |                                 |
| 🔛 🔝 🏠 Home 🛛 🚓 Inventory 🕽 👘 Hosts and Clusters                                                |                           |                         |                        | Search Inv                   | ventory                                | Q                               |
| A ( A ( A ( A ( A ( A ( A ( A ( A ( A (                                                        |                           |                         |                        |                              |                                        |                                 |
| W2K0-DEV-KP-01     10.10.201.93 VMware E5Xi, S.1.0, 799733   Evaluation (20 days               | remaining)                |                         |                        |                              |                                        |                                 |
| E KP<br>II 10.10.201.93 (maintena Getting Started Summary Virtual Machines Resource Allocation | Performance Configuration | Tasks & Ever            | nts Alarms Permis      | sions Maps Storage View      | Update Manager                         |                                 |
|                                                                                                |                           |                         | Name contains:         | Clear Scar                   | n Attach Help                          | Admin View                      |
| Attached Baseline Groups                                                                       | Attached Baseli           | res                     |                        | <ul> <li>Type</li> </ul>     | Host Compliance                        | # Hosts                         |
| All Groups and Independent Baselines                                                           | All                       |                         |                        | Þ                            | All Applicable Hosts                   | 1                               |
|                                                                                                | Dell OpenMa               | nage 7.2                |                        | Extension                    | Non-Compliant                          | 1                               |
|                                                                                                |                           |                         |                        |                              | Incompatible     OD Unknown            | 0                               |
|                                                                                                |                           |                         |                        |                              | ✓ Compliant                            | 0                               |
| All Groups and Independent Baselines -> All -> 📀 Non-Co<br>Host Name<br>📓 10:10:201:33         |                           | ole and ② Un<br>Patches | nknown and<br>Upgrades | Extensions                   | Last Patch<br>3/28/2013 (              |                                 |
| Hide Hoats                                                                                     |                           |                         |                        |                              |                                        | Remediate                       |
|                                                                                                |                           |                         |                        |                              | it the stage music to dor              |                                 |
|                                                                                                |                           | wardte L                | Carlos Carros          |                              | ce patches are staged, rer             | select.<br>rediation is faster. |
| Recent Tasks Name Target Status Details ) Son entity [] 10.10.201.50 @ Completed               |                           |                         | vCenter Server         | On:<br>Requested Start Ti St | ce patches are staged, rer<br>art Time | select.                         |

Figure 10. Host Compliance window displayed as non-compliant

**11.** Start staging so that VUM copies the OMSA extension package to the VMware ESXi host for installation.

| W2K8-DEV-KP-01 - vSphere Eli<br>File Edit View Inventory Admini                                                                                                    |                                                                          |                                                                                                    |                  |                                     |                                                  |                                                                                                    |                       |                                                      | _ 5 >                                                    |
|----------------------------------------------------------------------------------------------------|--------------------------------------------------------------------------|----------------------------------------------------------------------------------------------------|------------------|-------------------------------------|--------------------------------------------------|----------------------------------------------------------------------------------------------------|-----------------------|------------------------------------------------------|----------------------------------------------------------|
| Home 🖢 🛃                                                                                                    | Inventory 👂 🎒 Hosts and Clust                                            | ers                                                                                                    |                  |                                     |                                                  | <u>8</u> -                                                                                                    | Search Inv            | entory                                               | ব                                                        |
| Image: State State | 10.10.201.93 VMware ESX                                                  | 5.1.0, 799733   Evaluation (20 o<br>Virtual Machines Resource Aloci                                         |                  | onfiguration                        | Tasks & Events Alarms Permiss                    |                                                                                                    | rage View<br>par Scan | -                                                    | elp Admin View                                           |
|                                                                                                    | Patch and Extension Exclu<br>Exclude patches and exte                    |                                                                                                    |                  |                                     |                                                  |                                                                                                    | hision                | Host Compliance                                      | # Hosts<br>sts 1<br>1<br>0<br>0                          |
|                                                                                                    | Baseline Selection<br>Patch and Extension Exclusion<br>Ready to Complete | IV         Patch Name         Type         See           IV         OpenManag         Host Exten         Mo | venity Collegory | lame, Type or V<br>Impact<br>Reboot | Peteose Dato Vendor<br>1/9/2013 2:43:5 Dell Inc. | Clear<br>Patch ID<br>Del_Oper                                                                                                    | nsions                | Compliant                                            | 0<br>tch Scan Time                                       |
| x  Recent Tasks                                                                                                    |                                                                          |                                                                                                    |                  |                                     |                                                  |                                                                                                    | - Details             | Stage                                                | Dig Remediate                                            |
| Name Tary<br>Scan enkby<br>Scan enkby<br>Enker maintenance mo                                                                                                    |                                                                          | 41                                                                                                    |                  |                                     |                                                  |                                                                                                    |                       | art Time<br>28/2013 6:24:33 PM<br>28/2013 6:17:15 PM | Completed Time<br>3/28/2013 6:24:42<br>3/28/2013 6:17:21 |
| 4                                                                                                    | Help                                                                     |                                                                                                    |                  |                                     | <pre></pre>                                      | and the second second se |                       |                                                      |                                                          |

Figure 11. Staging task to copy the OMSA extension package to the VMware ESXi host

**12.** After the staging task is complete, the extension is staged to the host.

| 🚱 W2K8-DEV-KP-01 - vSphere Clien                                                                                               | · · · · · · · · · · · · · · · · · · ·                                                                                                 |                                                           |                                                                                                    | _ 8 ×                                                                                                    |
|----------------------------------------------------------------------------------------------------|----------------------------------------------------------------------------------------------------|-----------------------------------------------------------|----------------------------------------------------------------------------------------------------|----------------------------------------------------------------------------------------------------|
| File Edit View Inventory Administr                                                                                             | ition Plug-ins Help                                                                                                    |                                                           |                                                                                                    |                                                                                                    |
| 🖸 🔯 🟠 Home 🕨 🛃 In                                                                                                    | entory 🖕 🎁 Hosts and Clusters                                                                                                    |                                                           | Search Inventory                                                                                                    | ٩                                                                                                    |
| at et 😹 🔒 🕪 🎍                                                                                                    |                                                                                                    |                                                           |                                                                                                    |                                                                                                    |
| <ul> <li>₩2X8-0EV-KP-01</li> <li>₩ №</li> <li>10.10.201.93 (maintena</li> </ul>                                                | 10.10.201.93 VMware ESQ, S.I.O, 799733   Evaluation (20 days rema<br>Getting Started Summary Virtual Machines Resource Allocation Per |                                                           | ermissions Maps Storage Views Update Man<br>ains: Clear Scan Attach                                                                                                    | the second                                                                                                    |
|                                                                                                    | Attached Baseline Groups                                                                                                    | Attached Baselines                                        | <ul> <li>Type</li> <li>Host Compliance</li> </ul>                                                                                                    | e # Hosts                                                                                                    |
|                                                                                                    | S All Groups and Independent Baselines                                                                                                | All                                                       | All Applicat                                                                                                    |                                                                                                    |
|                                                                                                    |                                                                                                    | OpenManage 7.2                                            | Extension Son-Compl<br>A Incompatible<br>B Unknown                                                                                                    |                                                                                                    |
|                                                                                                    |                                                                                                    |                                                           |                                                                                                    |                                                                                                    |
|                                                                                                    |                                                                                                    |                                                           | ✓ Compliant                                                                                                    | 0                                                                                                    |
|                                                                                                    | I<br>All Groups and Independent Baselines -> All -> O Non-Complia<br>Foot Name<br>I 10:10:201:93                                      | nt and 🗥 Incompatible and ⑦ Unknown and<br>Patches Lograd | tes Estensions Lu                                                                                                    | 0<br>Ist Patch Scan Time<br>28/2013 6:29:47 PM                                                                                                    |
| د ۲                                                                                                    | Host Name                                                                                                    |                                                           | les (Lifensions )<br>© 1 (1 staged) - Details )                                                                                                    | st Patch Scan Time<br>202013 6:29:47 PM                                                                                                    |
| در معالم معالم معالم معالم معالم معالم معالم معالم معالم معالم معالم معالم معالم معالم معالم معالم معالم معالم<br>Recent Tasks | Not Nene                                                                                                    |                                                           | es Etémsions (1<br>(1 staged) - Detains 2<br>2 at the<br>2 at the<br>2 at the<br>2 at the                                                                                                 | ist Patch Scan Time<br>28/2013 6:28:47 PM                                                                                                    |
|                                                                                                    | Not Nene                                                                                                    |                                                           | es Etémsions (1<br>(1 staged) - Detains 2<br>2 at the<br>2 at the<br>2 at the<br>2 at the                                                                                                 | est Patch Scan Time<br>Re/2013 6:29:47 PM                                                                                                    |
| Recent Tasks Name Target                                                                                                    | Host Nome Total Control Sales                                                                                                    | Patches Upgrad                                            | es Extensions LL<br>(1 staged) - Detain 3/<br>Requested Start TL + Start Time<br>Pacquested Start TL + Start Time<br>Pacquested Start TL + Start Time<br>Pacquested Start TL + Start Time | st Patch Scan Time<br>58/2013 6 29:47 PM<br>Benediate<br>Remediate wicard to refine<br>rugardas to apply to<br>wentory objects.<br>Completed Time<br>PM 3/28/2013 5:-29:44 |
| Recent Tasks Name Target Stage 1 Stage 1 Stage 1                                                                               | Host Name B 10.10.201 93 Hide Hosts Status Details                                                                                    | Patches Upgrad                                            | It Standors Li<br>I (1 staged) - Details 21<br>Requested Start Ti                                                                                                    | et Patch Scan Time<br>BR/2013 6 29:47 PM<br>Brenediate<br>Remediate wicard to refine<br>rugndes to apply to<br>ventory objects.<br>Completed Time<br>PM 3/28/2013 6-29-44  |

Figure 12. Viewing the status of the extension

**13.** Click **Remediate**. The extension copied to VMware ESXi host is installed.

| W2K8-DEV-KP-01 - vSphere Clien<br>File Edit View Inventory Administry  |                                                           |                                                                                                    | _                                                                | _ # ×                                                                               |
|------------------------------------------------------------------------|-----------------------------------------------------------|----------------------------------------------------------------------------------------------------|------------------------------------------------------------------|-------------------------------------------------------------------------------------|
| 🖸 🖸 🛕 Home Þ 👌 In                                                      |                                                           |                                                                                                    | ory                                                              | ٩                                                                                   |
| 61 € 82 A 101 A                                                        | Patches and Extensions<br>Select the specific patch       | as and extensions that you want to apply.                                                                                                    |                                                                  |                                                                                     |
| E 📙 KP<br>E 🖬 10.10.201.93 (maintena                                   | Remediation Selection<br>Patches and Extensions           | Patch Name, Type or Vendor contains: • Clear                                                                                                    | Update Manager<br>Attach Help                                    | Admin View                                                                          |
|                                                                        | Schedule<br>Host Remediation Options<br>Ready to Complete | Distribution         Type         Severity         Category         Impact         Release Date         Vendor         Patch-D         Patch         Patch-D         Patch         Patch-D         Patch-D | ost Compliance                                                   | # Hosts                                                                             |
|                                                                        |                                                           |                                                                                                    | All Applicable Hosts<br>Non-Compliant<br>Incompatible<br>Unknown | 1<br>1<br>0<br>0                                                                    |
|                                                                        |                                                           |                                                                                                    | Compliant                                                        | 0                                                                                   |
|                                                                        |                                                           |                                                                                                    | Last Patch<br>Details 3/28/2013                                  |                                                                                     |
| Recent Tasks                                                           |                                                           |                                                                                                    | <br>•                                                            | Remediate                                                                           |
| Name Target<br>Stage 1 1<br>Stage patches to entity 1<br>Scan entity 1 |                                                           |                                                                                                    | 2013 6:29:39 PM 3<br>2013 6:27:08 PM 3                           | Completed Time<br>1/28/2013 6:29:44 F<br>9/28/2013 6:29:54 F<br>1/28/2013 6:24:42 F |
|                                                                        |                                                           | I of 1 patches and extensions will be remediated                                                                                                    | >                                                                |                                                                                     |
|                                                                        | Help                                                      | < Back Next > Cancel                                                                                                    |                                                                  |                                                                                     |

Figure 13. Installing the extension

- 14. Click Next.
- **15.** In the Remediate > Schedule window, specify the time to start remediation.

|                                                                                                    | _ # ×                                                                                                    |
|----------------------------------------------------------------------------------------------------|----------------------------------------------------------------------------------------------------|
| Non Plug-Ins Help                                                                                                    |                                                                                                    |
| Remediate 🗖                                                                                                    | X ory Q                                                                                                    |
| Schedule<br>Specify the time of the remediation task.                                                                                    |                                                                                                    |
| Bernedation Selection     Patches and Extensions     Task Nene:     [10.10.201.93     Schedule     Task Description:     Del OpenManagel | Update Manager<br>Attach Help Admin View                                                                                                    |
| Host Remediation Options<br>Ready to Complete PRemediation Time:                                                                         | ost Compliance # Hosts<br>All Applicable Hosts 1                                                                                                    |
| Remediate the selected hosts:<br>© Immediately                                                                                           | Non-Compliant 1<br>Incompatible 0                                                                                                    |
| 1 42 time: 3/28/2013 6:35:00 PM                                                                                                    | Dunknown 0<br>Compliant 0                                                                                                    |
|                                                                                                    | Last Petch Scan Time<br>Detais 3/28/2013 6:29-47 PM<br>Stage<br>• Cher X                                                                                                    |
|                                                                                                    | Time Completed Time<br>2013 6:29:39 PM 3/28/2013 6:29:44 F                                                                                                    |
|                                                                                                    | 2013 6:29:39 PM 3/28/2013 6:29:44 F<br>2013 6:27:08 PM 3/28/2013 6:29:54 F                                                                                                    |
| Help (Back (Next ) Cancel                                                                                                    | 2013 6:24:33 PM 3/28/2013 6:24:42 F                                                                                                    |
|                                                                                                    | Schedul<br>Secretaria<br>Bettere and Extensions<br>Schedul<br>Not Remodulation Schedul<br>Not Remodulation Coputer<br>Remodulation Coputer<br>Remo |

Figure 14. Specifying the remediation task schedule

At this point, the host goes for a reboot to complete the installation of OMSA. After the reboot is complete, you can view that the host is compliant and the OMSA extension has been installed successfully.

| and the second second se | erkory 🚯 👹 Hosts and Clusters                                                                                                    |                                                | Search Inventory                                                |  |
|----------------------------------------------------------------------------------------------------|----------------------------------------------------------------------------------------------------|------------------------------------------------|-----------------------------------------------------------------|--|
| 8 A 14 A                                                                                                    |                                                                                                    |                                                |                                                                 |  |
| S NORTH CONTROL OF STATE                                                                                                    | ILILIZEI SI Phane ISA, SLIZ (2012) [Column (1) for resulted)     Senny Statel, State V. State State Sta |                                                |                                                                 |  |
|                                                                                                    | Atlached Baleike Groups                                                                                                    | Adacted Decellines                             |                                                                 |  |
|                                                                                                    | Attached baseline Orougn<br>of All Orougn and Independent Residues                                                                                                    | Adacted Bookras                                | Type     Plast Compliance     Al Application Plasts             |  |
|                                                                                                    |                                                                                                    | <ul> <li>✓ <u>Set</u> Continuing 12</li> </ul> | Edwards<br>A conspilation<br>Compared<br>Complexed<br>Complexed |  |
|                                                                                                    |                                                                                                    |                                                |                                                                 |  |
|                                                                                                    |                                                                                                    |                                                |                                                                 |  |
|                                                                                                    |                                                                                                    |                                                |                                                                 |  |
|                                                                                                    | All Groups and Independent Excellines -> All -> O Non Compliant and A Incom                                                                                                    | public and ③ Unknown Hosts<br>(Instrum         | e Stateward Lef Non Som Taxe                                    |  |
|                                                                                                    |                                                                                                    |                                                |                                                                 |  |
|                                                                                                    |                                                                                                    |                                                |                                                                 |  |

Figure 15. Status of OpenManage installation

**16.** Using the Dell Distributed Web Server (DWS), login to the OMSA agent on VMware ESXi.

|                                                                                                    | Managed System Login                                                                            | ?      |                                                                                                    |
|----------------------------------------------------------------------------------------------------|-------------------------------------------------------------------------------------------------|--------|----------------------------------------------------------------------------------------------------|
|                                                                                                    | LINUX-508P   PowerEdge M420<br>Specify a managed node and enter credentials, then click Submit. |        |                                                                                                    |
|                                                                                                    | Specify a managed node and enter credentials, then circk Submit.<br>Hostname / IP address:      |        |                                                                                                    |
|                                                                                                    |                                                                                                 |        |                                                                                                    |
|                                                                                                    | Username: Password:                                                                             |        |                                                                                                    |
|                                                                                                    | Application: Server Administrator                                                               |        |                                                                                                    |
|                                                                                                    | Adve Directory Login III Ignore certificate warnings                                            |        |                                                                                                    |
|                                                                                                    |                                                                                                 | Cancel |                                                                                                    |
|                                                                                                    |                                                                                                 |        |                                                                                                    |
|                                                                                                    | Manage Local Node   Support   About                                                             |        |                                                                                                    |
|                                                                                                    |                                                                                                 |        |                                                                                                    |
|                                                                                                    |                                                                                                 |        |                                                                                                    |
|                                                                                                    |                                                                                                 |        |                                                                                                    |
|                                                                                                    |                                                                                                 |        |                                                                                                    |
|                                                                                                    |                                                                                                 |        |                                                                                                    |
| _                                                                                                    |                                                                                                 |        |                                                                                                    |
| OPENMANAGE™ SERVER                                                                                                    | ADMINISTRATOR                                                                                   | Preh   | srences   Support   Abou                                                                                |
| Properties                                                                                                    | ADMINISTRATOR<br>abon System Components (FRU) Front Panel                                       | Preh   | erences   Support   Abou                                                                                |
| M420 Properties<br>Health Inform:<br>Health                                                                                                    |                                                                                                 | Pieł   | rrences   Support   Abou                                                                                |
| M420 Properties Health Inform:<br>Enclosure Health Encomponent Component                                                                                                    |                                                                                                 | Pret   |                                                                                                    |
| M420 Properties<br>Health Inform<br>r Mooule<br>crease<br>an System<br>Barenes                                                                                                    |                                                                                                 | Pret   |                                                                                                    |
| M420 Properties<br>Health Inform:<br>Health Inform:<br>Health Component<br>Bateries<br>INOS<br>Firmware<br>Hundrary Perform                                                                                                    | ation System Components (FRU) Front Panel                                                       | Pret   | Seventy                                                                                                 |
| M420 Properties<br>Health Information<br>Mealth Information<br>Mealth Information<br>Mealth<br>Batteries<br>Firmwate<br>Hardware Log<br>Memory                                                                                                    | ation System Components (FRU) Front Panel                                                       | Pret   | Seventy                                                                                                 |
| M420 Properties<br>Health Information<br>Mealth Information<br>Mealth Information<br>Health Information<br>Mealth Information<br>Batteries<br>Firmwate<br>Batteries<br>Hardware Log<br>Memory<br>Network                                                                                                    | alion System Components (FRU) Front Panel                                                       | Pret   | Seventy                                                                                                 |
| M420 Properties<br>Health Information<br>Information<br>Informatio<br>Information<br>Information<br>Information<br>Informat                                                                                                    | alion System Components (FRU) Front Panel                                                       | Pref   | Seventy                                                                                                 |
| M420 Properties<br>Health Information<br>Enclosure<br>Infosure<br>Inf | alion System Components (FRU) Front Panel                                                       | Pref   | Soverty<br>2<br>2<br>2<br>2<br>2<br>2<br>2<br>2<br>2<br>2<br>2<br>2<br>2<br>2<br>2<br>2<br>2<br>2<br>2  |
| M420 Properties Health Information Health Health Health Health Health Component Bateries Bateries Bateries Hardware Ferform Hardware Log Nothork Power Managemer Processors Remode Access Temperatures Temperatures Temperatures                                                                                                    | alion System Components (FRU) Front Panel                                                       | Preh   | Severity<br>2<br>2<br>2<br>2<br>2<br>2<br>2<br>2<br>2<br>2<br>2<br>2<br>2<br>2<br>2<br>2<br>2<br>2<br>2 |
| M420 Properties Health Health Health Health Health Health Component Bateries Bateries Bateries Hardware Perform Network Managemer Processors Remoda Access Removable Fisht Stots Votages Votages                                                                                                    | alion System Components (FRU) Front Panel                                                       | Pret   | Soverity<br>C<br>C<br>C<br>C<br>C<br>C<br>C<br>C<br>C<br>C<br>C<br>C<br>C<br>C<br>C<br>C<br>C<br>C<br>C |
| M420 Properties Health Health Health Health Component Batteries Bindenes Bindenes Binde Access Removabe Flash Remore Processors Remote Access Removabe Flash Uvottages                                                                                                    | alion System Components (FRU) Front Panel                                                       | Pret   | Soverity<br>2<br>2<br>2<br>2<br>2<br>2<br>2<br>2<br>2<br>2<br>2<br>2<br>2<br>2<br>2<br>2<br>2<br>2<br>2 |
| M420 Properties Health Health Health Health Health Health Component Bateries Bateries Bateries Hardware Perform Network Managemer Processors Remoda Access Removable Fisht Stots Votages Votages                                                                                                    | alion System Components (FRU) Front Panel                                                       | Pret   | Seventy<br>C<br>C<br>C<br>C<br>C<br>C<br>C<br>C<br>C<br>C<br>C<br>C<br>C<br>C<br>C<br>C<br>C<br>C<br>C  |
| M420 Properties Health Health Indoule entess In Module entess Bateries Bateries Bateries Bateries Hardware Perform Processors Remoda Access Removable Fash Stots Temperatures Voltages Voltages                                                                                                    | alion System Components (FRU) Front Panel                                                       | Pref   | Seventy<br>2<br>2<br>2<br>2<br>2<br>2<br>2<br>2<br>2<br>2<br>2<br>2<br>2<br>2<br>2<br>2<br>2<br>2<br>2  |
| M420 Properties Health Health Indoule entess In Module entess Bateries Bateries Bateries Bateries Hardware Perform Processors Remoda Access Removable Fash Stots Temperatures Voltages Voltages                                                                                                    | alion System Components (FRU) Front Panel                                                       | Pref   | Seventy<br>2<br>2<br>2<br>2<br>2<br>2<br>2<br>2<br>2<br>2<br>2<br>2<br>2<br>2<br>2<br>2<br>2<br>2<br>2  |
| M420 Properties Health Health Health Health Component Batteries Bindenes Bindenes Binde Access Removabe Flash Remore Processors Remote Access Removabe Flash Uvottages                                                                                                    | alion System Components (FRU) Front Panel                                                       | Pret   | Sevent<br>2<br>2<br>2<br>2<br>2<br>2<br>2<br>2<br>2<br>2<br>2<br>2<br>2<br>2<br>2<br>2<br>2<br>2<br>2   |

Figure 16. Logging in to OpenManage

#### Automation by using PowerCLI

The whole patching process might be cumbersome to manually perform on multiple servers. There are options available to automate the patching by using the VMware PowerCLI. Refer to <u>VMware developer</u> <u>site</u> to download the package. The command references and examples are available <u>here</u>. Note that there are no local command line interfaces available for OMSA in ESXi.

#### **DSET and OMSA FAQs**

#### While installing OMSA, the scan operation failed showing unknown error. What should I do?

Ensure that VMware ESXi host and vCenter servers are configured with DNS and both the servers can resolve the hostnames between each other.

#### Stage, remediate, and scan operations fail with different error codes. What should I do?

Refer to <u>VMware KB</u> to understand VUM log files and troubleshooting steps.

#### What are the other methods of deployment of OMSA on ESXi?

Refer to OpenManage Server Administrator User's Guide available at Dell OpenManage Systems Management Overview Guide at **Dell.com/openmanagemanuals** > **OpenManage software**.

#### Are there any third party programs that affect DSET installation or operation?

No third party programs affect DSET installation or operation.

#### Are there any compatibility guidelines for using DSET and OMSA?

No, there are no compatibility guidelines. You can use any DSET version with any version of OMSA. However, it is highly recommended that you use the latest version of both DSET and OMSA.

### **PSA/ePSA** Diagnostics

Run the Embedded System Diagnostics (ePSA) if your system does not boot.

#### **Running the PSA/ePSA Diagnostics**

- 1. As the system boots, press <F11> to enter Boot Manager. Alternatively, press <F10> to enter Lifecycle Controller.
- 2. Use the up and down arrow keys to select System Utilities  $\rightarrow$  Hardware Diagnostics.

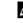

NOTE: For systems that do not have Lifecycle Controller, press **<F10>** to launch the **Utility Mode (diags)** option.

 Note down the error code. The following table describes the PSA/ePSA diagnostics error messages.

#### **PSA/ePSA Diagnostics error codes**

| Error number (PSA and ePSA) | Error message                             | Description                                                                    | Steps                                                                                                    |
|-----------------------------|-------------------------------------------|--------------------------------------------------------------------------------|----------------------------------------------------------------------------------------------------|
| PSA NA<br>ePSA 2000-0111    | CPU - exception<br>occurred               | An error occurred during<br>the tests that may<br>involve the system<br>board. | 1. Update to the latest BIOS version.                                                                         |
| ersa 2000-0111              |                                           |                                                                                | 2. Repeat the PSA diagnostics.                                                                                |
|                             |                                           |                                                                                | <ol> <li>If failure continues,<br/>contact Dell<br/>Technical Support</li> </ol>                              |
| PSA NA                      | CPU - machine check                       | An error occurred during                                                       | 1. Update to the latest                                                                                       |
| ePSA 2000-0112              | exception detected                        | the tests that may<br>involve the system<br>board.                             | <ul><li>BIOS version.</li><li>2. Repeat the PSA diagnostics.</li></ul>                                        |
|                             |                                           |                                                                                | <ol> <li>If failure continues,<br/>contact Dell<br/>Technical Support</li> </ol>                              |
| PSA NA                      | CPU - Cache integrity<br>test discrepancy | An error occurred during                                                       | 1. Update to the latest                                                                                       |
| ePSA 2000-0114              |                                           | the tests that may<br>involve the system<br>board.                             | BIOS version.                                                                                                 |
|                             |                                           |                                                                                | <ol><li>Repeat the PSA<br/>diagnostics.</li></ol>                                                             |
|                             |                                           |                                                                                | <ol> <li>Check<br/>temperatures in<br/>system health and<br/>check that no<br/>airflow obstructed.</li> </ol> |

| Error number (PSA and ePSA)     | Error message                                                                              | Description                                                                                                    | Steps                                                                                                    |
|---------------------------------|--------------------------------------------------------------------------------------------|----------------------------------------------------------------------------------------------------|----------------------------------------------------------------------------------------------------|
|                                 |                                                                                            |                                                                                                    | <ol> <li>If failure continues,<br/>contact Dell<br/>Technical Support</li> </ol>                              |
| PSA NA                          | CPU - Stress Thermal condition. Limit (d)C.                                                | An error occurred during the tests that may                                                                                                    | 1. Update to the latest BIOS version.                                                                         |
| ePSA 2000-0115                  | Actual (d)C                                                                                | involve the system board.                                                                                                    | 2. Repeat the PSA diagnostics.                                                                                |
|                                 |                                                                                            |                                                                                                    | <ol> <li>Check<br/>temperatures in<br/>system health and<br/>check that no<br/>airflow obstructed.</li> </ol> |
|                                 |                                                                                            |                                                                                                    | <ol> <li>If failure continues,<br/>contact Dell<br/>Technical Support</li> </ol>                              |
| PSA NA<br>ePSA 2000-0121        | errors were detected the tests the<br>and repaired involve the<br>board or m<br>system. Ho | An error occurred during<br>the tests that may<br>involve the system                                                                                | <ol> <li>Turn off the system<br/>and reseat the<br/>memory modules.</li> </ol>                                |
|                                 |                                                                                            | board or memory of the<br>system. However, the<br>system has self repaired.                                                                         | 2. Update to the latest BIOS version.                                                                         |
|                                 |                                                                                            |                                                                                                    | <ol> <li>Repeat the PSA<br/>diagnostics.</li> </ol>                                                           |
|                                 |                                                                                            |                                                                                                    | 4. If failure continues,<br>contact Dell<br>Technical Support                                                 |
| PSA 1000-0122<br>ePSA 2000-0122 | PSA Memory - test<br>initialization failure<br>ePSA Memory - memory                        | An error occurred during<br>the tests that may<br>involve the system<br>board or memory of the<br>system. However, the<br>system has self repaired. | <ol> <li>Turn off the system<br/>and reseat the<br/>memory modules.</li> </ol>                                |
|                                 | errors were detected<br>and excessive errors                                               |                                                                                                    | 2. Update to the latest BIOS version.                                                                         |
|                                 | were detected                                                                              |                                                                                                    | <ol> <li>Repeat the PSA<br/>diagnostics.</li> </ol>                                                           |
|                                 |                                                                                            |                                                                                                    | 4. If failure continues,<br>contact Dell<br>Technical Support                                                 |
| PSA 1000-0123                   | Memory - integrity test<br>failed                                                          | An error occurred during<br>the tests that may<br>involve the system<br>board or memory of the<br>system. However, the<br>system has self repaired. | I. Turn on the system                                                                                         |
| ePSA 2000-0123                  | Talled                                                                                     |                                                                                                    | and reseat the memory modules.                                                                                |
|                                 |                                                                                            |                                                                                                    | <ol> <li>Repeat the PSA<br/>diagnostics.</li> </ol>                                                           |
| PSA NA                          | System Log -                                                                               | This is information in the system log to show time and messages related to system events.                                                           | 1. Clear the system                                                                                           |
| ePSA 2000-0124                  | <timestamp>, <log<br>message&gt;</log<br></timestamp>                                      |                                                                                                    | log.<br>2. Repeat the PSA<br>diagnostics.                                                                     |
|                                 |                                                                                            |                                                                                                    |                                                                                                    |

| Error number (PSA and ePSA)     | Error message                                                      | Description                                                                                                    | Steps                                                                                                    |
|---------------------------------|--------------------------------------------------------------------|----------------------------------------------------------------------------------------------------|----------------------------------------------------------------------------------------------------|
| PSA NA<br>ePSA 2000-0125        | Event Log                                                          | The IPMI system event<br>log is full for various<br>reasons or logging has<br>stopped because too<br>many ECC errors have<br>occurred.                                            | <ol> <li>Clear the IPMI<br/>system event log.</li> <li>Repeat the PSA<br/>diagnostics.</li> </ol>                                                                                                    |
| PSA NA<br>ePSA 2000-0126        | Event Log                                                          | The event log(s) must be<br>cleared before testing<br>can continue.                                                                                                    | <ol> <li>Clear the system<br/>event log.</li> <li>Repeat the PSA<br/>diagnostics.</li> </ol>                                                                                                    |
| PSA NA<br>ePSA 2000-0131        | Battery - the battery is not installed                             | An error occurred during<br>the tests that may<br>involve the main system<br>board or battery of the<br>system.                                                                   | <ol> <li>Turn off the system<br/>and reseat the<br/>system battery.</li> <li>Update to the latest<br/>BIOS version.</li> <li>Repeat the PSA<br/>diagnostics.</li> <li>If failure continues,<br/>contact Dell<br/>Technical Support.</li> </ol> |
| PSA NA<br>ePSA 2000-0132        | Battery - the battery is<br>reaching the end of its<br>usable life | An error occurred during<br>the tests that may<br>involve the main system<br>board or battery of the<br>system.                                                                   | <ol> <li>Turn off the system<br/>and reseat the<br/>system battery.</li> <li>Update to the latest<br/>BIOS version.</li> <li>Repeat the PSA<br/>diagnostics.</li> <li>If failure continues,<br/>contact Dell<br/>Technical Support.</li> </ol> |
| PSA NA<br>ePSA 2000-0133        | Battery - the battery<br>cannot supply sufficient<br>power         | An error occurred during<br>the tests that may<br>involve the main system<br>board or battery of the<br>system.                                                                   | <ol> <li>Turn off the system<br/>and reseat battery.</li> <li>Update to the latest<br/>BIOS version.</li> <li>Repeat the PSA<br/>diagnostics.</li> <li>If failure continues,<br/>contact Dell<br/>Technical Support.</li> </ol>                |
| PSA 2000-0141<br>ePSA 2000-0141 | Hard Drive - no drive<br>detected                                  | Your system BIOS is<br>reporting that no Hard<br>Disk Drive is being<br>reported. If a Portable,<br>reseat the hard drive, if a<br>Desktop, reseat both<br>ends of the data cable | <ol> <li>If you don't have a<br/>hard disk drive<br/>(HDD), this may be<br/>an automatic<br/>message and<br/>requires no action.</li> <li>If you have an HDD,<br/>reconnect your</li> </ol>                                                    |

| Error number (PSA and ePSA) | Error message                                                                                         | Description                                                                                | Step | 05                                                                                                    |
|-----------------------------|----------------------------------------------------------------------------------------------------|--------------------------------------------------------------------------------------------|------|----------------------------------------------------------------------------------------------------|
|                             |                                                                                                    | and reseat the power cable to the drive.                                                   |      | HDD to the system board.                                                                                                    |
|                             |                                                                                                    | Repeat the PSA<br>diagnostics. If a known                                                  | 3.   | Update to the latest BIOS.                                                                                                    |
|                             |                                                                                                    | good hard drive is<br>available, see if the good                                           | 4.   | Repeat the PSA diagnostics.                                                                                                    |
|                             |                                                                                                    | drive can be detected in<br>the system or try the<br>suspect drive in a<br>working system. | 5.   | If failure continues,<br>contact Technical<br>Support                                                                                                    |
| PSA 1000-0142               | PSA Hard Drive - drive<br>self test failed                                                            | Your hard disk drive has indicated a failure.                                              | 1.   | Update to the latest BIOS.                                                                                                    |
| ePSA 2000-0142              | ePSA Hard Drive - self<br>test unsuccessful                                                           |                                                                                            | 2.   | Turn off your<br>computer and<br>reconnect your<br>hard disk drive<br>(HDD) to the<br>system board for<br>instructions.)                                                                                                    |
|                             |                                                                                                    |                                                                                            | 3.   | Repeat the PSA diagnostics.                                                                                                    |
| PSA 1000-0143               | Hard Drive - SMART                                                                                    | Your hard disk drive has                                                                   |      |                                                                                                    |
| ePSA 2000-0143              | read command<br>unsuccessful                                                                          | indicated a failure.                                                                       |      |                                                                                                    |
| PSA 1000-0144               | Hard Drive - no support                                                                               | Your hard disk drive has indicated a failure.                                              |      |                                                                                                    |
| ePSA 2000-0144              | for drive self test                                                                                   |                                                                                            |      |                                                                                                    |
| PSA 1000-0145               | PSA Hard Drive -                                                                                      | The hard drive test did<br>not complete the last<br>test attempted.                        | 1.   | Check <b>Dell.com/</b>                                                                                                    |
| ePSA 2000-0145              | timeout waiting for Drive<br>Self Test to complete<br>ePSA Hard Drive - self<br>test did not complete |                                                                                            |      | <b>support</b> for a<br>firmware update for<br>your hard drive.<br>Update the<br>firmware if one is<br>available.                                                                                                    |
|                             |                                                                                                    |                                                                                            | 2.   | Reseat the drive,<br>reseat the data<br>cable and power<br>connection at both<br>ends if it is desktop.                                                                                                    |
|                             |                                                                                                    |                                                                                            | 3.   | Turn off your<br>computer and<br>reconnect your<br>hard disk drive<br>(HDD) to the<br>system board. For<br>more information,<br>see your systems<br><i>Owners Manual</i> at<br><b>Dell.com/</b><br><b>poweredgemanual</b><br><b>s</b> . |

| Error number (PSA and ePSA)                           | Error message                                       | Description                                   | Steps                                                                                                    |
|-------------------------------------------------------|-----------------------------------------------------|-----------------------------------------------|----------------------------------------------------------------------------------------------------|
|                                                       |                                                     |                                               | 4. Update to the latest BIOS.                                                                                       |
|                                                       |                                                     |                                               | 5. Repeat the PSA diagnostics.                                                                                      |
|                                                       |                                                     |                                               | 6. If failure continues,<br>contact Dell<br>Technical Support                                                       |
| PSA 1000-0146                                         | Hard Drive - self test log contains previous errors | Your hard drive has indicated a failure.      | 1. Update to the latest<br>BIOS version.                                                                            |
| ePSA 2000-0146                                        |                                                     |                                               | 2. Run a Chkdsk /r or<br>format your hard<br>drive and reinstall<br>your operating<br>system.                       |
|                                                       |                                                     |                                               | <ol><li>Repeat the PSA<br/>diagnostics.</li></ol>                                                                   |
|                                                       |                                                     |                                               | <ol> <li>If failure continues,<br/>contact Dell<br/>Technical Support</li> </ol>                                    |
| PSA 1000-0147                                         | PSA Optical Drive - IDE<br>status failed.           | Your CD or DVD drive has indicated a failure. | 1. Update to the latest<br>BIOS version.                                                                            |
| ePSA 2000-0147                                        | ePSA Optical Drive - self<br>test(s)                | has indicated a failure.                      | <ol> <li>2. Turn off your<br/>computer and<br/>reconnect your<br/>optical drive to the<br/>system board.</li> </ol> |
|                                                       |                                                     |                                               | 3. Repeat the PSA diagnostics.                                                                                      |
| PSA 1000-0148                                         | PSA Optical Drive - BIST<br>(s)                     | Your CD or DVD drive has indicated a failure. | <ol> <li>Update to the latest<br/>BIOS version.</li> </ol>                                                          |
| ePSA 2000-0148<br>replaced by 2000-0151,<br>2000-0152 | ePSA Optical Drive -<br>incorrect status            |                                               | <ol> <li>Turn off your<br/>computer and<br/>reconnect your<br/>optical drive to the<br/>system board.</li> </ol>    |
|                                                       |                                                     |                                               | 3. Repeat the PSA diagnostics.                                                                                      |
| PSA NA                                                | Optical Drive - no drive<br>detected                | Your CD or DVD drive has indicated a failure. | 1. Update to the latest<br>BIOS version.                                                                            |
| ePSA 2000-0149                                        |                                                     |                                               | <ol> <li>Turn off your<br/>computer and<br/>reconnect your<br/>optical drive to the<br/>system board.</li> </ol>    |
|                                                       |                                                     |                                               | <ol> <li>Repeat the PSA<br/>diagnostics.</li> </ol>                                                                 |
| PSA NA                                                | Hard Drive - No drive<br>detected.                  | Your system BIOS is reporting that no Hard    | 1. If you don't have a hard disk drive                                                                              |

| Error number (PSA and ePSA)          | Error message                                                            | Description                                                                                                    | Steps                                                                                                    |
|--------------------------------------|--------------------------------------------------------------------------|----------------------------------------------------------------------------------------------------|----------------------------------------------------------------------------------------------------|
| ePSA 2000-0150<br>replaced 2000-0141 |                                                                          | Disk Drive is being<br>reported. If a Portable,<br>reseat the hard drive, if a<br>Desktop, reseat both<br>ends of the data cable<br>and reseat the power<br>cable to the drive.<br>Repeat the PSA<br>diagnostics. If a<br>replacement working<br>hard drive is available,<br>see if the working hard<br>drive is detected by the<br>system or try the<br>suspect drive in a<br>working system. | <ul> <li>(HDD), this may be<br/>an automatic<br/>message and<br/>requires no action.</li> <li>2. If you have an HDD,<br/>reconnect your<br/>hard disk drive<br/>(HDD) to the<br/>system board.</li> <li>3. Update to the latest<br/>BIOS version.</li> <li>4. Repeat the PSA<br/>diagnostics.</li> <li>5. If failure continues,<br/>contact Dell<br/>Technical Support</li> </ul> |
| PSA NA<br>ePSA 2000-0151             | Hard Drive - BIST(s)                                                     | The hard drive is<br>showing an incorrect<br>status in the diagnostic.<br>Check for a firmware<br>update for your hard<br>drive.                                                                                                    | <ol> <li>If you have a<br/>replacement hard<br/>drive, install it.</li> <li>Update to the latest<br/>BIOS version.</li> <li>Repeat the PSA<br/>diagnostics.</li> <li>If failure continues,<br/>contact Dell<br/>Technical Support</li> </ol>                                                                                                    |
| PSA NA<br>ePSA 2000-0152             | Optical Drive - BIST(s)                                                  | The CD or DVD Drive is<br>showing an incorrect<br>status in the diagnostic.                                                                                                    | <ol> <li>Update to the latest<br/>BIOS.</li> <li>Remove and<br/>reinstall your<br/>optical drive.</li> <li>Repeat the PSA<br/>diagnostics.</li> <li>If failure continues,<br/>contact Technical<br/>Support</li> </ol>                                                                                                    |
| PSA NA<br>ePSA 2000-0153             | Hard Drive - Removable<br>Hard Drive [d] -<br>Incorrect status = [x] [s] | Check the installation of<br>the removable drive,<br>cables, and connections.                                                                                                    | <ol> <li>If you have an HDD,<br/>reconnect your<br/>hard disk drive<br/>(HDD) to the<br/>system board.</li> <li>Update to the latest<br/>BIOS version.</li> <li>Repeat the PSA<br/>diagnostics.</li> <li>If failure continues,<br/>contact Technical<br/>Support</li> </ol>                                                                                                    |

| Error number (PSA and ePSA)                                  | Error message                                                                                                    | Description                                                                                                    | Steps                                                                                                    |
|--------------------------------------------------------------|----------------------------------------------------------------------------------------------------|----------------------------------------------------------------------------------------------------|----------------------------------------------------------------------------------------------------|
| PSA NA<br>ePSA 2000-0154                                     | Tape Drive - Tape Drive<br>[s] - S/N [d], incorrect<br>status = [d] [d]                                                                     | Check installation of the<br>tape drive, cables and<br>connections. If the error<br>persists, ensure that the<br>drive firmware is current.                                                                                                    | <ol> <li>Update to the latest<br/>BIOS.</li> <li>Remove and<br/>reinstall your tape<br/>drive.</li> <li>Repeat the PSA<br/>diagnostics.</li> <li>If failure continues,<br/>contact Technical<br/>Support</li> </ol>              |
| PSA NA<br>ePSA 2000-0155                                     | Hard Drive - Not<br>Installed                                                                                                    | This is an error displayed<br>when HDD is not<br>inserted in the<br>notebooks.                                                                                                    | <ol> <li>Update to the latest<br/>BIOS version.</li> <li>Remove and<br/>reinstall your Hard<br/>drive.</li> <li>Repeat the PSA<br/>diagnostics.</li> <li>If failure continues,<br/>contact Dell<br/>Technical Support</li> </ol> |
| PSA 1000-0212<br>ePSA 2000-0212 (Not<br>used with UEFI BIOS) | System board - CMOS,<br>Location = (x), Expected<br>= (x), Found = (x)                                                                      | An error occurred during<br>the tests that may<br>involve the main system<br>board of the system.                                                                                                    | <ol> <li>Update to the latest<br/>BIOS version.</li> <li>Repeat the PSA<br/>diagnostics.</li> <li>If failure continues,<br/>contact Dell<br/>Technical Support.</li> </ol>                                                       |
| PSA 1000-0213<br>ePSA 2000-0213 (Not<br>used with UEFI BIOS) | System board - CMOS<br>battery failure detected                                                                                             | An error occurred during<br>the tests involving the<br>CMOS battery (This<br>maintains all the settings<br>in the BIOS when there<br>is no power to the<br>system) On desktop<br>systems this is a easily<br>replaceable watch size<br>battery, some portable<br>systems may have a<br>replaceable battery too. | <ol> <li>Update to the latest<br/>BIOS version.</li> <li>Repeat the PSA<br/>diagnostics.</li> <li>Remove and<br/>replace your CMOS<br/>battery.</li> <li>If failure continues,<br/>contact Dell<br/>Technical Support</li> </ol> |
| PSA 1000-0221<br>ePSA 2000-0221 (Not<br>used with UEFI BIOS) | PSA System board -<br>Interval timer Channel 0<br>(mode 0) is not<br>generating interrupts<br>ePSA Timer - Interval<br>timer not functional | An error occurred during<br>the tests that may<br>involve the main system<br>board of the system. If a<br>memory error is<br>detected, try memory<br>modules individually. If<br>no 2000-0123 memory                                                                                                    | <ol> <li>Update to the latest<br/>BIOS version.</li> <li>Reseat the CMOS<br/>battery.</li> <li>Repeat the PSA<br/>diagnostics</li> </ol>                                                                                         |

| Error number (PSA and ePSA)                                  | Error message                                                                                                    | Description                                                                                                    | Steps                                                                                                    |
|--------------------------------------------------------------|----------------------------------------------------------------------------------------------------|----------------------------------------------------------------------------------------------------|----------------------------------------------------------------------------------------------------|
|                                                              |                                                                                                    | error & If diagnostics fail<br>again after the BIOS is<br>current, contact<br>Technical Support to<br>resolve the problem.                                                                                                    | 4. If failure continues,<br>contact Dell<br>Technical Support                                                                                                    |
| PSA 1000-0222<br>ePSA 2000-0222 (Not<br>used with UEFI BIOS) | PSA System board -<br>Interval timer Channel 0<br>(mode 0) is not<br>generating interrupts<br>ePSA Timer - Interval<br>timer not functional | An error occurred during<br>the tests that may<br>involve the main system<br>board of the system. If a<br>memory error is<br>detected, try memory<br>modules individually. If<br>no 2000-0123 memory<br>error & If diagnostics fail<br>again after the BIOS is<br>current, contact<br>Technical Support to<br>resolve the problem. | <ol> <li>Update to the latest<br/>BIOS version.</li> <li>Repeat the PSA<br/>diagnostics</li> <li>If failure continues,<br/>contact Dell<br/>Technical Support</li> </ol> |
| PSA 1000-0223<br>ePSA 2000-0223 (Not<br>used with UEFI BIOS) | System board - Timer -<br>Interval timer initial<br>clock output level<br>incorrect                                                         | An error occurred during<br>the tests that may<br>involve the main system<br>board of the system. If a<br>memory error is<br>detected, try memory<br>modules individually. If<br>no 2000-0123 memory<br>error & If diagnostics fail<br>again after the BIOS is<br>current, contact<br>Technical Support to<br>resolve the problem. | <ol> <li>Update to the latest<br/>BIOS version.</li> <li>Repeat the PSA<br/>diagnostics</li> <li>If failure continues,<br/>contact Dell<br/>Technical Support</li> </ol> |
| PSA 1000-0224<br>ePSA 2000-0224 (Not<br>used with UEFI BIOS) | System board - Interval<br>timer had wrong time<br>period in mode                                                                           | An error occurred during<br>the tests that may<br>involve the main system<br>board of the system. If a<br>memory error is<br>detected, try memory<br>modules individually. If<br>no 2000-0123 memory<br>error & If diagnostics fail<br>again after the BIOS is<br>current, contact<br>Technical Support to<br>resolve the problem. | <ol> <li>Update to the latest<br/>BIOS version.</li> <li>Repeat the PSA<br/>diagnostics</li> <li>If failure continues,<br/>contact Dell<br/>Technical Support</li> </ol> |
| PSA 1000-0231                                                | System board - Failure in<br>Interval timer in mode                                                                                         | An error occurred during the tests that may                                                                                                    | 1. Update to the latest BIOS version.                                                                                                    |

| Error number (PSA and ePSA)                                  | Error message                                                                                                    | Description                                                                                                    | Steps                                                                                                    |
|--------------------------------------------------------------|----------------------------------------------------------------------------------------------------|----------------------------------------------------------------------------------------------------|----------------------------------------------------------------------------------------------------|
| ePSA 2000-0231 (Not<br>used with UEFI BIOS)                  |                                                                                                    | involve the main system<br>board of the system. If a<br>memory error is<br>detected, try memory<br>modules individually. If<br>no 2000-0123 memory<br>error & If diagnostics fail<br>again after the BIOS is<br>current, contact<br>Technical Support to<br>resolve the problem.                                                                               | <ol> <li>Repeat the PSA diagnostics</li> <li>If failure continues, contact Dell Technical Support</li> </ol>                                                             |
| PSA 2000-0232<br>ePSA 2000-0232 (Not<br>used with UEFI BIOS) | System board - the RTC<br>did not generate<br>periodic ticks                                                                 | An error occurred during<br>the tests that may<br>involve the main system<br>board of the system. If a<br>memory error is<br>detected, try memory<br>modules individually. If<br>no 2000-0123 memory<br>error & If diagnostics fail<br>again after the BIOS is<br>current, contact<br>Technical Support to<br>resolve the problem.                             | <ol> <li>Update to the latest<br/>BIOS version.</li> <li>Repeat the PSA<br/>diagnostics</li> <li>If failure continues,<br/>contact Dell<br/>Technical Support</li> </ol> |
| PSA 2000-0233<br>ePSA 2000-0233 (Not<br>used with UEFI BIOS) | PSA System board - RTC<br>'seconds' count is not<br>updating<br>ePSA RTC - 'seconds'<br>count is not updating                | An error occurred during<br>the tests that involve the<br>Real Time Clock (RTC)<br>of the main system<br>board in the system. If a<br>memory error is<br>detected, try memory<br>modules individually. If<br>no 2000-0123 memory<br>error & If diagnostics fail<br>again after the BIOS is<br>current, contact<br>Technical Support to<br>resolve the problem. | <ol> <li>Update to the latest<br/>BIOS version.</li> <li>Repeat the PSA<br/>diagnostics</li> <li>If failure continues,<br/>contact Dell<br/>Technical Support</li> </ol> |
| PSA 1000-0234<br>ePSA 2000-0234 (Not<br>used with UEFI BIOS) | PSA System board -<br>timeout waiting for RTC<br>update flag to set<br>ePSA System board -<br>HPET incorrect time<br>period. | An error occurred during<br>the tests that may<br>involve the main system<br>board of the system. If a<br>memory error is<br>detected, try memory<br>modules individually. If<br>no 2000-0123 memory                                                                                                    | <ol> <li>Update to the latest<br/>version.</li> <li>Repeat the PSA<br/>diagnostics</li> <li>If failure continues,<br/>contact Dell<br/>Technical Support</li> </ol>      |

| Error number (PSA and ePSA)                                  | Error message                                                                                                    | Description                                                                                                    | Steps                                                                                                    |
|--------------------------------------------------------------|----------------------------------------------------------------------------------------------------|----------------------------------------------------------------------------------------------------|----------------------------------------------------------------------------------------------------|
|                                                              |                                                                                                    | error & If diagnostics fail<br>again after the BIOS is<br>current, contact<br>Technical Support to<br>resolve the problem.                                                                                                    |                                                                                                    |
| PSA 1000-0235<br>ePSA NA                                     | System board - PM<br>timer 1 had wrong time<br>period.                                                                                    | An error occurred during<br>the tests that may<br>involve the main system<br>board of the system. If a<br>memory error is<br>detected, try memory<br>modules individually. If<br>no 2000-0123 memory<br>error & If diagnostics fail<br>again after the BIOS is<br>current, contact<br>Technical Support to<br>resolve the problem. | <ol> <li>Update to the latest<br/>BIOS version.</li> <li>Repeat the PSA<br/>diagnostics</li> <li>If failure continues,<br/>contact Dell<br/>Technical Support</li> </ol>  |
| PSA 1000-0241<br>ePSA 2000-0241 (Not<br>used with UEFI BIOS) | BIOS - A20 gate not<br>enabled                                                                                                    | An error occurred during<br>the tests that may<br>involve the main system<br>board of the system. If a<br>memory error is<br>detected, try memory<br>modules individually. If<br>no 2000-0123 memory<br>error & If diagnostics fail<br>again after the BIOS is<br>current, contact<br>Technical Support to<br>resolve the problem. | <ol> <li>Update to the latest<br/>BIOS version.</li> <li>Repeat the PSA<br/>diagnostics.</li> <li>If failure continues,<br/>contact Dell<br/>Technical Support</li> </ol> |
| PSA 1000-0242<br>ePSA 2000-0242 (Not<br>used with UEFI BIOS) | PSA System board - no<br>interrupt detected for<br>IRQ.<br>ePSA- System board -<br>Interrupt controller -<br>IRQ (d) - %s not<br>detected | An error occurred during<br>the tests that may<br>involve the main system<br>board of the system. If a<br>memory error is<br>detected, try memory<br>modules individually. If<br>no 2000-0123 memory<br>error & If diagnostics fail<br>again after the BIOS is<br>current, contact<br>Technical Support to<br>resolve the problem. | <ol> <li>Update to the latest<br/>BIOS version.</li> <li>Repeat the PSA<br/>diagnostics</li> <li>If failure continues,<br/>contact Dell<br/>Technical Support</li> </ol>  |

| Error number (PSA and ePSA) | Error message                                            | Description                                                                                                    | Steps                                                                                                    |
|-----------------------------|----------------------------------------------------------|----------------------------------------------------------------------------------------------------|----------------------------------------------------------------------------------------------------|
| PSA NA<br>ePSA 2000-0243    | System board - USB<br>device, IO board,<br>Daughter Card | An error occurred during<br>the tests that may<br>involve the USB<br>controller or ports of the<br>main system board of<br>the system. Disconnect<br>any USB devices and run<br>the diagnostic again.<br>Test USB devices in a<br>different port. Try a<br>known good USB<br>device. | <ol> <li>Update to the latest<br/>BIOS version.</li> <li>Repeat the PSA<br/>diagnostics</li> <li>If failure continues,<br/>contact Dell<br/>Technical Support</li> </ol>  |
| PSA NA<br>ePSA 2000-0244    | System board - USB<br>device                             | An error occurred during<br>the tests that may<br>involve the USB<br>controller or ports of the<br>main system board of<br>the system. Disconnect<br>any USB devices and run<br>the diagnostic again.<br>Test USB devices in a<br>different port. Try a<br>known good USB<br>device. | <ol> <li>Update to the latest<br/>BIOS version</li> <li>Repeat the PSA<br/>diagnostics</li> <li>If failure continues,<br/>contact Dell<br/>Technical Support</li> </ol>   |
| PSA NA<br>ePSA 2000-0245    | System board - USB<br>device                             | An error occurred during<br>the tests that may<br>involve the USB<br>controller or ports of the<br>main system board of<br>the system. Disconnect<br>any USB devices and run<br>the diagnostic again.<br>Test USB devices in a<br>different port. Try a<br>known good USB<br>device. | <ol> <li>Update to the latest<br/>BIOS version.</li> <li>Repeat the PSA<br/>diagnostics.</li> <li>If failure continues,<br/>contact Dell<br/>Technical Support</li> </ol> |
| PSA NA<br>ePSA 2000-0251    | Event Log - the log contains failing records.            | This relates to BIOS events in servers only.                                                                                                    | <ol> <li>Update to the latest<br/>BIOS version.</li> <li>Repeat the PSA<br/>diagnostics.</li> </ol>                                                                       |
| PSA NA<br>ePSA 2000-0261    | System board - Data<br>errors.                           | Multiple memory DIMMs<br>failed, presumed to be<br>caused by motherboard<br>issues.                                                                                                    | <ol> <li>Update to the latest<br/>BIOS version.</li> <li>Repeat the PSA<br/>diagnostics.</li> </ol>                                                                       |

| Error number (PSA and ePSA)     | Error message                                         | Description                                                                                                    | Steps                                                                                                    |
|---------------------------------|-------------------------------------------------------|----------------------------------------------------------------------------------------------------|----------------------------------------------------------------------------------------------------|
|                                 |                                                       |                                                                                                    | <ol> <li>If failure continues,<br/>contact Dell<br/>Technical Support</li> </ol>                              |
| PSA NA                          | Touchpad - pointing<br>stick/touchpad not             | The mouse, touchpad,<br>or trackstick is not being                                                                                                    | 1. Update to the lates<br>BIOS version.                                                                       |
| ePSA 2000-0313                  | detected                                              | detected by the<br>diagnostic tools. Power<br>the system off, reseat<br>any cable connection                                                                | <ol> <li>If your mouse,<br/>touchpad, or<br/>pointing stick is<br/>disconnected,<br/>reconnect it.</li> </ol> |
|                                 |                                                       | and check the BIOS to<br>ensure that the<br>touchpad or mouse has                                                                                           | 3. For laptops, make<br>sure that your<br>touchpad is active.                                                 |
|                                 |                                                       | not been disabled.                                                                                                    | <ol> <li>If failure continues,<br/>contact Dell<br/>Technical Support</li> </ol>                              |
| PSA NA                          | Thermal - the (s) reading<br>(dc) exceeds the thermal | sink, fan, or processor                                                                                                    | 1. Update to the lates<br>BIOS version.                                                                       |
| SDSA 2000_0317                  | limit.                                                |                                                                                                    | <ol> <li>Check the logs, the<br/>fan and for any<br/>other signs of<br/>overheating.</li> </ol>               |
|                                 |                                                       |                                                                                                    | <ol> <li>If failure continues,<br/>contact Dell<br/>Technical Support</li> </ol>                              |
| PSA NA                          | Sensor - the (s) reading<br>(dc) is lower than        | The system board or sensor is failing the diagnostic tools.                                                                                                 | 1. Update to the lates<br>BIOS version                                                                        |
| ePSA 2000-0315                  | expected                                              |                                                                                                    | 2. Check the system logs.                                                                                     |
|                                 |                                                       |                                                                                                    | <ol> <li>If failure continues,<br/>contact Technical<br/>Support</li> </ol>                                   |
| PSA 1000-0321<br>ePSA 2000-0321 | PSA LCD EDID - unable<br>to access EDID EEPROM        | LCD Extended Display<br>Identification Data<br>(EDID) - unable to<br>access the EDID<br>Electrically Erasable<br>Programmable Read-<br>Only Memory (EEPROM) | 1. Update to the lates<br>BIOS version.                                                                       |
| ersa 2000-0321                  | ePSA Unable to detect<br>LCD                          |                                                                                                    | 2. Turn off your<br>computer and<br>reconnect your<br>LCD cable.                                              |
|                                 |                                                       |                                                                                                    | <ol> <li>Repeat the PSA diagnostics</li> </ol>                                                                |
|                                 |                                                       | in the LCD display is<br>indicating a data failure.<br>If there is video on the<br>LCD, then the Display<br>does not need<br>replacement.                   | 4. If failure continues,<br>contact Dell<br>Technical Support                                                 |

| Error number (PSA and ePSA)     | Error message                                                                                                    | Description                                                                                                    | Steps                                                                                                    |                                                                                      |
|---------------------------------|----------------------------------------------------------------------------------------------------|----------------------------------------------------------------------------------------------------|----------------------------------------------------------------------------------------------------|--------------------------------------------------------------------------------------|
| PSA 1000-0322<br>ePSA 2000-0322 | PSA LCD Panel - Error<br>accessing the LCD<br>inverter                                                                                                    | LCD panel - unable to<br>modify brightness. Try to<br>adjust the brightness in                                                                  | 1. Update to the latest<br>BIOS version.                                                                    |                                                                                      |
|                                 | ePSA LCD panel -<br>unable to modify<br>brightness                                                                                                    | Windows using the<br>hotkeys. Boot to the<br>BIOS and see if                                                                                    | 2. Turn off your<br>computer and<br>reconnect your<br>LCD cable.                                            |                                                                                      |
|                                 | 5                                                                                                    | brightness can be                                                                                                    | <ol> <li>Repeat the PSA<br/>diagnostics.</li> </ol>                                                         |                                                                                      |
|                                 |                                                                                                    | adjusted at that point outside of Windows                                                                                                    | <ol> <li>If failure continues,<br/>contact Dell<br/>Technical Support</li> </ol>                            |                                                                                      |
| PSA NA<br>ePSA 2000-0323        | LCD panel - Unable to detect inverter lamp                                                                                                    | Check LCD connector and cables.                                                                                                    | <ol> <li>Update to the latest<br/>BIOS version.</li> </ol>                                                  |                                                                                      |
| ersa 2000-0323                  | status.                                                                                                    |                                                                                                    | 2. Repeat the PSA diagnostics.                                                                              |                                                                                      |
|                                 |                                                                                                    |                                                                                                    | <ol> <li>If failure continues,<br/>contact Dell<br/>Technical Support</li> </ol>                            |                                                                                      |
| PSA NA                          | LCD panel - user                                                                                                    | You may get this error if                                                                                                    | 1. Update to the latest                                                                                     |                                                                                      |
| ePSA 2000-0324                  | 2000-0324 reported LCD BIST you answered No to the<br>colors were not LCD BIST test instead<br>displayed of Yes. If you were able<br>to clearly see red, blue,<br>green white and white<br>screen with text withour | of Yes. If you were able<br>to clearly see red, blue,                                                                                           | <ul> <li>BlOS version.</li> <li>Turn off your<br/>computer and<br/>reconnect your<br/>LCD cable.</li> </ul> |                                                                                      |
|                                 |                                                                                                    | screen with text without<br>distortion, lines, or color<br>problems, re-run the<br>diagnostic and if the<br>screens appear normal,<br>click Yes | <ol> <li>Repeat the LCD<br/>BIST diagnostics.</li> </ol>                                                    |                                                                                      |
|                                 |                                                                                                    |                                                                                                    | <ol> <li>If failure continues,<br/>contact Dell<br/>Technical Support</li> </ol>                            |                                                                                      |
| PSA NA                          | LCD panel - user<br>provided no input for                                                                                                    | You may get this error if                                                                                                    | 1. Update to the latest<br>BIOS version.                                                                    |                                                                                      |
| ePSA 2000-0325                  | LCD BIST                                                                                                    | you answered No to the<br>LCD BIST test instead<br>of Yes. If you were able<br>to clearly see red, blue,                                        | T LCD BIST test instead<br>of Yes. If you were able                                                         | <ol> <li>Turn off your<br/>computer and<br/>reconnect your<br/>LCD cable.</li> </ol> |
|                                 |                                                                                                    | green white and white<br>screen with text without                                                                                               | 3. Repeat the PSA diagnostics.                                                                              |                                                                                      |
|                                 |                                                                                                    | distortion, lines, or color<br>problems, re-run the<br>diagnostic and if the<br>screens appear normal,<br>click Yes                             | <ol> <li>If failure continues,<br/>contact Technical<br/>Support</li> </ol>                                 |                                                                                      |
| PSA 1000-0326                   | LCD panel - unable to<br>turn lamp on or off                                                                                                    | The backlight lamp was not able to be turned on                                                                                                 | <ol> <li>Update to the latest<br/>BIOS.</li> </ol>                                                          |                                                                                      |
| ePSA 2000-0326                  |                                                                                                    | or off during the diagnostic testing                                                                                                    | 2. Turn off your<br>computer and<br>reconnect your<br>LCD cable.                                            |                                                                                      |

| Error number (PSA and ePSA) | Error message                                                                                        | Description                                                                                                    | Steps                                                                                                    |
|-----------------------------|----------------------------------------------------------------------------------------------------|----------------------------------------------------------------------------------------------------|----------------------------------------------------------------------------------------------------|
|                             |                                                                                                    |                                                                                                    | 3. Repeat the PSA diagnostics.                                                                               |
|                             |                                                                                                    |                                                                                                    | <ol> <li>If failure continues,<br/>contact Technical<br/>Support</li> </ol>                                  |
| PSA NA                      | LCD panel - unable to<br>use BIOS interface                                                          | The Liquid Crystal<br>Display (LCD) panel does                                                                                      | 1. Update to the latest BIOS.                                                                                |
| ePSA 2000-0327              | not display the BIOS<br>screen correctly and the<br>BIOS screen is not                               | 2. Turn off your<br>computer and<br>reconnect your<br>LCD cable.                                                                    |                                                                                                    |
|                             |                                                                                                    | visible on the LCD.                                                                                                    | <ol> <li>Repeat the PSA<br/>diagnostics.</li> </ol>                                                          |
|                             |                                                                                                    |                                                                                                    | <ol> <li>If failure continues,<br/>contact Dell<br/>Technical Support</li> </ol>                             |
| PSA NA                      | LCD panel - unable to detect variance in                                                             | The Ambient light sensor that                                                                                                    | 1. Update to the latest BIOS version.                                                                        |
| epsa 2000-0328              | ambient light sensor automatically dims the LCD in low light did not respond during the diagnostics. | 2. Turn off your<br>computer and<br>reconnect your<br>LCD cable.                                                                    |                                                                                                    |
|                             |                                                                                                    | diagnostics.                                                                                                    | <ol> <li>Repeat the PSA<br/>diagnostics.</li> </ol>                                                          |
|                             |                                                                                                    |                                                                                                    | <ol> <li>If failure continues,<br/>contact Dell<br/>Technical Support</li> </ol>                             |
| PSA NA                      | Video controller - no<br>video controller                                                            | The system is not detecting the graphics                                                                                            | 1. Update to the latest BIOS version.                                                                        |
| ePSA 2000-0331              | detected                                                                                             | adapter. If you are using<br>a desktop system and if<br>a PCIe expansion card is<br>installed, reseat the card<br>and reconnect any | 2. Desktop: Turn off<br>your computer and<br>if equipped with<br>PCIe expansion<br>card, reseat the<br>card. |
|                             |                                                                                                    | internal power connections to the card.                                                                                             | <ol> <li>Reconnect your<br/>LCD cable.</li> </ol>                                                            |
|                             |                                                                                                    | Then reconnect the video cable and repeat                                                                                           | 4. Repeat the PSA diagnostics                                                                                |
|                             |                                                                                                    | the PSA diagnostic.                                                                                                    | 5. If failure continues,,<br>contact Dell<br>Technical Support                                               |
| PSA NA                      | Video memory - Video<br>memory integrity test                                                        | PSA diagnostics<br>detected a video                                                                                                 | 1. Update to the latest BIOS version.                                                                        |
| ePSA 2000-0332              | discrepancy                                                                                          | memory failure. Please<br>reset the system                                                                                          | <ol> <li>Reseat the system<br/>memory</li> </ol>                                                             |
|                             |                                                                                                    | memory and update the<br>BIOS to most current<br>version.                                                                           | <ol> <li>Turn off your<br/>computer and<br/>reconnect your<br/>LCD cable.</li> </ol>                         |

| Error number (PSA and ePSA)                                   | Error message                                                        | Description                                                                                                    | Steps                                                                                |
|---------------------------------------------------------------|----------------------------------------------------------------------|----------------------------------------------------------------------------------------------------|--------------------------------------------------------------------------------------|
|                                                               |                                                                      |                                                                                                    | 4. Repeat the PSA diagnostics.                                                       |
|                                                               |                                                                      |                                                                                                    | 5. If failure continues,,<br>contact Dell<br>Technical Support                       |
| PSA 1000-0333                                                 | PSA Video - Graphics                                                 | PSA diagnostics did not                                                                                                  | 1. Error occurs when                                                                 |
| ePSA 2000-0333                                                | for Reyboard response or N) after the video test.<br>Ensure that you | a graphics test<br>times out while<br>waiting for you to<br>enter a response.                                            |                                                                                      |
|                                                               | ePSA Video - User<br>provided no input for                           | accurately answer<br>queries that are                                                                                    | 2. Update to the latest BIOS version.                                                |
|                                                               | graphics test prompted during the diagnostic.                        | <ol> <li>Turn off your<br/>computer and<br/>reconnect your<br/>LCD cable.</li> </ol>                                     |                                                                                      |
|                                                               |                                                                      |                                                                                                    | <ol> <li>Repeat the PSA<br/>diagnostics.</li> </ol>                                  |
|                                                               |                                                                      |                                                                                                    | 5. If failure continues,<br>contact Dell<br>Technical Support                        |
| PSA 1000-0334                                                 | the patterns were not you answered No to th                          | You may get this error if                                                                                                | 1. You may get this                                                                  |
| ePSA 2000-0334                                                |                                                                      | color test instead of Yes.<br>If you were able to                                                                        | error if you<br>answered No to the<br>color test instead<br>of Yes.                  |
|                                                               |                                                                      | clearly see both the vertical and horizontal                                                                             | 2. Update to the latest BIOS version.                                                |
|                                                               |                                                                      | color bars without<br>distortion, lines, or color<br>problems, re-run the                                                | <ol> <li>Turn off your<br/>computer and<br/>reconnect your<br/>LCD cable.</li> </ol> |
|                                                               |                                                                      | diagnostic and if the bar appears normal,                                                                                | 4. Repeat the PSA diagnostics                                                        |
|                                                               |                                                                      | click Yes.                                                                                                    | 5. If failure continues,<br>contact Dell<br>Technical Support                        |
| PSA NA<br>ePSA 2000-0411                                      | Cables - not detected                                                | Normally, the cable involved in the error                                                                                | 1. Update to the latest BIOS.                                                        |
| example) is indicat<br>the error message.<br>Reseat the cable | connection and inspect                                               | 2. Turn off your<br>system and<br>reconnect the<br>cable, jumper, or<br>connection<br>indicated in the<br>error message. |                                                                                      |
|                                                               |                                                                      |                                                                                                    | <ol> <li>Replace damaged cables or devices.</li> <li>Repeat the PSA</li> </ol>       |
|                                                               |                                                                      | diagnostics.                                                                                                    |                                                                                      |

| Error number (PSA and ePSA) | Error message                                                                                                    | Description                                                                                                    | Steps                                                                                                    |
|-----------------------------|----------------------------------------------------------------------------------------------------|----------------------------------------------------------------------------------------------------|----------------------------------------------------------------------------------------------------|
|                             |                                                                                                    |                                                                                                    | 5. If failure continues,<br>contact Dell<br>Technical Support                                                            |
| PSA NA<br>ePSA 2000-0412    | not detected involved in the error                                                                                                    | 1. Update to the latest BIOS version.                                                                                                    |                                                                                                    |
|                             |                                                                                                    | (LCD LVDS CABLE for<br>example) is indicated in<br>the error message.<br>Reseat the cable<br>connection and inspect<br>the cable and                                                            | 2. Turn off your<br>system and<br>reconnect the<br>cable, jumper, or<br>connection<br>indicated in the<br>error message. |
|                             |                                                                                                    | connections for<br>damage.                                                                                                    | 3. Replace damaged cables or devices.                                                                                    |
|                             |                                                                                                    |                                                                                                    | <ol> <li>Repeat the PSA<br/>diagnostics.</li> </ol>                                                                      |
|                             |                                                                                                    |                                                                                                    | 5. If failure continues,<br>contact Dell<br>Technical Support                                                            |
| PSA NA                      | PSA 2000-0413<br>detected<br>detected<br>detected<br>involved in the error<br>(LCD LVDS CABLE for<br>example) is indicated in<br>the error message.<br>Reseat the cable<br>connection and inspect<br>the cable and<br>connections for |                                                                                                    | 1. Update to the latest<br>BIOS version.                                                                                 |
| epsa 2000-0412              |                                                                                                    | 2. Turn off your<br>system and<br>reconnect the<br>cable, jumper, or<br>connection<br>indicated in the<br>error message.                                                                        |                                                                                                    |
|                             |                                                                                                    |                                                                                                    | <ol> <li>Replace damaged<br/>cables or devices.</li> </ol>                                                               |
|                             |                                                                                                    |                                                                                                    | <ol> <li>Repeat the PSA<br/>diagnostics.</li> </ol>                                                                      |
|                             |                                                                                                    |                                                                                                    | 5. If failure continues,<br>contact Dell<br>Technical Support                                                            |
| PSA NA                      | Cables - Invertor cable<br>not detected                                                                                                    | Normally, the cable involved in the error                                                                                                    | 1. Update to the latest<br>BIOS version.                                                                                 |
| ePSA 2000-0414              | PSA 2000-0414 (LCD LVDS CABLE for<br>example) is indicated in<br>the error message.<br>Reseat the cable<br>connection and inspect<br>the cable and<br>connections for<br>damage.                                                      | <ol> <li>Turn off your<br/>system and<br/>reconnect the<br/>cable, jumper, or<br/>connection<br/>indicated in the<br/>error message.</li> <li>Replace damaged<br/>cables or devices.</li> </ol> |                                                                                                    |
|                             |                                                                                                    | damage.                                                                                                    | 4. Repeat the PSA                                                                                                    |
|                             |                                                                                                    |                                                                                                    | diagnostics.<br>5. If failure continues,<br>contact Dell<br>Technical Support                                            |

| Error number (PSA and ePSA)              | Error message                                                                     | Description                                                                                                    | Steps                                                                                                    |
|------------------------------------------|-----------------------------------------------------------------------------------|----------------------------------------------------------------------------------------------------|----------------------------------------------------------------------------------------------------|
| <b>ePSA)</b><br>PSA NA<br>ePSA 2000-0415 | Cables - Check the<br>following cables,<br>jumper, connection, or<br>sensors: [s] | Normally, the cable<br>involved in the error<br>(LCD LVDS CABLE for<br>example) is indicated in<br>the error message.<br>Reseat the cable<br>connection and inspect<br>the cable and<br>connections for<br>damage. | <ol> <li>Update to the latest<br/>BIOS version.</li> <li>Turn off your<br/>system and<br/>reconnect the<br/>cable, jumper, or<br/>connection<br/>indicated in the<br/>error message.</li> <li>Replace damaged<br/>cables or devices.</li> <li>Repeat the PSA<br/>diagnostics.</li> <li>If failure continues,<br/>contact Dell</li> </ol> |
| PSA NA<br>ePSA 2000-0511                 | Fan - the (s) fan failed to<br>respond correctly                                  | The cooling fan is not<br>responding to the<br>diagnostics tool. Please<br>check nothing is<br>obstructing the fan.                                                                                                | <ol> <li>Update to the latest<br/>BIOS version.</li> <li>Check your system<br/>for any obstructions<br/>to the air vents or<br/>cooling fan.</li> <li>Repeat the PSA<br/>diagnostics.</li> <li>If failure continues,<br/>contact Dell<br/>Technical Support</li> </ol>                                                                   |
| PSA NA<br>ePSA 2000-0512                 | Fan - the (s) fan is<br>running faster than<br>expected.                          | This could be an issue<br>with the system board,<br>temperature sensor, or<br>cooling fan. Please<br>check everything is<br>firmly seated.                                                                         | <ol> <li>Update to the latest<br/>BIOS version.</li> <li>Check for any loose<br/>connections, any<br/>obstructed air<br/>vents, and for any<br/>other signs of<br/>overheating.</li> <li>Repeat the PSA<br/>diagnostics.</li> <li>If failure continues,<br/>contact Dell<br/>Technical Support</li> </ol>                                |
| PSA NA<br>ePSA 2000-0620                 | Network - Network [d] -<br>{Vendor supplied error}                                | The Network (Ethernet)<br>device may be faulty.<br>Depending on the<br>system, this may be on<br>the motherboard, an<br>adapter, or a daughter<br>card. Errors include<br>Register test<br>failed or Packet        | <ol> <li>Update to the latest<br/>BIOS/Firmware<br/>versions.</li> <li>Check for any loose<br/>connections or any<br/>bent pins in the<br/>connectors.</li> <li>Repeat the PSA<br/>diagnostics.</li> </ol>                                                                                                    |

| Error number (PSA and ePSA) | Error message                                                                                      | Description                                                                                                    | Steps                                                                         |
|-----------------------------|----------------------------------------------------------------------------------------------------|----------------------------------------------------------------------------------------------------|-------------------------------------------------------------------------------|
|                             |                                                                                                    | loopback test<br>failed.                                                                                           | 4. If failure continues,<br>contact Dell<br>Technical Support                 |
| PSA NA<br>ePSA 2000-0621    | Network - Network [d] -<br>Driver version [x]<br>outdated. Version [x] or                          | The Network (Ethernet)<br>device Firmware may be<br>out of date.                                                   | <ol> <li>Update to the latest<br/>BIOS/Firmware<br/>versions.</li> </ol>      |
|                             | newer required for "[s]"                                                                           |                                                                                                    | <ol><li>Repeat the PSA<br/>diagnostics.</li></ol>                             |
|                             |                                                                                                    |                                                                                                    | <ol> <li>If failure continues,<br/>contact Technical<br/>Support</li> </ol>   |
| PSA NA<br>ePSA 2000-8001    | BIOS - No BIOS support<br>for software interrupt [x]                                               | The motherboard BIOS revision may not be                                                                           | <ol> <li>Update to the latest<br/>BIOS version.</li> </ol>                    |
|                             | function[x] [x]                                                                                    | current. Update the<br>BIOS to the most                                                                            | <ol><li>Repeat the PSA<br/>diagnostics.</li></ol>                             |
|                             |                                                                                                    | current version and the issue should resolve.                                                                      | 3. If failure continues,<br>contact Dell<br>Technical Support                 |
| PSA NA                      | BIOS - No BIOS support                                                                             | The motherboard BIOS                                                                                               | 1. Update to the latest                                                       |
| ePSA 2000-8002              | for SMI interface<br>function(x) or Sensor [x]<br>exceeded thermal zone<br>[d]. Peak zone was [d]. | revision may not be<br>current. Update the<br>BIOS to the most<br>current version and the<br>issue should resolve. | BIOS version.<br>2. Repeat the PSA<br>diagnostics.                            |
|                             |                                                                                                    |                                                                                                    | 3. If failure continues,<br>contact Dell<br>Technical Support                 |
| PSA NA                      | BIOS - Fan - Unable to<br>set Manufacturing Mode                                                   | The motherboard BIOS<br>revision may not be<br>current. Update the<br>BIOS to the most                             | <ol> <li>Update to the latest<br/>BIOS version.</li> </ol>                    |
| ePSA 2000-8003              |                                                                                                    |                                                                                                    | 2. Repeat the PSA diagnostics.                                                |
|                             |                                                                                                    | current version and the issue should resolve.                                                                      | 3. If failure continues,<br>contact Dell<br>Technical Support                 |
| PSA NA                      | BIOS - Fan - Unable to                                                                             | The motherboard BIOS                                                                                               | 1. Update to the latest                                                       |
| ePSA 2000-8004              | determine fan speeds                                                                               | revision may not be<br>current. Update the                                                                         | BIOS version.<br>2. Repeat the PSA                                            |
|                             |                                                                                                    | BIOS to the most<br>current version and the<br>issue should resolve.                                               | diagnostics.<br>3. If failure continues,<br>contact Dell<br>Technical Support |
| PSA NA                      | LCD - LCD BIST not<br>supported                                                                    | The LCD BIST may not exist on all systems.                                                                         | <ol> <li>Update to the latest<br/>BIOS version.</li> </ol>                    |
| ePSA 2000-8005              |                                                                                                    | -                                                                                                    | 2. Repeat the PSA diagnostics.                                                |

| Error number (PSA and ePSA) | Error message                                                                                          | Description                                      | Steps         |                                                       |
|-----------------------------|----------------------------------------------------------------------------------------------------|--------------------------------------------------|---------------|-------------------------------------------------------|
|                             |                                                                                                    |                                                  | С             | failure continues,<br>ontact Dell<br>echnical Support |
| PSA NA                      | BIOS - Fan - Unable to<br>set fans to ([d], [d], or [d])                                               | The motherboard BIOS revision may not be         |               | Ipdate to the latest                                  |
| ePSA 2000-8006              | speed or No chipset<br>event timer.                                                                    | current. Update the<br>BIOS to the most          | 2. R          | epeat the PSA<br>iagnostics.                          |
|                             |                                                                                                    | current version and the issue should resolve.    | 3. If         | failure continues,<br>ontact Dell<br>echnical Support |
| PSA NA                      | BIOS - Log contains Fan                                                                                |                                                  | 1. C          | Clear Log.                                            |
| ePSA 2000-8007              | events or Timer<br>expected [d] observed                                                               | informational only - it provides a record of fan | 2. R          | epeat the PSA<br>iagnostics.                          |
|                             | [d]                                                                                                    | events.                                          | С             | failure continues,<br>ontact Dell<br>echnical Support |
| PSA NA                      | Diagnostics - A. Out of                                                                                | The system may be                                | 1. L          | Ipdate to the latest                                  |
| ePSA 2000-8008              | 2000-8008                                                                                              | unstable and should be rebooted.                 | B             | OS version.                                           |
|                             | B. Unable to allocate                                                                                  |                                                  | d             | epeat the PSA<br>iagnostics.                          |
|                             | memory for object data.<br>Unable to [s] testable<br>memory                                            |                                                  | С             | failure continues,<br>ontact Dell<br>echnical Support |
|                             | C. Unable to start application processors                                                              |                                                  |               |                                                       |
|                             | D. Unable to stop all APs                                                                              |                                                  |               |                                                       |
| PSA NA                      | Diagnostics - Software                                                                                 | The System may be                                | 1. L          | Ipdate to the latest                                  |
| ePSA 2000-8009              | Error                                                                                                  | unstable and should be rebooted.                 | _             | OS version.<br>Pepeat the PSA                         |
|                             |                                                                                                    |                                                  | d             | iagnostics.                                           |
|                             |                                                                                                    |                                                  | С             | failure continues,<br>ontact Dell<br>echnical Support |
| PSA NA                      | BIOS - Retrieve vendor                                                                                 | The system may be                                |               | Ipdate to the latest                                  |
| ePSA 2000-800B              | ID function error                                                                                      | unstable.                                        | 2. R          | IOS version.<br>epeat the PSA                         |
|                             |                                                                                                    |                                                  |               | iagnostics.<br>failure continues,                     |
|                             |                                                                                                    |                                                  | С             | ontact Dell<br>echnical Support                       |
| PSA NA                      | BIOS - Get/Set inverter                                                                                | The motherboard BIOS                             |               | Ipdate to the latest                                  |
| ePSA 2000-800C              | SA 2000-800C mode function error. revision may not be<br>Vendor: [s] Revision: [d] current. Update the | 2. R                                             | epeat the PSA |                                                       |
|                             |                                                                                                    |                                                  | d             | iagnostics.                                           |

| Error number (PSA and ePSA) | Error message                                                                       | Description                                                                      | Steps                                                                            |
|-----------------------------|-------------------------------------------------------------------------------------|----------------------------------------------------------------------------------|----------------------------------------------------------------------------------|
|                             |                                                                                     | BIOS to the most<br>current version and the<br>issue should resolve.             | 3. If failure continues,<br>contact Dell<br>Technical Support                    |
| PSA NA                      | BIOS - Set lamp off<br>function error. Vendor:                                      | The motherboard BIOS revision may not be                                         | 1. Update to the latest<br>BIOS version.                                         |
| ePSA 2000-800D              | [s] Revision: [d]                                                                   | current. Update the<br>BIOS to the most                                          | 2. Repeat the PSA diagnostics.                                                   |
|                             |                                                                                     | current version and the issue should resolve.                                    | <ol> <li>If failure continues,<br/>contact Dell<br/>Technical Support</li> </ol> |
| PSA NA                      | BIOS - Set lamp on<br>function error. Vendor:                                       | The motherboard BIOS                                                             | 1. Update to the latest                                                          |
| ePSA 2000-800E              | [s] Revision: [d]                                                                   | revision may not be<br>current.                                                  | BIOS version.<br>2. Repeat the PSA<br>diagnostics.                               |
|                             |                                                                                     | <ol> <li>If failure continues,<br/>contact Dell<br/>Technical Support</li> </ol> |                                                                                  |
| PSA NA                      | BIOS - Restore function<br>error. Vendor: [s]                                       | The motherboard BIOS revision may not be                                         | <ol> <li>Update to the latest<br/>BIOS version.</li> </ol>                       |
| ePSA 2000-800F              | Revision: [d].                                                                      | current.                                                                         | 2. Repeat the PSA<br>diagnostics.                                                |
|                             |                                                                                     |                                                                                  | <ol> <li>If failure continues,<br/>contact Dell<br/>Technical Support</li> </ol> |
| PSA NA                      | System Board                                                                        | High-Precision event timer not found.                                            | <ol> <li>Update to the latest<br/>BIOS version.</li> </ol>                       |
| ePSA 2000-8010              |                                                                                     |                                                                                  | 2. Repeat the PSA diagnostics.                                                   |
|                             |                                                                                     |                                                                                  | 3. If failure continues,<br>contact Dell<br>Technical Support                    |
| PSA NA                      | USB Device Diagnostics<br>- Invalid status returned                                 | The attached USB device is returning an                                          | 1. Reseat the USB                                                                |
| ePSA 2000-8011              | from the device                                                                     | invalid status to the<br>BIOS.                                                   | Device.<br>2. Repeat the PSA<br>diagnostics.                                     |
|                             |                                                                                     | <ol> <li>If failure continues,<br/>contact Dell<br/>Technical Support</li> </ol> |                                                                                  |
| PSA NA                      | Diagnostics - Invalid<br>parameter passed to the                                    | An unexpected parameter was passed to                                            | <ol> <li>Update to the latest<br/>BIOS version.</li> </ol>                       |
| ePSA 2000-8012              | device. Unknown test [d]<br>selected                                                |                                                                                  | <ol> <li>BIOS Version.</li> <li>Repeat the PSA diagnostics.</li> </ol>           |
| selected                    | <ul> <li>3. If failure continues,<br/>contact Dell<br/>Technical Support</li> </ul> |                                                                                  |                                                                                  |

| Error number (PSA and ePSA) | Error message                                      | Description                                    | Steps                                                                            |
|-----------------------------|----------------------------------------------------|------------------------------------------------|----------------------------------------------------------------------------------|
| PSA NA                      | Diagnostics - LCD [s]<br>doesn't support test      | Update the BIOS to the most current version    | 1. Update to the latest                                                          |
| ePSA 2000-8013              | commands                                           | and the issue should resolve.                  | <ul><li>BIOS version.</li><li>2. Repeat the PSA diagnostics.</li></ul>           |
|                             |                                                    |                                                | 3. If failure continues,<br>contact Dell<br>Technical Support                    |
| PSA NA                      | Diagnostics - ADDF<br>module ([s]) device ([s])    | The diagnostics program has run an external    | 1. Update to the latest                                                          |
| ePSA 2000-8014              | failed with error code [x],<br>number [x]. No EPSA |                                                | BIOS.<br>2. Repeat the PSA<br>diagnostics.                                       |
|                             | beep code mapped!                                  | error.                                         | <ol> <li>If failure continues,<br/>contact Dell<br/>Technical Support</li> </ol> |
| PSA NA                      | Diagnostics - Battery - The motherboard BIOS       |                                                | 1. Reseat the Battery                                                            |
| ePSA 2000-8016              | unable to retrieve<br>battery health               | revision may not be<br>current.                | 2. Update to the latest BIOS version.                                            |
|                             |                                                    |                                                | <ol> <li>Repeat the PSA<br/>diagnostics.</li> </ol>                              |
|                             |                                                    |                                                | 4. If failure continues,<br>contact Dell<br>Technical Support                    |
| PSA NA                      | BIOS - Battery - BIOS<br>has no support for        | This optional feature<br>may not be supported. | 1. Update to the latest<br>BIOS version.                                         |
| ePSA 2000-8017              | battery health                                     | may not be supported.                          | 2. Repeat the PSA                                                                |
|                             |                                                    |                                                | diagnostics.<br>3. If failure continues,<br>contact Dell<br>Technical Support    |
| PSA NA                      | Diagnostics - Fatal: The                           | The system may be                              | 1. Update to the latest                                                          |
| ePSA 2000-8018              | module reported<br>multiple test results!!         | unstable.                                      | BIOS version.<br>2. Repeat the PSA                                               |
|                             |                                                    |                                                | diagnostics.<br>3. If failure continues,                                         |
|                             |                                                    |                                                | contact Dell<br>Technical Support                                                |
| PSA NA                      | Diagnostics - Unable to<br>log to NVRAM            | The system may be<br>unstable.                 | 1. Update to the latest<br>BIOS version.                                         |
| ePSA 2000-8019              |                                                    |                                                | 2. Repeat the PSA                                                                |
|                             |                                                    |                                                | diagnostics.<br>3. If failure continues,<br>contact Dell<br>Technical Support    |
| PSA NA                      | Diagnostics - Low<br>memory. [d]k bytes free!      | The system may be<br>unstable.                 | 1. Update to the latest BIOS version.                                            |

| Error number (PSA and ePSA) | Error message                                                     | Description                                                              | Steps | 5                                                          |
|-----------------------------|-------------------------------------------------------------------|--------------------------------------------------------------------------|-------|------------------------------------------------------------|
| ePSA 2000-8020              |                                                                   |                                                                          |       | Repeat the PSA<br>diagnostics.                             |
|                             |                                                                   |                                                                          |       | lf failure continues,<br>contact Dell<br>Technical Support |
| PSA NA                      | Diagnostics - Unable to stop all APs                              | The system may be<br>unstable.                                           | 1.    | Update to the latest<br>BIOS version.                      |
| ePSA 2000-8115              |                                                                   |                                                                          | 2.    | Repeat the PSA<br>diagnostics.                             |
|                             |                                                                   |                                                                          |       | lf failure continues,<br>contact Dell<br>Technical Support |
| PSA NA                      | Tape Drive - Tape Drive<br>[d] - S/N [s], ULTRIUM                 | Install the correct tape drive media.                                    |       | Use correct tape<br>drive media.                           |
| ePSA 2000-8154              | [d] media found but<br>drive. Requires ULTRIUM                    |                                                                          |       | Repeat the PSA<br>diagnostics.                             |
|                             | [s] for [s]                                                       |                                                                          |       | lf failure continues,<br>contact Dell<br>Technical Support |
| PSA NA                      | Tape Drive - Tape Drive<br>[d] - S/N [s], data read               | Try different tape drive<br>media.                                       |       | Use different tape<br>drive media.                         |
| ePSA 2000-8155              | does not match data<br>written                                    |                                                                          |       | Repeat the PSA<br>diagnostics.                             |
|                             |                                                                   |                                                                          |       | If failure continues,<br>contact Dell<br>Technical Support |
| PSA NA                      | Tape Drive - Tape Drive<br>[d] - S/N [s], no media                | Insert writable tape drive media.                                        |       | Insert writable<br>media.                                  |
| ePSA 2000-8156              | cannot test drive                                                 |                                                                          |       | Repeat the PSA<br>diagnostics.                             |
|                             |                                                                   |                                                                          |       | If failure continues,<br>contact Dell<br>Technical Support |
| PSA NA                      | Tape Drive - Tape Drive<br>[d] - S/N [s], drive is not            | Tape drive model is unknown and not                                      | 1.    | Reseat the Drive.                                          |
| ePSA 2000-8157              | a supported drive                                                 | unknown and not<br>supported by<br>diagnostics.                          |       | Test with a known<br>good drive if<br>possible.            |
|                             |                                                                   | -                                                                        | 3.    | Repeat the PSA<br>diagnostics.                             |
|                             |                                                                   |                                                                          |       | If failure continues,<br>contact Dell<br>Technical Support |
| PSA NA<br>ePSA 2000-8158    | Backplane - [DRIVE]<br>Drive [d] - incorrect<br>status = [x], [s] | The string indicates the backplane, expander, or removable hard drive is |       | Reseat the drives/<br>cables/<br>connections.              |

| Error number (PSA and ePSA) | Error message                                                                                    | Description                                                                                                    | Steps                                                                            |
|-----------------------------|--------------------------------------------------------------------------------------------------|----------------------------------------------------------------------------------------------------|----------------------------------------------------------------------------------|
|                             |                                                                                                  | reporting an incorrect<br>status.                                                                                                    | <ol> <li>Repeat the PSA diagnostics.</li> <li>If failure continues,</li> </ol>   |
|                             |                                                                                                  |                                                                                                    | contact Dell<br>Technical Support                                                |
| PSA NA                      | PERC - PERC Battery [d]                                                                          | The [s] string may be                                                                                                    | 1. Reseat parts.                                                                 |
| ePSA 2000-8160              | - incorrect status = [x],<br>[s]                                                                 | one of the following messages:                                                                                                    | 2. Repeat the PSA diagnostics.                                                   |
|                             |                                                                                                  | <ul> <li>Battery missing or<br/>disconnected</li> <li>Replace battery pack</li> <li>Remaining capacity<br/>low</li> </ul>                                               | <ol> <li>If failure continues,<br/>contact Dell<br/>Technical Support</li> </ol> |
| PSA NA                      | OS - MBR code is<br>unknown, possibly                                                            | The Master Boot Record<br>on the Hard Disk Drive                                                                                                    | <ol> <li>Update and run<br/>your anti-virus</li> </ol>                           |
| ePSA 2000-8165              | infected by a virus                                                                              | has unrecognized code                                                                                                    | software.                                                                        |
|                             |                                                                                                  | present which is an<br>indication of a virus<br>infecting the system. It is<br>recommended that you<br>scan your system with<br>an up-to-date antivirus<br>application. | 2. Update or reinstall your OS.                                                  |
| PSA NA                      | OS - Detected virus (s)                                                                          | A virus appears to be                                                                                                    | 1. Update and run                                                                |
| ePSA 2000-8166              |                                                                                                  | infecting the system. It is<br>recommended that you<br>scan your system with<br>an up-to-date antivirus<br>application.                                                 | your anti-virus<br>software.                                                     |
| PSA NA                      | PCIe - Training error on                                                                         | The system is reporting                                                                                                    | 1. Reseat the PCIe                                                               |
| ePSA 2000-8170              | device PciTag [s]<br>VendorID [x] DeviceID                                                       | an error on a PCIe<br>adapter.                                                                                                    | adapter.<br>2. Repeat the PSA                                                    |
|                             | [x] SVid [x] SDid [x] Link<br>Degraded,<br>maxLinkWidth = x[d],<br>negotiatedLinkWidth =<br>x[d] | n = x[d],                                                                                                    | diagnostics.<br>3. If failure continues,<br>contact Dell<br>Technical Support    |
| PSA NA                      | Cables - BIOS reports                                                                            | An internal failure of the<br>diagnostic tool, not a<br>hardware failure.                                                                                               | 1. Update to the latest                                                          |
| ePSA 2000-8415              | no testable cable/<br>jumper/connector/                                                          |                                                                                                    | BlOS version.<br>2. Repeat the PSA                                               |
|                             | sensor                                                                                           |                                                                                                    | diagnostics.                                                                     |
|                             |                                                                                                  |                                                                                                    | <ol> <li>If failure continues,<br/>contact Dell<br/>Technical Support</li> </ol> |

| Error number (PSA and ePSA) | Error message                                | Description                                                                                                    | Steps                                                                            |
|-----------------------------|----------------------------------------------|----------------------------------------------------------------------------------------------------|----------------------------------------------------------------------------------|
| PSA NA                      | Audio - User reported<br>not hearing speaker | If the beep was not<br>heard, verify that the                                                                                                    | 1. Unplug all external<br>Audio Jacks.                                           |
| ePSA 2000-8611              | tones                                        | internal speakers are connected properly. On                                                                                                    | 2. Reseat the internal speaker connector.                                        |
|                             |                                              | some systems, internal speakers are a                                                                                                    | <ol><li>Repeat the PSA<br/>diagnostics.</li></ol>                                |
|                             |                                              | purchased option. For a<br>given system, if the<br>speaker is optional, it<br>might not exist on that<br>system. If audio is not<br>heard, make sure to<br>unplug anything<br>plugged into an external<br>headphone jack and re-<br>run the test. External HP<br>jacks can mute the<br>internal speakers at the<br>hardware level. | <ol> <li>If failure continues,<br/>contact Dell<br/>Technical Support</li> </ol> |

## **Diagnostic indicators**

The diagnostic indicators on the system front panel display error status during system startup.

**NOTE:** No diagnostic indicators are lit when the system is switched off. To start the system, connect it into a working power source and press the power button.

| lcon | Description              | Condition                                                                                                    | Corrective action                                                                                                    |
|------|--------------------------|----------------------------------------------------------------------------------------------------|----------------------------------------------------------------------------------------------------|
| _↓•  | Health<br>indicator      | If the system is on, and in good health, the indicator lights solid blue.                                                                                                    | None required.                                                                                                    |
|      |                          | The indicator blinks amber<br>if the system is on or in<br>standby, and if any error<br>exists (for example, a failed<br>fan or hard drive).                                   | See the System Event Log or system<br>messages for the specific issue. For more<br>information on error messages, see the Dell<br>Event and Error Messages Reference Guide<br>at <b>Dell.com/esmmanuals</b> .                                                                                                    |
|      |                          |                                                                                                    | Invalid memory configurations can cause the<br>system to halt at startup without any video<br>output. For further assistance, contact Dell<br>Technical Support.                                                                                                    |
|      | Hard drive<br>indicator  | The indicator blinks amber<br>if a hard drive experiences<br>an error.                                                                                                    | See the System Event Log to determine the<br>hard drive that has an error. Run the<br>appropriate Online Diagnostics test. Restart<br>system and run embedded diagnostics<br>(ePSA). If the hard drives are configured in a<br>RAID array, restart the system and enter the<br>host adapter configuration utility program. |
| F    | Electrical<br>indicator  | The indicator blinks amber<br>if the system experiences<br>an electrical error (for<br>example, voltage out of<br>range, or a failed power<br>supply or voltage<br>regulator). | See the System Event Log or system<br>messages for the specific issue. If it is due to<br>a problem with the power supply, check the<br>LED on the power supply. Reseat the power<br>supply by removing and reinstalling it. If the<br>problem persists, contact Dell Technical<br>Support.                                |
|      | Temperature<br>indicator | The indicator blinks amber<br>if the system experiences a<br>thermal error (for example,<br>a temperature out of range<br>or fan failure).                                     | <ul> <li>Ensure that none of the following conditions exist:</li> <li>A cooling fan is removed or has failed.</li> <li>System cover, cooling shroud, EMI filler panel, memory module blank, or expansion card filler bracket is removed.</li> <li>Ambient temperature is too high.</li> </ul>                              |

#### Table 5. Diagnostic LED indicators

|      | Description | Condition | Corrective action                 |  |
|------|-------------|-----------|-----------------------------------|--|
| lcon | Description | Condition | Corrective action                 |  |
|      |             |           | • External airflow is obstructed. |  |

If the problem persists, contact Dell Technical Support.

## Table 6. Diagnostic LED codes for legacy systems

| Code | Condition                                                                                      | Corrective Action                                                             |
|------|------------------------------------------------------------------------------------------------|-------------------------------------------------------------------------------|
| 1234 | The system is turned off or a possible pre-BIOS failure has occurred.                          | Connect the system to a working electrical outlet and press the power button. |
|      | The diagnostic lights are not lit after the system successfully boots to the operating system. |                                                                               |
| 1234 | The system is in a normal operating condition after POST.                                      |                                                                               |
| 1234 | BIOS checksum failure detected; system is in recovery mode.                                    |                                                                               |
| 1234 | Possible processor failure                                                                     |                                                                               |
| 1234 | Memory failure.                                                                                |                                                                               |
| 1234 | Possible expansion card failure.                                                               |                                                                               |
| 1234 | Possible video failure.                                                                        |                                                                               |
| 1234 | Hard drive failure.                                                                            |                                                                               |
| 1234 | Possible USB failure.                                                                          |                                                                               |
| 0234 | No memory modules detected.                                                                    |                                                                               |
| 1234 | System board failure.                                                                          |                                                                               |
| 1234 | Memory configuration error.                                                                    |                                                                               |
| 1234 | Possible system board resource<br>and/or system board hardware<br>failure.                     |                                                                               |
| 1234 | Possible system resource configuration error.                                                  | Ensure that the optical drive and hard drives are properly connected.         |

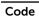

Condition

**Corrective Action** 

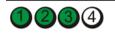

Other failure.

## Power supply unit indicator codes

Each AC power supply unit (PSU) has an illuminated translucent handle and each DC PSU (when available) has an LED that serves as an indicator to show whether power is present or a power fault has occurred.

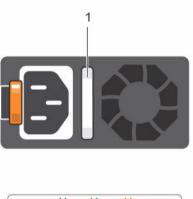

|   |      | · č |     | 0 |
|---|------|-----|-----|---|
|   | 11.5 |     | 1.4 | 0 |
| A | В    | С   | D   | E |

## Figure 17. AC PSU status indicator

|  | 1. | AC PSU status indicator/handle |
|--|----|--------------------------------|
|--|----|--------------------------------|

## Table 7. AC PSU status indicators

| Convention | Power indicator pattern         | Condition                                                                                                    |  |  |  |
|------------|---------------------------------|----------------------------------------------------------------------------------------------------|--|--|--|
| A          | Green                           | A valid power source is connected to the PSU and the PSU is operational.                                                                                                    |  |  |  |
| В          | Flashing green                  | When the firmware of the PSU is being updated, the PSU handle flashes green.                                                                                                    |  |  |  |
| С          | Flashing green<br>and turns off | When hot-adding a PSU, the PSU handle flashes green five times at<br>4 Hz rate and turns off. This indicates that there is a PSU mismatch<br>with respect to efficiency, feature set, health status, and supported<br>voltage. Replace the PSU with a PSU that matches the capacity of<br>the other PSU. |  |  |  |

| Convention | Power indicator<br>pattern | Condition                                                                                                    |
|------------|----------------------------|----------------------------------------------------------------------------------------------------|
|            |                            | CAUTION: For AC PSUs, use only PSUs with the Extended<br>Power Performance (EPP) label on the back. Mixing PSUs from<br>previous generations of Dell PowerEdge servers can result in a<br>PSU mismatch condition or failure to power on.                                                                                                   |
| D          | Flashing amber             | Indicates a problem with the PSU.                                                                                                    |
|            |                            | CAUTION: When correcting a PSU mismatch, replace only the<br>PSU with the flashing indicator. Swapping the PSU to make a<br>matched pair can result in an error condition and unexpected<br>system shutdown. To change from a high output<br>configuration to a low output configuration or vice versa, you<br>must power down the system. |
|            |                            | CAUTION: AC PSUs support both 220 V and 110 V input voltages with the exception of Titanium PSUs, which support only 220 V. When two identical PSUs receive different input voltages, they can output different wattages, and trigger a mismatch.                                                                                          |
|            |                            | $\bigwedge$ CAUTION: If two PSUs are used, they must be of the same type and have the same maximum output power.                                                                                                    |
|            |                            | CAUTION: Combining AC and DC PSUs is not supported and triggers a mismatch.                                                                                                    |
| E          | Not lit                    | Power is not connected.                                                                                                    |
| 1          | 2                          |                                                                                                    |

## Figure 18. AC cabled PSU status indicator and self-diagnostic button

1. self-diagnostic button 2. PSU status indicator

**NOTE:** Press the self-diagnostic button to perform a quick health check on the power supply unit (PSU) of the system.

| PSU status<br>indicator | Condition                                                                |
|-------------------------|--------------------------------------------------------------------------|
| Not lit                 | Power is not connected or PSU is faulty.                                 |
| Green                   | A valid power source is connected to the PSU and the PSU is operational. |

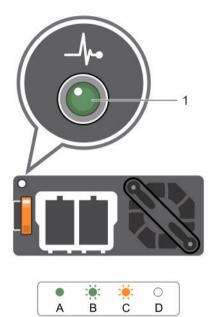

## Figure 19. DC PSU status indicator

## 1. DC PSU status indicator

## Table 8. DC PSU status indicators

| Convention | Power indicator pattern | Condition                                                                                                    |
|------------|-------------------------|----------------------------------------------------------------------------------------------------|
| A          | Green                   | A valid power source is connected to the PSU and that the PSU is operational.                                                                                                    |
| В          | Flashing green          | When hot-adding a PSU, the PSU indicator flashes green. This indicates that there is a PSU mismatch with respect to efficiency, feature set, health status, and supported voltage. Replace the PSU with a PSU that matches the capacity of the other installed PSU.                                                                        |
| С          | Flashing amber          | Indicates a problem with the PSU.                                                                                                    |
|            |                         | CAUTION: When correcting a PSU mismatch, replace only<br>the PSU with the flashing indicator. Swapping the PSU to<br>make a matched pair can result in an error condition and<br>unexpected system shutdown. To change from a High<br>Output configuration to a Low Output configuration or vice<br>versa, you must power down the system. |

| Convention | Power indicator pattern | Condition                                                                                                    |
|------------|-------------------------|----------------------------------------------------------------------------------------------------|
|            |                         | CAUTION: AC PSU support both 220 V and 110 V input voltages with the exception of Titanium PSU, which support only 220 V. When two identical PSU receive different input voltages, they can output different wattages, and trigger a mismatch. |
|            |                         | CAUTION: If two PSU are used, they must be of the same type and have the same maximum output power.                                                                                                    |
|            |                         | CAUTION: Combining AC and DC PSU is not supported and triggers a mismatch.                                                                                                    |
| D          | Not lit                 | Power is not connected.                                                                                                    |

# Troubleshooting no boot issues for Windows operating systems

- 1. Check the hard drive status in the PERC BIOS. For more information, see <u>Checking hard drive status</u> in the PERC BIOS.
- 2. Boot the server in the safe mode.

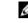

**NOTE:** If the server is a domain controller, boot the server in Directory Services Repair Mode (DSRM).

If the server boots successfully, the issue is with an installed driver, application, or service. Proceed to Step 4.

- **3.** For Windows Server, you can perform the following recovery options:
  - Use the **bootrec** command to troubleshoot startup issues. For more information, see <a href="https://support.microsoft.com/en-in/kb/927392">https://support.microsoft.com/en-in/kb/927392</a>.
  - Use the chkdsk tool to determine whether there is a disk problem. For more information, see <a href="https://technet.microsoft.com/en-us/library/cc730714.aspx">https://technet.microsoft.com/en-us/library/cc730714.aspx</a>
  - Use DiskPart to verify the status of disk partitions. For more information. see <u>https://technet.microsoft.com/en-in/library/bb490893.aspx</u>.
  - Use the bcdedit utility to view or modify the boot configuration database (BCD). For more
    information, see <a href="https://technet.microsoft.com/en-us/library/cc731662.aspx">https://technet.microsoft.com/en-us/library/cc731662.aspx</a>.

**NOTE:** For additional recovery console commands, see <u>https://support.microsoft.com/en-us/kb/326215</u>.

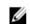

NOTE: For more troubleshooting steps, see https://support.microsoft.com/en-us/kb/325375.

- 4. From within the safe mode or DSRM, use the **msconfig** utility to disable startup applications and non-Microsoft services on the server.
- 5. Reboot the server in the normal mode.
- **6.** If the server boots, use the **msconfig** utility to identify the disrupting service or application by enabling services and startup applications one at a time and rebooting the server until the server fails to boot.
- 7. If the issue persists, use Dell's Linux-based OMSA LiveCD to boot the system and run diagnostic tests to determine whether any hardware is malfunctioning.

OMSA LiveCD can also be used to recover data from a server whose operating system does not start.

## No POST issues (iDRAC)

This section provides details on troubleshooting iDRAC issues.

# "First Boot Device cannot be set" error message is displayed when configuring a boot device during POST.

## Description

The error message "First Boot Device cannot be set. Either the system BIOS is out-of-date, or the server needs a reboot for the settings to take effect" displays in the POST mode.

## Resolution

Allow the server to completely boot to the OS or turn off the server before setting a vFlash partition to the first boot device. This allows the server to boot to the vFlash partition and the error will no longer be seen.

## "Alert! iDRAC6 not responding.. Power required may exceed PSU wattage..." error message is displayed at POST during a reboot.

### Description

An error message "Alert! iDRAC6 not responding.. Power required may exceed PSU wattage. Alert! Continuing system boot accepts risk that system may power without warning. Strike the F1 key to continue, F2 to run the system setup program" is displayed at POST during a reboot.

### Resolution

Perform the following steps:

- 1. Reboot the server to resolve the issue.
- 2. Remove the AC power for 30 seconds. Once AC power is re-applied, allow two minutes for the iDRAc to complete POST or initialize.
- 3. Check if the Network Adapter is updated to the latest firmware.

7

# Debugging mini crash dump files using by WinDbg in Windows operating system

## Prerequisites

1.

Click Start  $\rightarrow$  Control Panel  $\rightarrow$  System. Display Ease of Access Center Flash Player (32-bit) Folder Options Fonts Getting Started Calculator IDT Audio Control Panel Snipping Tool 🔒 Indexing Options 👌 Internet Options Documents 🛓 Java (32-bit) Getting Started . Keyboard Pictures Connect to a Projector Location and Other Sensors Music Mail (32-bit) Sticky Notes ٠ Mouse 💱 Network and Sharing Center Remote Desktop Connection 🛄 Notification Area Icons Control Panel Performance Information and Tools Adobe InDesign CS5 D 1 Personalization **Devices and Printers** Phone and Modem ..... Paint Power Options Default Programs Programs and Features **XPS** Viewer Help and Support . Region and Language 👼 RemoteApp and Desktop Connections Windows Fax and Scan 3 16 Sound Speech Recognition WS\_FTP Pro 3 System All Programs Search programs and files Shut down 2 Troubleshooting 😣 User Accounts Windows Firewall 1 Windows Mobility Center

Figure 20. Opening the Systems page

2. In the System page, click Advanced system settings in the left pane.

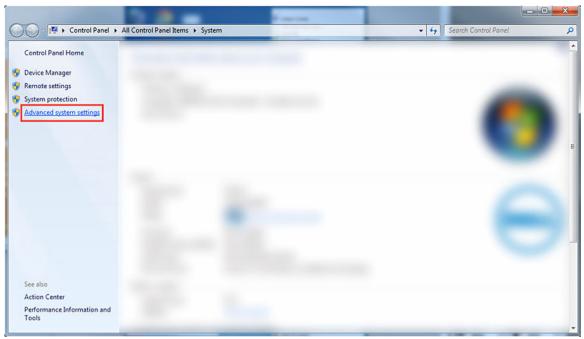

Figure 21. Advanced system settings page

3. In the **System Properties** window, click **Settings** under the **Startup and Recovery**section.

| omputer Name    | Hardware       | Advanced      | System Protection     | Remote          |
|-----------------|----------------|---------------|-----------------------|-----------------|
| You must be lo  | oged on as a   | an Administra | tor to make most of t | hese chano      |
| Performance     |                |               |                       | and and and and |
| A STREET        | DEDCORPORT OF  | chaduling m   | emory usage, and vir  | tual memor      |
| visual effects, | , processor s  | chedding, m   | eniory usage, and vir | tual memory     |
|                 |                |               | <b>_</b>              | Settings        |
|                 |                |               |                       | Jeungs          |
| User Profiles   |                |               |                       |                 |
| Desktop settir  | nas related to | o vour logon  |                       |                 |
|                 | generation     | , joan logon  |                       |                 |
|                 |                |               |                       | Settings        |
|                 |                |               |                       | -               |
| Startup and R   | ecovery        |               |                       |                 |
| System startup  | o, system fai  | lure, and deb | ugging information    |                 |
|                 |                |               |                       |                 |
|                 |                |               |                       | Settings        |
|                 |                |               |                       |                 |
|                 |                |               | E                     | ent Variables   |
|                 |                |               | Environme             | ent vanables    |
|                 |                |               |                       |                 |

Figure 22. System Properties window

- 4. In the **Startup and Recovery** window, **System failure** section, do the following:
  - a. Select **Write an event to the system log** to ensure that the minidump file is created in the event of a system failure.
  - b. Select Automatically restart to restart the system after a blue screen of death (BSOD) occurs.

**NOTE:** For servers, it is recommended that you select the **Automatically restart** option so that the server can function if the error is not critical.

c. Verify that the **Overwrite any existing file** option is not selected. This ensures that a record of failures is maintained if there are repeated occurrences of system failures.

| System startup<br>Default operating system:                                                                                                    |    |   |         |
|----------------------------------------------------------------------------------------------------|----|---|---------|
|                                                                                                    |    |   | •       |
| Time to display list of operating systems:                                                                                                    | 30 | - | seconds |
| Time to display recovery options when needed:                                                                                                    | 30 | A | seconds |
| Write debugging information           Kernel memory dump                                                                                                    |    |   |         |
| and the second second se |    |   |         |
| Dump file:<br>%SystemRoot%\MEMORY.DMP                                                                                                    |    |   |         |

Figure 23. Startup and Recovery window

- 5. When a BSOD occurs, collect the minidump files by navigating to C:\windows\minidump.
- 6. Download and install the Windows Debugger (WinDbg) tool fromhttps://msdn.microsoft.com/en-us/windows/hardware/hh852365.aspx.

## Steps

- 1. Open WinDbg.
- 2. Click File  $\rightarrow$  Symbol File Path or press Ctrl + S on the keyboard.
- 3. In the Symbol Path field, enter SRV\*<local path>\*http://msdl.microsoft.com/download/symbols where, <local path> is the path where you want to download the symbol files.
- 4. Click OK.
- 5. Click File  $\rightarrow$  Open Crash Dump or press Ctrl + D.
- 6. Navigate to the folder where the mini dump file is saved.
- 7. Select the mini dump file and click **OK**.
- 8. Click No when the system prompts to save information for workspace. Debugging starts.
- **9.** Click **!analyze –v** to get detailed debugging information.

- **10.** Note down the values for the following parameters:
  - a. **DEFAULT\_BUCKET\_ID**
  - b. **MODULE\_NAME**
  - c. IMAGE\_NAME
- **11.** Call Dell Technical Support for further assistance.

## **Troubleshooting a No POST situation**

Power On Self Test (POST) is a series of diagnostic tests that run automatically when you turn on your system. POST tests the memory, the keyboard and the disk drivers. If the test is successful, the computer boots itself, else the system displays an LED error or an error message in the LCD panel. This situation is called No POST.

#### Prerequisites

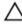

CAUTION: Many repairs may only be done by a certified service technician. You should only perform troubleshooting and simple repairs as authorized in your product documentation, or as directed by the online or telephone service and support team. Damage due to servicing that is not authorized by Dell is not covered by your warranty. Read and follow the safety instructions that are shipped with your product.

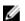

**NOTE:** When removing or replacing parts, always turn off the server, remove the power cord, and wait for ten seconds for the static flea power to drain. Reconnect the power cord, wait for a minute and turn on the server. This allows time for the Baseboard Management Controller (BMC) to power up. Error messages may not be reported correctly if the static flea power is not fully drained. For more information on removing and installing hardware components, see your system's *Owner's Manual* at **Dell.com/poweredgemanuals**.

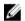

**NOTE:** Ensure that you give enough time for the server to POST. Newer systems may take up to three minutes before any video appears during the POST. During this period, a message on the LCD screen is displayed, which indicates that the server is booting.

#### Steps

1. Check the LCD screen or LED indicators for any error messages.

For more information about the error messages, see the *Dell Event and Error Messages Reference Guide* at **Dell.com/openmanagemanuals > OpenManage software**.

- Ensure that the server is turned on by verifying that the power supply LED glows green. If the power LED is lit amber, see <u>Power supply unit indicator codes</u>.
- 3. Remove all the Electrostatic Discharge (ESD) from the server.
  - a. Turn off the server.
  - b. Disconnect all cables from the server including the power cable.
  - c. Press and hold the power button for 60 seconds to discharge.
  - d. Reconnect the power and video cable only.
  - e. Turn on the server.

If the server fails to POST, proceed to the next step.

- 4. Disconnect all cables from the server including the power cable.
- 5. Bring the server to the minimum configuration for the POST.

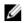

**NOTE:** Minimum to POST configuration is the config that has the minimum components required to complete POST. Typically, the minimum to POST configuration for rack servers is PSU1, CPU1, memory module in A1 slot, and the default riser without expansion cards. For tower servers, the minimum to POST configuration is PSU1, CPU1, and memory module in A1 slot. For modular servers, the minimum to POST configuration is CPU1 and memory module in A1 slot.

- 6. Reconnect the power and video cable only.
- **7.** Attempt to POST the server.
  - a. If the server completes the POST, turn off the server and plug the components one at a time until the defective part is found.

If you identify the defective part, contact Dell Technical Support with information about the defective part.

- b. If you are unable to identify the defective part, go to the next step.
- 8. Disconnect the hard drives, optical drives, and tape drives from the server and attempt to POST the server.
  - a. If the server completes the POST, plug the hard drives back one at a time until the defective hard drives are found.

If you identify the defective part, contact Dell Technical Support with information about the defective part.

- b. If you are unable to identify the defective part, go to the next step.
- 9. Reseat the control panel connector.
- **10.** Ensure that the processors and heat sinks are seated correctly.
- **11.** If the server does not complete the POST, clear the NVRAM using the jumper. For more information, see your system's Owner's manual at Dell.com/poweredgemanuals.

#### Next steps

If the issue still persists, contact Dell Technical Support for assistance.

## Troubleshooting blue screen errors (BSODs)

**1.** Identify the stop code or the stop message when the system displays the blue screen of death.

A problem has been detected and windows has been shutdown to prevent damage to your computer. DRIVER\_IRQL\_NOT\_LES\_OR\_EQUAL If this is the first time you've seen this stop error screen, restart your computer, If this screen appears again, follow Check to make sure any new hardware or software is properly installed. If this is a new installation, ask your hardware or software manufacturer for any windows updates you might need. If problems continue, disable or remove any newly installed hardware or software. Disable BIOS memory options such as caching or shadowing. If you need to use Safe Mode to remove or disable components, restart your computer, press F8 to select Advanced Startup Options, and then select Safe Mode. Technical information: \*\*\* STOP: 0x00000001 (0x0000000C.0x00000002.0x00000000.0xF86B5A89) \*\*\* gv3.sys - Address F86B5A89 base at F86B5000, DateStamp 3dd9919eb Beginning dump of physical memory Physical memory dump complete. Contact your system administrator or technical support group for further assistance.

#### Figure 24. Blue screen of death

- 2. Run the PSA/ePSA diagnostics. For more information, see PSA/ePSA Diagnostics.
- 3. If the diagnostics pass and the issue persists, identify the stage in which the blue screen error occurs.
- 4. If the BSOD occurs during the boot process, check for minimum to POST components. For more information, see Troubleshooting a No POST situation.

If the issue persists, call Dell Technical Support.

5. If the BSOD occurs during pre-logon, boot into Safe Mode and disable all startup entries. Isolate one startup entry at a time until you find the causing agent.

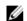

**NOTE:** If you are unable to boot into Safe Mode, call Dell Technical Support.

- 6. If the issue persists, check for minimum to POST components. For more information, see No POST . If the issue persists, call Dell Technical Support.
- 7. If the BSOD occurs intermittently or during post-logon, debug mini crash dump files using WinDbg. For more information, see Debugging mini crash dump files using by WinDbg in Windows operating system.

After debugging, call Dell Technical Support with the minidump file.

# **10** Troubleshooting a Purple Screen of Death (PSOD)

For information on Troubleshooting a PSOD, see <u>Troubleshooting a Purple Screen of Death</u> and <u>Interpreting a purple screen of death</u>.

## Troubleshooting hard drive issues

### Hard drive indicator codes

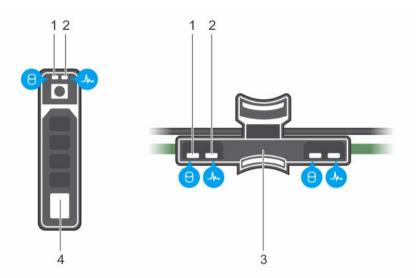

#### Figure 25. Hard drive indicators on the hard drive and the hard drive tray backplane

1. hard drive activity indicator

- 2. hard drive status indicator
- 3. hard drive backplane on hard drive tray
- 4. hard drive
- **NOTE:** The hard drive tray backplane is available on the PowerEdge R730XD system.

**NOTE:** If the hard drive is in Advanced Host Controller Interface (AHCI) mode, the status indicator (on the right side) does not function and remains OFF.

| Drive-status indicator pattern (RAID only) | Condition                                                                                                    |  |  |  |
|--------------------------------------------|----------------------------------------------------------------------------------------------------|--|--|--|
| Blinks green two times per second          | Identifying drive or preparing for removal.                                                                                                    |  |  |  |
| Off                                        | Drive ready for insertion or removal.                                                                                                    |  |  |  |
|                                            | <b>NOTE:</b> The drive status indicator remains off until<br>all hard drives are initialized after the system is<br>turned on. Drives are not ready for insertion or<br>removal during this time. |  |  |  |
| Blinks green, amber, and turns off         | Predicted drive failure                                                                                                    |  |  |  |

| Drive-status indicator pattern (RAID only)                                 | Condition        |
|----------------------------------------------------------------------------|------------------|
| Blinks amber four times per second                                         | Drive failed     |
| Blinks green slowly                                                        | Drive rebuilding |
| Steady green                                                               | Drive online     |
| Blinks green three seconds, amber three seconds, and turns off six seconds | Rebuild aborted  |

## Checking hard drive status in the PERC BIOS

1. Press Ctrl + R during the POST process to open PERC BIOS Configuration Utility.

| Ctrl-R                                                                                       |                                                        |
|----------------------------------------------------------------------------------------------|--------------------------------------------------------|
| Perc H800 Adapter BIOS Configuration Uti<br>UD Mgmt PD Mgmt Ctrl Mgmt                        | lity 2.00-04S-SIML                                     |
| [-] Perc H800 Adapter (Bus 0x02, Dev 0x01)                                                   | <u>^</u>                                               |
| └─[-] Disk Group: 0, Raid 1<br>└─[-] Virtual Disks<br>└── Virtual Disk: 0, 19.50 GB          | Virtual Disk Ø:<br>State: Optimal<br>RAID Level: 1     |
| -[+] Physical Disks<br>-[+] Total Free Capacity: 0.00 GB                                     | Operation: None                                        |
| │ └── Hot spares<br>└─[-] Unconfigured Physical Disks<br>├── 00:01:02: Ready: 19.50 GB       | Disk Group 0:<br>Virtual Disks: 1<br>Physical Disks: 2 |
| — 00:01:03: Ready: 19.50 GB<br>— 00:01:04: Ready: 19.50 GB                                   | Free Cap.: 0.00 GB<br>Free Areas: 0                    |
| — 00:01:05: Ready: 19.50 GB<br>— 00:01:06: Ready: 19.50 GB<br>— 00:01:07: Ready: 19.50 GB    |                                                        |
| — 01:01:00: Ready: 9.50 GB<br>— 01:01:01: Ready: 9.50 GB                                     |                                                        |
|                                                                                              |                                                        |
| └── 01:01:04: Ready: 9.50 GB<br>└── 01:01:05: Ready: 9.50 GB<br>└── 01:01:06: Ready: 9.50 GB | N V                                                    |
| F1-Help F2-Operations F5-Refresh Ctrl-N-Next Page                                            | Ctrl-P-Prev Page F12-Ctlr                              |

Figure 26. PERC Configuration Utility VD Mgmt screen

- 2. To check if the hard drive is participating in the RAID array, perform the following steps:
  - a. Press **Ctrl + N** to go to the **PD Mgmt (Physical Disk Management)** screen and check if any hard drives are offline or missing.

|                      |      | Phy                  | sical Disk        | Mana | agement - | PAGE=1                |
|----------------------|------|----------------------|-------------------|------|-----------|-----------------------|
| )isk ID              | Туре | Capacity(GB          |                   |      | Vendor    | Product ID:           |
| 30:01:00<br>10:01:01 |      | 19.50 GB<br>19.50 GB | Offline<br>Online |      |           | EMUL19<br>Revision:   |
| 0:01:02              |      | 19.50 GB             | Ready             | - 00 |           | 2.00                  |
| 0:01:03              |      | 19.50 GB             | Ready             |      |           | Disk Write Cache:     |
| 0:01:04              |      | 19.50 GB             | Ready             |      |           | Disk default          |
| 0:01:05              |      | 19.50 GB             | Ready             |      |           | S.M.A.B.I state:      |
| 0:01:06              |      | 19.50 GB             | Ready             |      |           | No Error              |
| 0:01:07              |      | 19.50 GB             | Ready             |      | LSI       | Operation:            |
| 1:01:00              |      | 9.50 GB              | Ready             |      |           | None                  |
| 1:01:01              |      | 9.50 GB              | Ready             |      |           | Max Device Link Rate: |
| 1:01:02              | SATA | 9.50 GB              | Ready             |      | LSI       | UNKNOWN               |
| 1:01:03              | SATA | 9.50 GB              | Ready             |      | LSI       | Negotiated Link Rate: |
| 1:01:04              | SATA | 9.50 GB              | Ready             |      | LSI       | UNKNOWN               |
| 1:01:05              | SATA | 9.50 GB              | Ready             |      | LSI       | Certified:            |
| 1:01:06              | COTO | 9.50 GB              | Ready             |      | LSI Ü     |                       |

Figure 27. PERC Configuration Utility PD Mgmt screen

| Hard drive status | Description                                        |
|-------------------|----------------------------------------------------|
| Offline           | Hard drive is not part of the RAID array.          |
| Online            | Hard drive is part of the RAID array.              |
| Ready             | Hard dive is ready to be a part of the RAID array. |

## FAQs

#### How do I identify a hard drive failure?

Hard drive failures may occur because of logical, head, or mechanical failures. The following table describes the symptoms of failing hard drives:

| Symptom                 | Description                                                               |  |  |
|-------------------------|---------------------------------------------------------------------------|--|--|
| Noisy hard drives       | Noisy hard drives indicate head crash, noisy bearings, or a failed motor. |  |  |
| Data and disk errors    | Files may not get saved or programs may stop responding.                  |  |  |
| Hard drive not detected | Operating system does not detect the hard drive.                          |  |  |
| System crash            | Blue screen errors.                                                       |  |  |
| Slow read-write process | Delay in reading or writing data on the hard drive.                       |  |  |

Perform the following steps if any of these symptoms occur:

- 1. Check if the hard drives are installed correctly.
- 2. Check the hard drive indicators. For more information, see Hard drive indicator codes.
- 3. For systems with LED indicators, check the diagnostic LEDs. For more information, see <u>Diagnostic</u> indicators.

**NOTE:** The diagnostic LED indicators may be different for different systems.

4. For systems with LCD panel, check for the following error codes:

| Error Code | Error Message                                        | Description                                                                      |
|------------|------------------------------------------------------|----------------------------------------------------------------------------------|
| E1810      | Hard drive<br><number> fault.</number>               | Hard drive <number> has had a fault as determined by the SAS subsystem.</number> |
| E1811      | Hard drive<br><number> rebuild<br/>aborted.</number> | Drive <number> has had its rebuild aborted.</number>                             |
| E1812      | Hard drive<br><number><br/>removed.</number>         | Drive <number> has been removed from the system.</number>                        |

- 5. Perform the following steps to check the hard drive status in DSET:
  - a. Download and install DSET from **Dell.com/DSET**.

**NOTE:** For instructions on how to install, upgrade, and run the DSET application on Windows or Linux Operating System, see <u>Dell System E-Support Tool (DSET)</u>.

- b. Extract the DSET report.
- c. Open the DSET report by double-clicking dsetreport.hta.

| TEM E-SOPPOR                                                                                     | RT TOOL                                                                                                    |                 |                                                                                               |                                                                                                    |                                                                           | Su                 |
|--------------------------------------------------------------------------------------------------|----------------------------------------------------------------------------------------------------|-----------------|-----------------------------------------------------------------------------------------------|----------------------------------------------------------------------------------------------------|---------------------------------------------------------------------------|--------------------|
| roperties                                                                                        |                                                                                                    |                 |                                                                                               |                                                                                                    |                                                                           |                    |
| Aain System Ch                                                                                   | hassis                                                                                                    |                 |                                                                                               |                                                                                                    |                                                                           |                    |
| ump to: Chassis Informe                                                                          | alion .                                                                                                    |                 |                                                                                               |                                                                                                    |                                                                           |                    |
| Chassis Model<br>Chassis Service Tag<br>Express Service Coo<br>Chassis Lock<br>Chassis Asset Tag |                                                                                                    |                 | PowerEdge R710<br>1TVX55J<br>3983915963<br>Present                                            |                                                                                                    |                                                                           |                    |
|                                                                                                  |                                                                                                    | the Device name |                                                                                               |                                                                                                    |                                                                           |                    |
| -                                                                                                | formation: Click on Location node to go to                                                                                                | The Device page |                                                                                               | I confine in                                                                                                    |                                                                           |                    |
| Status -                                                                                         | Name +                                                                                                    |                 |                                                                                               | Location =                                                                                                    |                                                                           |                    |
| Status -                                                                                         | Name +<br>ESM Log (14 Critical and 0 Warning En                                                                                           |                 | Del PERC M700 Inter                                                                           | ESM Log                                                                                                    | dded Mithael Direk 1                                                      |                    |
| Status -                                                                                         | Name +<br>ESM Log (14 Ortical and 0 Warning En<br>Virtual Disk                                                                            |                 |                                                                                               | ESM Log<br>grated Controller 0 SlotNo(Embo                                                                          |                                                                           |                    |
| Status -                                                                                         | Name *<br>ESM Log (14 Critical and 0 Warning En<br>Virtual Disk<br>Virtual Disk                                                           |                 | Dell PERC H700 Integ                                                                          | ESM Log<br>prated Controller 0 SlotNo(Embe<br>prated Controller 0 SlotNo(Embe                                       | dded)/Virtual Disk 0                                                      |                    |
| Status -                                                                                         | Name +<br>ESM Log (14 Ortical and 0 Warning En<br>Virtual Disk                                                                            |                 | Dell PERC H700 integral<br>Dell PERC H700 integral                                            | ESM Log<br>grated Controller 0 SlotNo(Embo                                                                          | idded) Virtual Disk 0<br>ed) Physical Disk 0.0:0                          |                    |
| Status -                                                                                         | Name *<br>ESM Log (14 Orthcal and 0 Warning En<br>Virtual Disk<br>Virtual Disk<br>Physical Disk                                           |                 | Dell PERC H700 integral<br>Dell PERC H700 integral                                            | ESM Log<br>grated Controller 0 StotNo(Embe<br>grated Controller 0 StotNo(Embed<br>led Controller 0 StotNo(Embedd    | idded) Virtual Disk 0<br>ed) Physical Disk 0.0:0                          | Details            |
| Status -                                                                                         | Name *<br>ESM Log (14 Orthcal and 0 Warning En<br>Virtual Disk<br>Virtual Disk<br>Physical Disk                                           |                 | Dell PERC H700 integral<br>Dell PERC H700 integral                                            | ESM Log<br>grated Controller 0 StotNo(Embe<br>grated Controller 0 StotNo(Embed<br>led Controller 0 StotNo(Embedd    | idded) Virtual Disk 0<br>ed) Physical Disk 0.0:0                          | Details 1          |
| Status -                                                                                         | Name *<br>ESM Log (14 Offical and 0 Waming En<br>Virtual Disk<br>Physical Disk<br>Physical Disk<br>Physical Disk                          |                 | Dell PERC H700 Integ<br>Dell PERC H700 Integral<br>Dell PERC H700 Integral                    | ESM Log<br>grated Controller 0 StotNo(Embe<br>grated Controller 0 StotNo(Embed<br>led Controller 0 StotNo(Embedd    | idded) Virtual Disk 0<br>ed) Physical Disk 0.0:0                          | Details 1          |
| Status -<br>O<br>A<br>O<br>O<br>HostName                                                         | Name *<br>ESM Log (14 Offical and 0 Waming En<br>Virtual Disk<br>Physical Disk<br>Physical Disk<br>Physical Disk                          |                 | Dell PERC H700 Integ<br>Dell PERC H700 Integral<br>Dell PERC H700 Integral                    | ESM Log<br>grated Controller 0 StotNo(Embe<br>grated Controller 0 StotNo(Embed<br>led Controller 0 StotNo(Embedd    | idded) Virtual Disk 0<br>ed) Physical Disk 0.0:0                          | • Bac<br>Details * |
| Status -                                                                                         | Name *<br>ESM Log (14 Critical and 0 Warring En<br>Virtual Disk<br>Virtual Disk<br>Physical Disk<br>Physical Disk                         | thes)           | Dell PERC H700 Integra<br>Dell PERC H700 Integra<br>Dell PERC H700 Integra<br>System Location | ESM Log<br>grated Controller 0 StotHot/Emoto<br>yrated Controller 0 StotHot/Emoto<br>ed Controller 0 StotHot/Emotod | ided) Vitual Disk 0<br>ed) Physical Disk 0 0 0<br>ed) Physical Disk 0 0 2 | Details -          |
| Status -                                                                                         | Name *<br>ESII Log (14 Orika) and 0 Wanning En<br>Virtual Disk<br>Virtual Disk<br>Physical Disk<br>Physical Disk<br>urer Processor Family |                 | Dell PERC H700 Integ<br>Dell PERC H700 Integral<br>Dell PERC H700 Integral                    | ESM Log<br>grated Controller 0 StotNo(Embe<br>grated Controller 0 StotNo(Embed<br>led Controller 0 StotNo(Embedd    | idded) Virtual Disk 0<br>ed) Physical Disk 0.0:0                          | Details *          |
| Status -                                                                                         | Name *<br>ESII Log (14 Orika) and 0 Wanning En<br>Virtual Disk<br>Virtual Disk<br>Physical Disk<br>Physical Disk<br>urer Processor Family | thes)           | Dell PERC H700 Integra<br>Dell PERC H700 Integra<br>Dell PERC H700 Integra<br>System Location | ESM Log<br>prated Controller 0 StotPocEmoto<br>prated Controller 0 StotPocEmoto<br>de Controller 0 StotPocEmotod    | ided) Vitual Disk 0<br>ed) Physical Disk 0 0 0<br>ed) Physical Disk 0 0 2 | Details *          |

Figure 28. DSET main window

- d. Expand Storage.
- e. Expand the RAID controller(s).

| DELL SYSTEM E-SUPP                                                                                                    | ORT TOOL  |                               |                                   |        |                         |                              |                     |       | _                                 |                | _                 |                  | _                 | Support                        | Aboi |
|----------------------------------------------------------------------------------------------------|-----------|-------------------------------|-----------------------------------|--------|-------------------------|------------------------------|---------------------|-------|-----------------------------------|----------------|-------------------|------------------|-------------------|--------------------------------|------|
| tesh.ucc.le<br>werEdge R710<br>d Jun 10 2015 05.41.19<br>urce.DSET                                                              | Propertie | s                             |                                   | _      |                         |                              |                     |       |                                   |                |                   |                  |                   |                                |      |
| System     Main Chassis     Main Chassis     Hardware Log     Storape     Storape     SICE DATA     Societ DATA     Societ DATA | Options   | <ul> <li>Go to Sys</li> </ul> | tem Summ                          | ary    |                         |                              |                     |       |                                   |                |                   |                  |                   |                                |      |
| Battery<br>Connector 0                                                                                                    | Array     | Disks                         |                                   |        |                         |                              |                     |       |                                   |                |                   |                  |                   |                                |      |
| SAS/SATA backplane     SAS/SATA backplane     Opinical Disks     Connector 1     A "Virtual Disks                               | Status    | Connector<br>0                | Name<br>Physical<br>Disk<br>0.0:0 | State  | Power Status<br>Spun Up | Device Name<br>Not Available | Bus Protocol<br>SAS | Media | Part of Cache Pool Not Applicable | Not Applicable | Failure Predicted | Revision<br>D906 | Not<br>Applicable | Model Number<br>Not Applicable |      |
| SATA Controller<br>Software                                                                                                    |           | 0                             | Physical<br>Disk<br>0:0:1         | Online | Spun Up                 | Not Available                | SAS                 | HDD   | Not Applicable                    | Not Applicable | No                | D906             | Not<br>Applicable | Not Applicable                 | No   |
|                                                                                                    |           | 0                             | Physical<br>Disk<br>0:0:2         | Failed | Spun Up                 | Not Available                | SAS                 | HDD   | Not Applicable                    | Not Applicable | No                | CS07             | Not<br>Applicable | Not Applicable                 | No   |
|                                                                                                    |           | 0                             | Physical<br>Disk<br>0:0:3         | Online | Spun Up                 | Not Available                | SAS                 | HDD   | Not Applicable                    | Not Applicable | No                | CS07             | Not<br>Applicable | Not Applicable                 | No   |
|                                                                                                    |           | 0                             | Physical<br>Disk<br>0:0:4         | Online | Spun Up                 | Not Available                | SAS                 | HDD   | Not Applicable                    | Not Applicable | No                | CS07             | Not<br>Applicable | Not Applicable                 | No   |
|                                                                                                    |           | 0                             | Physical<br>Disk<br>0.0:5         | Online | Spun Up                 | Not Available                | SAS                 | HDD   | Not Applicable                    | Not Applicable | No                | CS07             | Not<br>Applicable | Not Applicable                 | Not  |
|                                                                                                    |           | 0                             | Physical<br>Disk<br>0.0:6         | Online | Spun Up                 | Not Available                | SAS                 | HDD   | Not Applicable                    | Not Applicable | No                | CS07             | Not<br>Applicable | Not Applicable                 | Not  |
|                                                                                                    |           | 0                             | Physical<br>Disk<br>0.0.7         | Online | Spun Up                 | Not Available                | SAS                 | HDD   | Not Applicable                    | Not Applicable | No                | CS07             | Not<br>Applicable | Not Applicable                 | Not  |

Figure 29. DSET main window— expanding RAID controller

f. Click each array disk and check the hard drive state.

| Hard drive state | Description                                                                                                    |
|------------------|----------------------------------------------------------------------------------------------------|
| Online           | Hard drive is participating in the RAID array.                                                                                                    |
| Ready            | The hard drive is ready to participate in the<br>RAID array or the hard drive has been<br>configured as a Hot Spare. For information on<br>Hot Spare, see |
| Failed           | Hard drive has failed.                                                                                                    |

g. Note down Failure Predicted State.

| Failure Predicted<br>State | Description                                                                          |
|----------------------------|--------------------------------------------------------------------------------------|
| Yes                        | The hard drive is likely to fail in the near future. Contact Dell Technical Support. |
| No                         | The hard drive is healthy.                                                           |

- 6. Check the hard drive status in the RAID BIOS. For more information, see <u>Checking hard drive status</u> in the PERC BIOS.
- 7. Check the hard drive status in the controller log:
  - a. In the extracted DSET report, go to  $\textbf{Log} \rightarrow \textbf{Raid Controller}$  folder, and double click <code>Controller log</code> file.
  - b. Note down sense key errors.

| Sense key error code                                                                    | Sense key error name                                                                                       | Sense key error description                                                           |
|-----------------------------------------------------------------------------------------|----------------------------------------------------------------------------------------------------|---------------------------------------------------------------------------------------|
| 3/xx/xx                                                                                 | MEDIUM ERROR                                                                                               | The disk in the hard drive has errors.                                                |
| 4/xx/xx                                                                                 | HARDWARE ERROR                                                                                             | The hard drive controller board has errors.                                           |
| PD 05(e0x20/s5) Path 5<br>00 <b>, Sense: 4/32/00</b>                                    | 5000c5003c082191, CDB: 2                                                                                   | 29: 113=Unexpected sense:<br>28 00 17 a0 78 80 00 00 80<br>04 17 a0 78 e8 0a 00 00 00 |
|                                                                                         |                                                                                                    | 113=Unexpected sense: PD<br>00 00 31 84 fl 00 00 0f 00,                               |
| 04/05/14 6:10:50: Raw<br>00 11 00 81 80 00 9d                                           |                                                                                                    | 03 00 31 84 f6 0a 00 00 00                                                            |
| Check for predictive failures                                                           |                                                                                                    |                                                                                       |
| 03/26/14 4:26:29: EV1<br>PD 02(e0x20/s2)                                                | r#16337-03/26/14 4:26:2                                                                                    | 29: 96=Predictive failure:                                                            |
| 02/11/14 5:32:29: EVI                                                                   | r#15322-02/11/14 5:32:2                                                                                    | 29: 96= <b>Predictive failure</b> :                                                   |
| PD 05(e0x20/s5)<br>12/18/12 10:52:14: EV1                                               | r#02998-12/18/12 10:52:1                                                                                   | 4: 96=Predictive failure:                                                             |
| PD 00(e0x20/s0)<br>02/19/14 14:19:39: EV1                                               | r#70605-02/19/14 14:19:3                                                                                   | 39: 96= <b>Predictive failure</b> :                                                   |
| PD 01(e0x20/s1)                                                                         |                                                                                                    | 39: 96= <b>Predictive failure</b> :                                                   |
| Check for medium errors.                                                                |                                                                                                    |                                                                                       |
| <b>error</b> during recovery<br>05/31/14 16:17:18: EV1                                  | F#01781-05/31/14 16:17:1<br>on PD 04(e0x20/s4) at 2<br>F#01782-05/31/14 16:17:1<br>c on PD 04(e0x20/s4) at | 18: 93=Patrol Read                                                                    |
|                                                                                         | r#02058-02/26/14 20:29:1                                                                                   |                                                                                       |
| 02/26/14 20:29:19: EVI                                                                  | ecovery on PD 04(e0x20/s<br>C#02062-02/26/14 20:29:1<br>or VD 01/1 at 1c91de744                            | 19: 271=Uncorrectable                                                                 |
| 985f4d44)                                                                               | <i>i vb 01/1 ac 10/1ac/11</i>                                                                              |                                                                                       |
| Check for RAID punctures.                                                               |                                                                                                    |                                                                                       |
| 05/20/14 9:35:35: EVI                                                                   |                                                                                                    | 35: 97=Puncturing bad                                                                 |
| <b>block</b> on PD 0d(e0x20/s<br>05/20/14 9:35:36: EVT<br><b>block</b> on PD 0c(e0x20/s | r#04238-05/20/14 9:35:3                                                                                    | 36: 97=Puncturing bad                                                                 |
| 03/31/14 6:38:15: EV                                                                    |                                                                                                    | 15: 97=Puncturing bad                                                                 |
| olock on PD 02(e0x20/s<br>03/31/14 6:38:15: EVT<br>olock on PD 02(e0x20/s               | r#13743-03/31/14 6:38:1                                                                                    | 15: 97=Puncturing bad                                                                 |
| Check for the change in stat                                                            | e of the virtual drive (VD).                                                                               |                                                                                       |
|                                                                                         | r#17624-03/25/12 3:18:3                                                                                    |                                                                                       |

C.

d.

e.

f.

03/25/12 3:18:34: EVT#17624-03/25/12 3:18:34: 114=**State change** on PD 01(e0xff/s1) from ONLINE(18) to FAILED(11) 03/25/12 3:18:34: EVT#17625-03/25/12 3:18:34: 81=**State change** on VD 00/0 from OPTIMAL(3) to DEGRADED(2) g. Check for BadLBA.

03/25/12 3:18:25: ErrLBAOffset (0) LBA(709080) **BadLba**=709080 03/25/12 3:18:25: Read MED ERR!!! ErrLBA(0) LBA(709080) TotalBlks (20) 03/25/12 3:18:34: ErrLBAOffset (0) LBA(709080) **BadLba**=709080 03/25/12 3:18:34: Write MED ERR!!! ErrLBA(0) LBA(709080)

h. Check for faults on the backplane. The fault is indicated by phy bad on physical disk 20 (PD 20).

05/06/14 14:34:05: EVT#10796-05/06/14 14:34:05:185=Enclosure PD 20(c None/p0) **phy bad** for slot 1 05/06/14 14:38:55: EVT#10817-05/06/14 14:38:55:185=Enclosure PD 20(c None/p0) **phy bad** for slot 2

If you have any of the above error conditions, contact Dell Technical Support. When you call, keep the DSET report and the troubleshooting logs ready.

#### How to decode Sense Keys?

- 1. In the controller log available under the extracted DSET report, identify the sense value.
  - Sense=f0 00 03 00 b4 70 21 28 00 00 00 00 11 01 00 00 00 3f
- 2. Identify the three parts of the sense value.

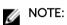

The position locations starts after**Sense = f0** 

The following table describes the three parts of the sense key:

#### Table 9. Position and description of Sense Keys

| Position    | Description                 |
|-------------|-----------------------------|
| Position 3  | Sense key                   |
| Position 12 | Sense code                  |
| Position 13 | Sense qualifier             |
|             | and the effect of the later |

3. Identify the error using the below table:

| Code | Name            |
|------|-----------------|
| 0h   | NO SENSE        |
| 1h   | RECOVERED ERROR |
| 2h   | NOT READY       |
| 3h   | MEDIUM ERROR    |
| 4h   | HARDWARE ERROR  |
| 5h   | ILLEGAL REQUEST |
| 6h   | UNIT ATTENTION  |
| 7h   | DATA PROTECT    |
| 8h   | BLANK CHECK     |
| 9h   | VENDOR SPECIFIC |
| Ah   | COPY ABORTED    |
| Bh   | ABORTED COMMAND |
| Dh   | VOLUME OVERFLOW |

| Code | Name       |
|------|------------|
| Eh   | MISCOMPARE |
| Fh   | COMPLETED  |

#### For

Sense=f0 00 03 00 b4 70 21 28 00 00 00 00 11 01 00 00 00 3f

| Sense Key       | 03 |
|-----------------|----|
| Sense Code      | 11 |
| Sense Qualifier | 01 |

## How do I extract RAID-Controller Logs using MegaCLI for Windows and Linux?

**NOTE:** To export information about the status of the RAID controller and the connected hard drives, use the MegaCLI tool by LSI (Avagotech).

To create the appropriate diagnostic files, perform the following steps:

1. Download the appropriate version of the MegaCli tool for Windows Operating systems from the <u>Avagotech support site</u>.

### Ø NOTE:

For the most popular Linux operating systems, you also need the following file to ensure a smooth execution: - Lib\_Utils-1.00-09.noarch.rpm

- 2. Unzip the downloaded files and copy them in any directory on the server or host system according your installed operating system. For example, on Windows the path can be C:\temp\megacli, and on Linux the path can be /tmp/megacli.
- 3. Open a terminal in Linux or a command prompt in Windows operating systems and navigate to the newly created directory.
- 4. Now, run the following commands:
  - To create the RAID controller logs in Windows, use the command MegaCli.exe -FwTermLog -Dsply -aALL > ttylog.txt.
  - To create the Event Log in Windows, use the command MegaCli.exe -AdpEventLog IncludeDeleted -f deleted.txt -aALL.
  - To create the RAID controller logs in Linux, use the command ./MegaCli64 -FwTermLog -Dsply -aALL > /tmp/ttylog.txt.
  - To create the Event Log in Linux, use the command ./MegaCli64 -AdpEventLog IncludeDeleted -f deleted.txt -aALL.

**NOTE:** The **deleted.txt** file is always stored in the MegaCli folder.

### **Symptoms**

#### Hard disk drive making noise

Description

Clicking or other loud noise is heard from the hard drive. The noise can be intermittent and may or may not coincide with read or write operations.

#### Resolution

- 1. Run the custom ePSA diagnostics and obtain the error code. For more information on ePSA diagnostics, see <u>PSA/ePSA Diagnostics</u>.
- 2. If the diagnostics fail, call Dell Technical Support for further assistance.
- 3. If the diagnostics pass, reseat the hard drive.
- 4. If the problem persists, call Dell Technical Support for further assistance.

12

## Troubleshooting operating system issues

### Windows

#### **FAOs**

#### How to resolve the yellow bangs in device manager for Dell 12th Generation Servers?

#### Description

After installing Windows Server 2012 R2 on Dell PowerEdge 12th Generation Servers, two yellow bangs appear in the Device Manager under Hidden Devices: PCI SIMPLE COMMUNICATIONS CONTROLLER. These devices do not impact the server.

#### Resolution

Download and install chipset drivers from **Dell.com/support** for the respective servers.

#### Why are the USB keyboard and mouse not detected during the Windows Server 2008 R2 SP1 installation?

#### Cause

This issue occurs because Windows Server 2008 R2 SP1 does not have native USB 3.0 driver support.

#### Resolution

In System Setup, ensure that the USB 3.0 option on the Integrated Device Settings screen is set to 1 Disable.

NOTE: By default, the USB 3.0 option is disabled. If enabled, the operating system fails to IJ detect the USB devices such as keyboard, mouse, and USB DVD. Windows Server 2008 R2 SP1 supports out-of-box drivers for USB 3.0, and are available at Dell.com/support.

- 2. Install the drivers after installing the OS
- 3. Restart the system.
- 4. In System Setup, ensure that the USB 3.0 option on the Integrated Device Settings screen is set to Enable.

NOTE: Ensure that you first install the drivers, and then restart the system to enter System Setup,

#### Why does the installation wizard stop responding during the Windows OS installation?

#### Cause

This issue occurs because the Windows 2008 R2 SP1 does not support Secure Boot.

#### **Resolution:**

Before installing Windows 2008 R2 SP1, ensure that the **Secure Boot** option in **System Setup** is set to **Disable**.

**NOTE:** Secure Boot is supported only on Windows 2012 R2 and Windows 2012 R2 with native storage controller and out-of-box drivers. Secure Boot is supported only in the UEFI mode.

## Why does Windows OS installation using Lifecycle Controller, on PowerEdge Servers fail at times with an error message?

#### Cause

This issue occurs when the size of the drivers exceed the temporary storage space provided by the OS.

#### **Resolution:**

Before installing the OS, ensure that there are no add-on devices installed on the system. To avoid removing the hardware manually, you can also disable the PCIe slots in the BIOS configuration utility.

## Why does Windows Server 2008 R2 SP1 display a blank screen in UEFI mode after installation?

After installing Windows Server 2008 R2 SP1 in the UEFI mode, either using Lifecycle Controller (LC) or manually, may display a blank screen while booting to the OS.

#### Cause

This issue occurs because the Windows Server 2008 R2 does not support Graphics Output Protocol (GOP).

#### Resolution

In the BIOS configuration utility, ensure that Load Legacy Option Rom on the Miscellaneous Settings screen is set to Enable.

Restart your system and boot to the operating system again.

#### **Symptoms**

#### Booting to iSCSI or FCoE fails

#### Description

When trying to install Windows Server 2012 R2 operating system on an iSCSI or FCOE LUN, you may see a failure either during the operating system installation or at first boot.

#### Resolution

This is a known issue. This issue has been fixed in operating systems pre-installed by Dell and in the recovery media shipped with your system. For more information, see the knowledge base article **KB2894179** at **support.microsoft.com**.

## VMware

### FAQs

#### Why are VMs configured with Fault Tolerance not in a protected state in ESXi 6.0?

For some PowerEdge systems with AMD 6300 series processor, VMs configured with Fault Tolerance (FT) might not be in a protected state. Sometimes, secondary VM takes more time to attain the protected state. This is a known issue. Affected systems include PowerEdge systems R815, R715 and M915.

#### **Symptoms**

## Dell PowerEdge Express Flash NVMe PCIe SSD device is not detected during hot-plug in ESXi 6.0

#### Description

When the Express Flash NVMe PCIe SSD namespace is set as Offline and hot-plug operation is performed in the same slot, the SSD does not initialize and is not detected.

This is a known issue. Perform one of the following steps:

- 1. Reconnect the drive to a different drive slot, if available.
- 2. Restart the sfcbd-watchdog service and reinsert the drive.

## Linux

#### FAQs

## Why are network ports displayed as unknown in YaST2 network configuration in SUSE Linux Enterprise?

While configuring a bonding interface, the configured bond-slaves are listed as Unknown Network Device. The YaST installer is unable to write the device name in to the ifcfg files. Delete the existing configuration of previously configured network interfaces.

#### Symptoms

#### Unable to boot from iSCSI when static IPv6 address is assigned to the initiator

#### Description

The SUSE Linux Enterprise Server 12 does not boot from iSCSI over IPv6 address after successful installation, when static IPv6 address is assigned to the initiator.

#### Resolution

Use Dynamic Host Configuration Protocol (DHCP) address for the initiator.

## Troubleshooting no power issues

To resolve no power issues on the system, do the following:

- 1. Verify if the system has proper ventilation and cooling. Look for airflow obstruction to the power supply units (PSU)or fans. If a thermal trip occurred, it may take a little while for the system to cool off.
- 2. If the system has a Power Supply Voltage Selector switch (located on the Power Supply) verify that it is set to the correct region.
- 3. Check if the BMC/iDRAC is powering up. The LCD flashes ON and OFF when the BMC/iDRAC powers up.
- 4. Verify the power source by bypassing any power distribution units or uninterrupted power supplies. Plug the power cord directly into the outlet and verify that the outlet is supplying power by testing it with another known good device in the outlet.
- 5. Check the power supply LEDs if applicable. for more information, please see the appropriate server's Owner's Manual available at the support site.
- 6. Disconnect the power cable from the power source and from the PSU you intend to remove, and then remove the cables from the strap.
- 7. Disconnect all the external devices from the system.
- 8. Reseat the power supply cables to the system board.
- 9. Reseat the control panel cable.

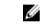

**NOTE:** On the server ,check the connections of the signal cable from the backplane to the motherboard and from the Power Distribution Board to the motherboard.

- 10. Remove all expansion cards and disconnect all hard drives and storage devices from the system.
- 11. Remove all the memory modules.
- 12. Reconnect the PSUs and test the system.

**NOTE:** Observe the diagnostic LEDs or the LCD screen with all the memory modules taken out, the server will not POST but should display a No Memory in system error either with a Quadpack error or on an error on the LCD screen.

13. If the server does not power on, contact your Dell Technical Support team for further support.

### Thermal issue

Thermal issues can occur because of the following; malfunctioning ambient temperature sensors, malfunctioning fans, dusty heat sinks, and malfunctioning thermal sensors etc.

To resolve the thermal issues:

- 1. Check the LCD and Embedded System Management (ESM) logs for any additional error messages to identify the faulty component.
- 2. Ensure that airflow to the machine is not blocked. Placing it in an enclosed area or blocking the air vent, can cause it to overheat. If installed in a rack, ensure that the rack cooling system is working fine.
- 3. Check for the ambient temperature is within acceptable levels.
- 4. Check the internal system fans for obstructions and ensure that all fans are spinning properly. Swap any failing fans with a known-good fan for testing.
- 5. Ensure that all the required shrouds and blanks are installed.
- 6. Check If all of the fans are functioning properly and the heatsink is installed correctly and thermal grease is applied.

## **Troubleshooting memory issues**

# Prerequisites to follow when installing or upgrading memory

- Identify the maximum memory capacity supported by the processor installed in the system.
- While installing the memory module, ensure that you follow the memory population rules. For more information, see the Memory population guidelines section.
- Ensure that the memory configurations set in the System BIOS matches with the memory modules installed in the system.

## Memory population guidelines

Your system supports Flexible Memory Configuration, enabling the system to be configured and run in any valid chipset architectural configuration. The following are the recommended guidelines for installing memory modules:

- Populate DIMM sockets only if a processor is installed in the system.
- Populate all sockets with white release levers first, then black, and then green release levers.
- Mixing of different DIMM types is not supported. For example, only RDIMMs, only UDIMMs, or only LRDIMMs can be installed in a system.
- x4 and x8 DRAM based DIMMs can be mixed.
- Memory modules of different ranks can be mixed. For example, single rank and dual rank memory
  modules can be mixed. While mixing of DIMMs with different capacities, ensure that you populate the
  sockets by highest rank count in the following order—first in sockets with white release levers, then
  black, and then green. For example, if you want to mix single-rank and dual-rank memory modules,
  populate dual-rank memory modules in the sockets with white release tabs and single-rank memory
  modules in the sockets with black release tabs. You can only mix maximum of two different rank
  DIMMs in the system.
- Memory modules of different capacities can be mixed. For example, 4 GB and 8 GB memory modules can be mixed. While installing memory modules of different capacities, ensure that you populate the sockets with memory modules with highest capacity first. For example, if you want to mix 4 GB and 8 GB memory modules, populate 8 GB memory modules in the sockets with white release tabs and 4 GB memory modules in the sockets with black release tabs. You can mix maximum of two memory modules of different capacity.
- In a dual-processor configuration, the memory configuration for each processor should be identical through the first eight slots. For example, if you populate socket A1 for processor 1, then populate socket B1 for processor 2, and so on.

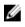

**NOTE:** For more information about the system memory guidelines specific to your system, see the Owner's Manual at <u>Dell.com/poweredgemanuals</u>.

### **Memory modes**

There are four types of memory modes:

- Advanced ECC (Lockstep)
- Memory Optimized (Independent Channel)
- Memory Sparing
- Memory Mirroring

You can configure the memory modes in the System BIOS. For more information, see the Configuring memory modes section.

#### **Configuring memory modes**

#### About this task

To configure memory modes, follow the procedure listed below:

#### Steps

- **1.** Turn on or restart your system.
- 2. Press F2 immediately after you see the following message: <F2> = System Setup.
- 3. Click System Setup Main menu > System BIOS > Memory Settings.
- 4. In the Memory Operating Mode field, select the memory mode you want.

#### **Memory Mirroring**

In the memory mirroring mode, half of the installed memory is used to mirror the active DIMMs. When an uncorrectable error is detected, the system switches over to the mirrored copy. This mode offers SDDC and multi-bit protection and also provides strongest DIMM reliability mode compared to all other modes.

#### **Memory Sparing**

In this mode, one rank per channel is reserved as a spare. If persistent correctable errors are detected on a rank, the data from this rank is copied to the spare rank and the failed rank is disabled.

With memory sparing enabled, the system memory available to the operating system is reduced by one rank per channel. For example, in a dual-processor configuration with sixteen 4 GB dual-rank DIMMs, the available system memory is: 3/4 (ranks/channel) × 16 (DIMMs) × 4 GB = 48 GB, and not 16 (DIMMs) × 4 GB = 64 GB.

NOTE: Memory sparing does not offer protection against a multi-bit uncorrectable error.

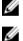

NOTE: Both Advanced ECC or Lockstep and Optimizer modes support Memory Sparing.

#### Memory optimized (independent channel)

This mode supports SDDC only for memory modules that use x4 device width, and the mode does not impose any specific slot population requirements.

#### Advanced ECC

Advanced ECC mode extends SDDC from x4 DRAM based DIMMs to both x4 and x8 DRAMs. This protects against single DRAM chip failures during normal operation.

#### Memory lane failure

The disabling of the memory module in the channel results in memory lane failure. Memory lane failure may occur due to the following reasons:

- the system is not using latest BIOS
- the memory modules are not seated properly on the DIMM sockets in the system.
- the system has a faulty DIMM socket.

### Correctable and uncorrectable errors

Correctable errors can be detected and corrected if the chipset and DIMM support this functionality. Correctable errors are generally single bit errors (SBE). Most of the Dell servers are capable of detecting and correcting single bit errors. In addition, Dell servers with Advanced ECC mode support can detect and correct multi-bit errors.

Correctable errors can be classified as hard errors and soft errors. Hard errors typically indicate a problem with the DIMM. Although hard correctable memory errors are corrected by the system and will not result in system downtime or data corruption, they indicate a problem with the hardware. Soft errors do not indicate any issue with the DIMM. A soft error occurs when the data or ECC bits or both data and ECC bits on the DIMM are incorrect, but the error will not continue to occur after the data or ECC bits or both data and ECC bits on the DIMM have been corrected.

Uncorrectable errors are always multi-bit memory errors. While correctable errors do not affect the normal operation of the system, uncorrectable memory errors will immediately result in a system crash or shutdown of the system when not configured for Mirroring or RAID AMP modes. Uncorrectable memory errors can typically be isolated down to a failed Bank of DIMMs, rather than the DIMM itself.

# System stops responding during POST after upgrading or installing a memory module

#### Issue:

During POST, the system stops responding or displays MEMTEST lane failure error message.

#### Resolution

Ensure the following:

- The system is using the latest BIOS.
- The memory modules are seated properly on the DIMM sockets in the system.
- The system has a no faulty DIMM socket.

### How to resolve unsupported or mismatched memory module error messages reported during POST on a PowerEdge system?

#### Description:

After installing or upgrading a memory module, when you try to boot the system, an error message appears reporting an unsupported or mismatched memory module.

#### **Resolution**:

• If the memory module was replaced or upgraded, ensure that the maximum memory capacity and the memory type are supported by the processor installed in the system.

• While installing the memory module, ensure that you follow the memory population rules. For more information, see the Memory population guidelines section.

### Troubleshooting memory module issues

Following are guidelines to troubleshoot memory module issues:

- Check for the LCD status messages. The server's LCD screen displays text messages that indicate multi-bit and single-bit errors were detected in the System Event Log (SEL).
- Run the Dell System E-support Tool (DSET) to identify a faulty DIMM in the memory modules or in the System Event Logs (SEL) logs.
- Run the MPMemory diagnostics, which checks the logs first and then checks the DIMMs. If there is an issue, the test results display an error.
- Check for POST messaging error beep codes.
- Check for the POST status on the LCD screen.
- Check for memory and system compatibility.
- Delete the Single Bit Errors in the SEL log by using the OMSA, DSET and CTRL-E to clear the SEL logs.
- Clear the Single-Bit Error (SBE) Log and Multi-Bit Error (MBE) Log to resolve the memory issues.
- Check for CPU socket for any bent pins.
- Ensure that the system is using the latest BIOS version. If not, update the BIOS and check if the error occurs.

## **Troubleshooting RAID**

### **RAID configuration using OpenManage Server** Administrator

For more information about the OpenManage Server Administrator RAID Configuration video, go to https://www.youtube.com/playlist?list=PLe5xhhyFjDPfL6NsJ29FXLVsP9uE-AFO0.

#### **Create virtual disk Express Wizard**

The Create Virtual Disk Wizard allows you to select the wizard type and the RAID level. The Create Virtual Disk Express Wizard calculates the appropriate virtual disk configuration based on the available space and controller considerations. To make your own selections for the virtual disk configuration, select the Advanced Wizard option.

#### About this task

This task is not supported on PERC hardware controllers running in **HBA** mode. To create a virtual disk by using the Create Virtual Disk Express Wizard, perform the following steps:

#### Steps

- 1. On the upper-left corner of the Server Administrator page, expand Storage .
- 2. Click PERC Controller.
- 3. Click Virtual Disks.

The Virtual Disk(s) on Controller <Controller Name> page is displayed.

- 4. Click Go to the Create Virtual Disk Wizard. The Create Virtual Disk Wizard <Controller Name> page is displayed.
- 5. Select the **Express Wizard** option and the **RAID level** from the drop-down menu.
- 6. Click Continue.

The Create Virtual Disk Express Wizard - <Controller Name> page displays the summary of attributes of the selected RAID level. The attributes include Bus Protocol, Stripe Element Size, Read Policy, and the selected physical disk. The default values of the virtual disk attributes excluding the RAID level are recommended for the selected RAID level.

7. In the **Name** field, type a name for the virtual disk.

The virtual disk name can contain only alphanumeric characters, spaces, dashes, and underscores. The maximum length of the virtual disk name depends on the controller. In most cases, the maximum length is 15 characters. The name cannot start with a space or end with a space.

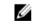

NOTE: Dell recommends that you specify a unique name for each virtual disk. If you have virtual disks with the same name, it is hard to differentiate the generated alerts.

8. In the Size field, type the size of the virtual disk.

The virtual disk size must be within the minimum and maximum values displayed against the Size field.

In some cases, the virtual disk is slightly larger than the size you specify. The Create Virtual Disk Wizard adjusts the size of the virtual disk to avoid rendering a portion of the physical disk space unusable

- 9. If you want to change your selections, click Go Back To Previous Page to return to Create Virtual Disk Express Wizard page.
- 10. Click Finish to complete the virtual disk creation or click Exit Wizard to cancel the virtual disk creation

For PERC H700 and PERC H800 controllers, if any of the drives you selected is in the spun down state, the following message is displayed:

The below listed physical drive(s) are in the **Spun Down** state. Executing this task on these drive(s) takes additional time, because the drive(s) need to spun up.

The message displays the ID(s) of the spun down drive(s).

**NOTE:** When the hard drive is in the spun down state, the drive is not in active use.

The virtual disk is displayed in the Virtual Disk(s) on Controller <Controller Name> page.

#### Create virtual disk Advanced Wizard

The Create Virtual Disk Advanced Wizard allows you to specify the read, write, cache policy, and parameters such as RAID level, bus protocol, media type, and encrypted disk for the virtual disk. You can also select the physical disks and the controller connector. You must have a good knowledge of RAID levels and hardware to use the Advanced Wizard. If you want the wizard to recommend a virtual disk configuration for you, select the Express Wizard option.

#### Prereauisites

**NOTE:** This task is not supported on PERC hardware controllers running in **HBA** mode. U

To create a virtual disk using the Create Virtual Disk Advanced Wizard:

#### Steps

- 1. On the upper-right corner of the Server Administrator page, click Storage.
- 2. Click <PERC Controller>.
- 3. Click Virtual Disks.

The Virtual Disk(s) on Controller < Controller Name> page is displayed.

4. Click Go to the Create Virtual Disk Wizard.

The Create Virtual Disk Wizard <Controller Name> page is displayed.

- 5. Select the Advanced Wizard option.
- 6. To make sure that only encrypted physical disks are used to create the virtual disk, select Yes from the Create Encrypted Virtual Disk drop-down list.

The RAID levels are available for selection based on the number of encrypted physical disks.

If you select No, the RAID levels are available based on the total number of physical disks present on the system.

- 7. Select the required RAID level from the drop-down menu.
- 8. Select Bus Protocol.

The options are:

SAS

• SATA

#### 9. Select Media Type.

The available options are:

- HDD
- SSD

#### 10. Click Continue.

**NOTE:** If you are creating an encrypted virtual disk, only the encrypted physical disks are displayed. Else, both encrypted and unencrypted physical disks are displayed.

The following is an example of what might be displayed:

#### Connector 0

The **Connector** section of the page displays the connectors on the controller and the disks attached to each connector. Select the disks you want to include in the virtual disk. In this example, the controller has a single connector with five disks.

- Physical disk 0:0
- Physical disk 0:1
- Physical disk 0:2
- Physical disk 0:3
- Physical disk 0:4

#### Physical Disks Selected

The **Physical Disks Selected** section of the page displays the disks you have chosen. In this example, two disks are selected.

- Physical disk 0:0
- Physical disk 0:1

Each RAID level has specific requirements for the number of disks that must be selected. RAID 10, RAID 50, and RAID 60 also have requirements for the number of disks that must be included in each stripe or span.

If the controller is a SAS controller with firmware version 6.1 and later and you selected RAID 10, RAID 50, and RAID 60, the user interface displays the following:

- All Disks—Enables you to select all the physical disks in all the enclosures.
- Enclosure—Enables you to select all physical disks in the enclosure.

**NOTE:** The **All Disks** and **Enclosure** options enable you to edit spans after selecting the physical disks that comprise them. You can remove a span and specify a span again with different physical disks before proceeding.

• **Number of Disks per Span** — Enables you to select the number of disks in each span (default = 2). This option is available only on SAS controllers with firmware version 6.1 and later.

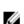

**NOTE:** This option is available only if **Intelligent Mirroring** on the **Create Virtual Disk Advanced Wizard** page is selected.

**NOTE:** On a SAS controller with firmware version 6.1 and later, RAID 10 supports only even number of disks per span and a maximum of 8 spans with 32 disks in each span.

Let us consider that the controller has three enclosures with six physical disks each (total number of available disks =  $3 \times 6 = 18$  disks). If you select four disks per span, the controller creates four spans (18 disks/4 disks per span = 4 spans). The last two disks of the last enclosure are not part of RAID 10.

Select the number of disks to create a single spanned virtual disk list box — Enables you to
create a single span virtual disk with 22 or 26 physical drives for PERC controllers. This list box
option is displayed only if you have selected RAID 10 in step 1 and the system has 22 or more
physical drives.

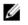

**NOTE:** Only physical disks that comply with the virtual disk parameters, selected in the **Create Virtual Disk Wizard** page are displayed.

- 11. Select the required connector and the corresponding physical disk, and click Continue.
- 12. In the Name field, type a name for the virtual disk.

The virtual disk name can contain only alphanumeric characters, spaces, dashes, and underscores. The maximum length depends on the controller. In most cases, the maximum length is 15 characters.

The name cannot start with a space or end with a space. If you have virtual disks with the same name, it is hard to differentiate the generated alerts, Dell recommends that you specify a unique name for each virtual disk.

13. In the Size field, type the size of the virtual disk.

The virtual disk size must be within the minimum and maximum values displayed near the Size field.

In some cases, the virtual disk is slightly larger than the size you specify. The **Create Virtual Disk Wizard** adjusts the size of the virtual disk to avoid rendering a portion of the physical disk space unusable.

**NOTE:** If a physical disk is receiving a SMART alert, it cannot be used in a virtual disk.

**NOTE:** For a controller that has more than one channel, it may be possible to configure a virtual disk that is channel-redundant.

Depending on the RAID level you selected and the virtual disk size, this page displays the disks and connectors (channels or ports) available for configuring the virtual disk.

- **NOTE:** The **Size** field displays the default size of the virtual disk depending upon the RAID configuration you selected. However, you can also specify a different size based on your requirement. The virtual disk size must be within the minimum and maximum values displayed against the **Size** field. In some cases, the virtual disk is slightly larger than the size you specify. The **Create Virtual Disk Wizard** adjusts the size of the virtual disk to avoid rendering a portion of the physical disk space unusable.
- **14.** Select a stripe size from the **Stripe Element** Size drop-down list box. The stripe size refers to the amount of space that each stripe consumes on a single disk.
- **15.** Select the required read, write, and disk cache policy from the respective drop-down list box. These selections can vary depending on the controller.

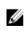

**NOTE:** There is limited support for write policy on controllers that do not have a battery. The cache policy is not supported on controllers that do not have a battery.

NOTE: If you have selected the Create Encrypted Virtual Disk option in Create Virtual Disk Advanced Wizard, then in the Summary of Virtual Disk Attributes, an Encrypted Virtual Disk attribute is displayed with a value Yes.

16. Click Span Edit to edit the spans created in Create Virtual Disk Advanced Wizard.

CAUTION: If you click Span Edit, Intelligent Mirroring that has already been applied becomes invalid.

**NOTE:** The **Span Edit** option is available only if the controller is a SAS controller with firmware 6.1 and later and if you selected RAID 10 while using <u>Create virtual disk Advanced Wizard</u>.

- 17. If you want to change your selections, click **Go Back To Previous Page** to return to **Create Virtual Disk Advanced Wizard** page.
- **18.** Click **Finish** to complete the virtual disk creation or click **Exit Wizard** to cancel the virtual disk creation.

The virtual disk is displayed in the Virtual Disk(s) on Controller <Controller Name> page.

For PERC H700 and PERC H800 controllers, if any of the drives you selected is in the spun down state, the following message is displayed:

The below listed physical drive(s) are in the spun down state. Executing this task on these drive(s) takes additional time, because the drive(s) need to spun up.

The message displays the ID(s) of the spun down drive(s).

The **Create Virtual Disk Advanced Wizard - <Controller Name>** page displays a check box next to each physical disk that is suitable as a dedicated hot spare. Select a **Physical Disk** check box if you want to assign a dedicated hot spare.

The **Physical Disk** check box is not available if the controller does not have a physical disk that is a suitable hot spare for the virtual disk you are creating. For example, the available physical disks may be too small to protect the virtual disk. If the **Physical Disk** check box is not available, specify a smaller virtual disk, use a different RAID level, or change the disk selection.

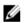

**NOTE:** If you are creating an encrypted virtual disk, then encrypted physical disks are listed as candidates for hot spare.

### **RAID** configuration by using Unified Server Configurator

The Unified Server Configurators (USC)'s main features include operating system deployment, firmware updates, hardware configuration, and diagnostics. The UEFI specification creates framework for many powerful applications that run without an operating system. The UEFI specification includes the Trusted Computing Troup (TCG) protocol that allows for Trusted Platform Module (TPM) measurements and secure updates which USC leverages to its fullest extent.

- 1. Select the RAID configuration tab to create the virtual disk as the boot device.
- 2. On the View Current Configuration screen, you can view a list of current controllers and virtual disks installed in the system.
  - a. If the virtual disk or disks exist in the system, click **Exit** to exit the screen and continue with operating system installation. if the virtual disk or disks do not exist in the system, continue with the new virtual disk creation process.
- 3. On the Select RAID Controller screen, select the controller on which to configure a virtual disk.
  - If the selected controller contains a foreign configuration, the **Foreign Configuration Detected** screen is displayed.
  - Depending on the foreign configuration, you have the option to either **Clear**, **Import** or **Ignore** the foreign configuration.
  - If you select the **Clear Foreign Configuration** option, all the data gets deleted on the drives containing the foreign configuration, thereby allowing the drives to be used in a new configuration.

- Selecting Import Foreign Configuration attempts to import the foreign configuration.
- Selecting **Ignore Foreign Configuration** leaves the drives in their current state and uses free drives to create a new configuration.

**NOTE:** Selecting the **Ignore Foreign Configuration** causes the system to generate alerts and error messages every time the system is started.

4. Select either the Express Wizard or Advanced Wizard window on the Select a Configuration Option screen.

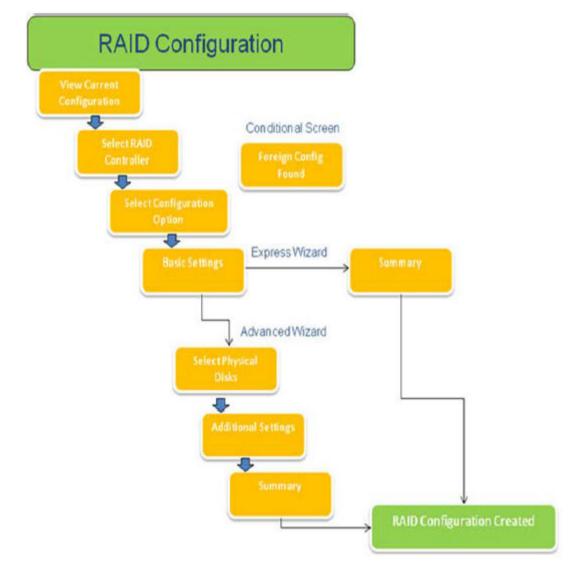

#### Figure 30. Flowchart of Unified Server Configurator's RAID configuration process

**5.** The Express option selects the appropriate disks depending upon the RAID type selected for virtual disk creation.

The Summary screen is displayed. You can review the choices selected during the Express wizard.

6. Click Finish to create the virtual disk to be used for operating system installation.

 The Advanced option takes you to a series of more screens. Select the RAID type on the Basic Settings screen. On the Select Physical Disks screen, select the physical disks that are the part of the virtual disk.

The **Additional Settings** screen is displayed to define additional parameters for the virtual disk, such as stripe element size, read and write policy, and whether or not to assign a hot spare disk. The **Summary** of virtual disk attributes is displayed.

8. Click Finish to create virtual disk to be used for operating system installation.

### Downloading and installing the RAID controller log export by using PERCCLI tool on ESXi hosts on Dell's 13th generation of PowerEdge servers

To export information about the status of the RAID controller and its attached hard drives, you can use the PERCCLI tool. To download and install the RAID controller log export by using PERCCLI tool on ESXi hosts on Dell's 13th generation of PowerEdge servers, perform the following steps:

- 1. Download the latest verion of PERCCLI for ESX tool from Dell.com/support/home.
- 2. To upload the PERCCLI tool to Datastore:
  - a. Select the **host** (1), and then click on the **Configuration** tab (2).
  - b. In the Hardware panel, select Storage (3) and right-click datastore1.

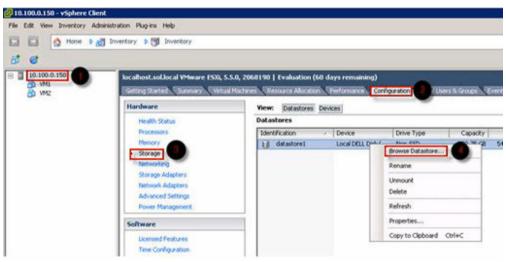

Figure 31. vSphere Client

a. In Datastore Browser, click Upload, and then click Upload File.

| Datastore Browser - [datastore1] |               |   |  |  |
|----------------------------------|---------------|---|--|--|
| BRC                              | 8 8 3 X @     |   |  |  |
| Folders Search                   | Upload File   | 1 |  |  |
| BUI                              | Upload Folder |   |  |  |

Figure 32. Datastore Browser

**3.** To enable Secure Socket Shell (SSH) select **host** (1), and then click on the **Configuration** tab (2). In the **Software** panel, select **Security Profile** (3). **In Services**, click **Properties** (4) at the upper-right corner of the screen.

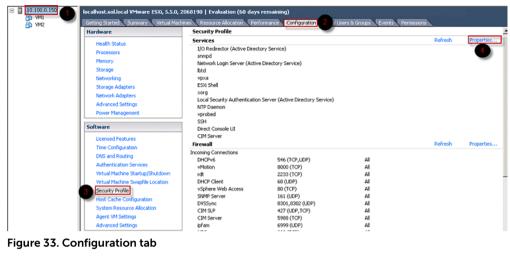

Figure 33. Configuration tab

a. In the Services properties window, select SSH (1), and then click Options... (2)

| ervices Properties                                                         |                                                            | - IC                          |
|----------------------------------------------------------------------------|------------------------------------------------------------|-------------------------------|
| lemote Access                                                              |                                                            |                               |
| y default, remote clients are prever<br>ccessing services on remote hosts. | ed from accessing services on this host, and loca          | al clients are prevented from |
| Inless configured otherwise, daemor                                        | will start automatically.                                  |                               |
| Label                                                                      | Daemon                                                     |                               |
| snmpd                                                                      | Stopped                                                    |                               |
| Network Login Server (Active Direc.                                        |                                                            |                               |
| btd                                                                        | Running                                                    |                               |
| vpxa                                                                       | Stopped                                                    |                               |
| ESXi Shell                                                                 | Stopped                                                    |                               |
| xorg                                                                       | Stopped                                                    |                               |
| Local Security Authentication Serv                                         |                                                            |                               |
| NTP Daemon                                                                 | Stopped                                                    |                               |
| vprobed                                                                    | Stopped                                                    |                               |
| SSH                                                                        | Stopped 1                                                  |                               |
| Direct Console UI                                                          | Running                                                    | -1                            |
| Service Properties General Service: SSF                                    |                                                            |                               |
|                                                                            | base<br>VIB contains all of the base functionality of vSph | ere ESXI.                     |
|                                                                            |                                                            |                               |
|                                                                            |                                                            | Options                       |
|                                                                            |                                                            | K Cancel Help                 |

Figure 34. Open SSH Options

b. In the SSH Options window, click Start (1), and then click OK (2) to activate the service.

| Status                                    |                                      |
|-------------------------------------------|--------------------------------------|
| Stopped                                   |                                      |
| Startup Policy                            |                                      |
| Start automatically if any ports are open | , and stop when all ports are closed |
| Start and stop with host                  |                                      |
| Start and stop manually                   |                                      |
|                                           |                                      |
| Service Commands                          |                                      |
| Start Stop                                | Restart                              |
|                                           |                                      |
|                                           |                                      |
|                                           |                                      |
| <b>A</b>                                  | OK Cancel Help                       |

Figure 35. Start SSH Service

4. To unzip vmware-esx-perccli, open an SSH connection via PUTTY and run the command: unzip / vmfs/volumes/datastorel/vmware-esx-perccli-1.05.08.zip

PUTTY is a free and open-source terminal emulator, serial console and network file transfer application. It supports several network protocols, including SCP, SSH, Telnet, rlogin, and raw socket connection. You can download it from Google. The files vmware-esx-perccli-1.05.08.vib and Readme.txt are now extracted to: /vmfs/volumes/datastore1/

## MARNING: Please check the correct path (e.g. datastore1) according to your installation package

5. Install PERCCLI by using command: esxcli software vib install -v /vmfs/volumes/ datastore1/vmware-esx-perccli-1.05.08.vib --no-sig-check

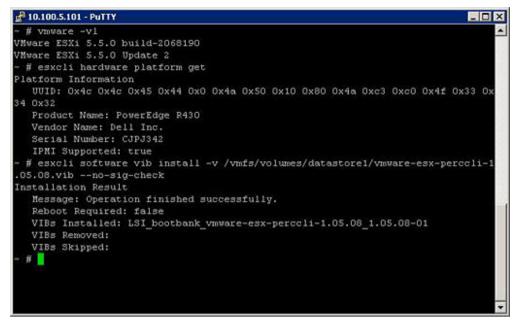

Figure 36. Install PERCCLI

- 6. Go to directory /opt/lsi/perccli by using command: cd /opt/lsi/perccli
- 7. Collect the logs by using command: ./perccli /c0 show termlog

The log is created with the name: #### MegaSAS.log

```
🚰 10.100.5.101 - PuTTY
                                                                            - 🗆 X
00000 0000000 c20d0800
06/15/15 16:43:08: C0:C0330BCC: c0081800 00000001 fffffffff ffffffff 00000000 000
00000
06/15/15 16:43:08: C1:initFreeDDBs=xorPool c0078000-c0081800 genPool c0041c00-c0
051c00 runTime 1 numXorDdb 40 numCipherDdb =200
06/15/15 16:43:08: C1:initBladeSGL c0051c00-c0078000 runTime 1 numSglFrame 4c8
06/15/15 16:43:08: C1:initBladeSgl: FreeHead:c0051c00 FreeTail:c0077180
06/15/15 16:43:08: CO:Completing FW_RAID_MAP end
06/15/15 16:43:08: CO:ldIsFPCapable: LD 00 disabled reason LD properties
06/15/15 16:43:08: CO:ld sync: all LDs sync'd
06/15/15 16:43:08: CO:Completing FW_RAID_MAP_cmd
06/15/15 16:43:08: CO:ldIsFPCapable: LD 00 disabled reason LD properties
06/15/15 16:47:40: CO:I2C 4 TXFifo has data on entry
06/15/15 17:18:16: CO:I2C 4 TXFifo has data on entry
06/15/15 17:18:17: CO:I2C 4 reset!
06/15/15 17:18:17: CO:I2C 4 cannot find idle bus!
6/15/15 17:18:17: CO:I2C 4 ILLEGAL CMD! intStatus 00000108
Controller = 0
Status = Success
Description = None
/opt/lsi/perccli # wc -1 MegaS&S.log
14262 MegaSAS.log
/opt/lsi/perccli #
```

Figure 37. Log creation

- 8. Copy MegaSAS.log to datastore by using command:cp /opt/lsi/perccli/MegaSAS.log / vmfs/volumes/datastorel/
- 9. Copy the file to desktop with Datastore Browser.

|               | B 🗙 🤇 | D                              |             |                 |                     |       |
|---------------|-------|--------------------------------|-------------|-----------------|---------------------|-------|
| olders Search | [dat  | astore1]/                      |             |                 |                     |       |
| B-101         | Na    | me                             | Size        | Туре            | Path                | Modi  |
| .sdd.sf       |       | .sdd.sf                        |             | Folder          | [datastore1].sdd.sf |       |
|               |       | MegaSAS.log                    | 809.93 KB   | Virtual Machine | [datastore1]        | 6/15  |
|               |       | vmware-esx-perccli-1.05.08.zip | 1,872.08 KB | File            | [datastore1]        | 6/15/ |
|               |       | vmware-esx-perccli-1.05.08.vib | 1,885.10 KB | File            | [datastore1]        | 6/15  |
|               | L     | ] Readme.txt                   | 0.34 KB     | rile            | [datastore1]        | 6/15  |
|               |       |                                |             |                 |                     |       |
|               |       |                                |             |                 |                     |       |

Figure 38. Log file in Datastore Browser

Now the logs are exported on ESXi hosts on the Dell 13th generation PowerEdge servers.

## Configuring RAID by using Lifecycle Controller

#### Prerequisites

If your system has one or more supported PERC RAID controllers with PERC 8 firmware or later, or software RAID controllers, use the RAID Configuration wizard to configure a virtual disk as the boot device.

U

**NOTE:** Create boot virtual disk only from a disk drive populated across slots 0–3 of the system. For slot information, see the server Owner's Manual at **Dell.com/poweredgemanuals**.

#### Steps

1. Launch the Lifecycle Controller home page, click Hardware Configuration, and then click Configuration Wizards.

The Configuration Wizards window is displayed.

- 2. In Storage Configuration Wizards, click RAID Configuration.
- 3. Select the RAID controller to view its current virtual disk configuration and disk attributes. Click Next.
- 4. Select the RAID level for the virtual disk that you want to create and click Next.
- 5. On the Select Physical Disks screen, the default values for Protocol, Media Type, and Encryption capability are displayed.
- 6. Select the required physical disks that you want to include in the virtual disk, and then click Next.
- 7. On the Virtual Disk Attributes screen, type the virtual disk name.

**NOTE:** The virtual disk name should not contain any space or special characters.

**8.** Type the size of the physical disk.

The values for Stripe Element Size, Read Policy, and Write Policy are displayed by default.

**9.** If you want to change the values for **Stripe Element**, **Read Policy** and **Write Policy**, select the required values from the respective drop-down lists.

The **Summary** of virtual disk attributes is displayed.

- 10. Click Finish .
- **11.** On the **RAID Configuration Warning** window, click **Yes** if you wish to continue with the creation of virtual disk.

The **RAID Configuration window** is displayed. Note that this operation might take approximately one minute to complete.

**12.** When the virtual disk is created successfully, the **RAID Configuration Success** window is displayed. Click **OK**.

You are taken to the **Hardware configuration** window. Click **Back** to go to the home page.

- 13. You can verify, if the RAID operation was successful by checking the events in the Lifecycle Log.
  - a. Click **View Lifecycle Log History**. The **View Lifecycle Log** window is displayed. Note that this operation might take few minutes.
  - b. On the **View Log History** page, you can verify if the RAID operation is successful. For more information about Dell Lifecycle controller, go to **Dell.com/techcenter/LC**.

For more information about the Dell Lifecycle Controller RAID Configuration video, go to <u>https://</u><u>www.youtube.com/watch?v=JFPmeHNENV4</u>

# Starting and target RAID levels for virtual disk reconfiguration and capacity expansion

After you have created a virtual disk, the possibilities for reconfiguring the virtual disk depend on the controller, RAID level, and available physical disks.

| Controller                                                                                                    | Starting RAID Level | Target RAID Level | Comments                                                                                                    |
|----------------------------------------------------------------------------------------------------|---------------------|-------------------|----------------------------------------------------------------------------------------------------|
| PERC 6/E, PERC 6/I,<br>PERC H800 Adapter,<br>PERC H700 Adapter,<br>PERC H700 Integrated,<br>and PERC H700<br>Modular, PERC H310<br>Adapter, PERC H310<br>Mini Monolithic, PERC<br>H310 Mini Blades, PERC<br>H710 Adapter, PERC<br>H710 Mini Blades, PERC<br>H710 Mini Monolithic,<br>PERC H710P Adapter,<br>PERC H710P Adapter,<br>PERC H710P Mini<br>Blades, PERC H710P<br>Mini Monolithic, PERC<br>H330 Adapter, PERC<br>H330 Adapter, PERC<br>H330 Mini Monolithic,<br>PERC H330 Embedded,<br>PERC H730 Adapter,<br>PERC H730 Mini<br>Monolithic, PERC H730<br>Mini Blades, PERC<br>H730P Adapter, PERC<br>H730P Mini Monolithic, | RAID 0              | RAID 1            | Add a single disk                                                                                                    |
|                                                                                                    | RAID 0              | RAID 0, RAID 5    | Add at least one additional disk.                                                                                                    |
|                                                                                                    | RAID 0              | RAID 6            | RAID 6 requires a<br>minimum of 4 disks.<br>Reconfiguration from<br>RAID 0 to RAID 6<br>requires at least 2<br>additional disks even<br>when this exceeds the<br>4-disk minimum<br>required by RAID 6 |
|                                                                                                    | RAID 1              | RAID 0            | With or without adding additional disks                                                                                                    |
|                                                                                                    | RAID 1              | RAID 5, RAID 6    | Add at least one<br>additional disk.<br>RAID 6 requires a<br>minimum of 4 disks.                                                                                                    |
|                                                                                                    | RAID 5              | RAID 0            | With or without adding additional disks                                                                                                    |
|                                                                                                    | RAID 5              | RAID 5, RAID 6    | Add at least one<br>additional disk.                                                                                                    |

| Controller                                               | Starting RAID Level | Target RAID Level | Comments                                |
|----------------------------------------------------------|---------------------|-------------------|-----------------------------------------|
| PERC H730P Mini<br>Blades, PERC H730P<br>Slim, PERC H830 |                     |                   | RAID 6 requires a minimum of 4 disks.   |
| Adapter, PERC FD33xD/<br>FD33xS                          | RAID 6              | RAID 0, RAID 5    | With or without adding additional disks |
|                                                          | RAID 6              | RAID 6            | Add at least one additional disk        |
|                                                          | RAID 10             | RAID 10           | Without adding additional disks         |
| SAS 6/iR                                                 | N/A                 | N/A               | N/A                                     |
| PERC S100, S110, S130,<br>and S300                       | RAID 0              | RAID 0            | With or without additional disks        |
|                                                          | RAID 1              | RAID 1            | Without additional disks                |
|                                                          | RAID 5              | RAID 5            | With or without additional disks        |
|                                                          | RAID 10             | RAID 10           | Without additional disks                |

**NOTE:** The order of the controllers displayed on Storage Management may differ from the order of the controllers displayed in the Human Interface (HII) and PERC Option ROM. The order of the controllers does not cause any limitation.

**NOTE:** When creating virtual disks using software RAID controllers, the information related to the physical disks linked to the virtual disk is enumerated or displayed on Storage Management after a short delay. This delay in displaying the information does not cause any functional limitation. If you are creating partial virtual disks, Dell recommends that you provide Storage Management adequate time between each partial virtual disk creation process.

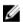

Ű

NOTE: RAID 10 virtual disk reconfiguration operation is not supported with Intelligent Mirroring.

### Reconfiguring or migrating virtual disks

#### About this task

Reconfiguring or migrating a virtual disk (VDs) enables you to increase the capacity or change the RAID level of the virtual disk.

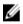

**NOTE:** In the **PERC BIOS Configuration Utility** window, with software RAID S110 and S130 controllers, if a physical disk (SATA SSD or HDD) is removed from a virtual disk and the same physical disk is reinserted (hot plug) into the virtual disk instantly, then the virtual disk state is displayed as **Ready** or **Non RAID** (for the PERC S110 and S100) and the physical disk state is displayed as **Online**. However, if the same physical disk is reinserted after a short delay, then the virtual disk state is displayed as **Degraded** and the physical disk state is displayed as **Ready**.

To reconfigure a virtual disk:

#### Steps

- **1.** Review the information in the Starting and Target RAID Levels for Virtual Disk Reconfiguration and Capacity Expansion section in this document.
- 2. In the tree view, locate the controller on which the virtual disk resides. Expand the controller object until the **Virtual Disks** object is displayed.
- 3. Select the **Reconfigure** task from the virtual disk's **Tasks** drop-down list box and click **Execute**.
- 4. Complete the **Reconfigure** task using the Reconfigure wizard.

## Starting and target RAID levels for virtual disk reconfiguration and capacity expansion

After you have created a virtual disk, the possibilities for reconfiguring the virtual disk depend on the controller, RAID level, and available physical disks.

| Controller                                                                                                    | Starting RAID Level | Target RAID Level | Comments                                                                                                    |
|----------------------------------------------------------------------------------------------------|---------------------|-------------------|----------------------------------------------------------------------------------------------------|
| PERC 6/E, PERC 6/I,                                                                                                    | RAID 0              | RAID 1            | Add a single disk                                                                                                    |
| PERC H800 Adapter,<br>PERC H700 Adapter,<br>PERC H700 Integrated,                                                                                                    | RAID 0              | RAID 0, RAID 5    | Add at least one additional disk.                                                                                                    |
| and PERC H700<br>Modular, PERC H310<br>Adapter, PERC H310<br>Mini Monolithic, PERC<br>H310 Mini Blades, PERC<br>H710 Adapter, PERC<br>H710 Mini Blades, PERC<br>H710 Mini Monolithic,<br>PERC H710P Adapter,                                                                 | RAID 0              | RAID 6            | RAID 6 requires a<br>minimum of 4 disks.<br>Reconfiguration from<br>RAID 0 to RAID 6<br>requires at least 2<br>additional disks even<br>when this exceeds the<br>4-disk minimum<br>required by RAID 6 |
| PERC H710P Mini<br>Blades, PERC H710P<br>Mini Monolithic, PERC                                                                                                    | RAID 1              | RAID 0            | With or without adding additional disks                                                                                                    |
| H810 Adapter, PERC<br>H330 Adapter, PERC<br>H330 Mini Monolithic,<br>PERC H330 Mini Blades,<br>PERC H330 Embedded,<br>PERC H730 Adapter,<br>PERC H730 Mini<br>Monolithic, PERC H730<br>Mini Blades, PERC<br>H730P Adapter, PERC<br>H730P Mini Monolithic,<br>PERC H730P Mini | RAID 1              | RAID 5, RAID 6    | Add at least one<br>additional disk.<br>RAID 6 requires a<br>minimum of 4 disks.                                                                                                    |
|                                                                                                    | RAID 5              | RAID 0            | With or without adding additional disks                                                                                                    |
|                                                                                                    | RAID 5              | RAID 5, RAID 6    | Add at least one<br>additional disk.<br>RAID 6 requires a<br>minimum of 4 disks.                                                                                                    |
| Blades, PERC H730P<br>Slim, PERC H830<br>Adapter, PERC FD33xD/                                                                                                    | RAID 6              | RAID 0, RAID 5    | With or without adding additional disks                                                                                                    |
| FD33xS                                                                                                    | RAID 6              | RAID 6            | Add at least one additional disk                                                                                                    |

Table 11. Possible scenarios for reconfiguring a virtual disk

| Controller                         | Starting RAID Level | Target RAID Level | Comments                            |
|------------------------------------|---------------------|-------------------|-------------------------------------|
|                                    | RAID 10             | RAID 10           | Without adding<br>additional disks  |
| SAS 6/iR                           | N/A                 | N/A               | N/A                                 |
| PERC S100, S110, S130,<br>and S300 | RAID 0              | RAID 0            | With or without<br>additional disks |
|                                    | RAID 1              | RAID 1            | Without additional disks            |
|                                    | RAID 5              | RAID 5            | With or without<br>additional disks |
|                                    | RAID 10             | RAID 10           | Without additional disks            |

**NOTE:** The order of the controllers displayed on Storage Management may differ from the order of the controllers displayed in the Human Interface (HII) and PERC Option ROM. The order of the controllers does not cause any limitation.

**NOTE:** When creating virtual disks using software RAID controllers, the information related to the physical disks linked to the virtual disk is enumerated or displayed on Storage Management after a short delay. This delay in displaying the information does not cause any functional limitation. If you are creating partial virtual disks, Dell recommends that you provide Storage Management adequate time between each partial virtual disk creation process.

NOTE: RAID 10 virtual disk reconfiguration operation is not supported with Intelligent Mirroring.

## **Foreign Configuration Operations**

Foreign configuration is virtual disk data residing on physical disks that have been moved from one controller to another.

The **Foreign Configuration Operations** task provides a preview of the foreign configurations that you can import.

IJ

**NOTE:** On the **PERC BIOS Configuration Utility** screen, foreign configuration operations are not supported on PERC hardware controllers running in **HBA** mode.

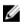

Ø

**NOTE: Foreign Configuration Operations** task is available only on PERC 6 and SAS controllers with firmware versions 6.1 and later.

**NOTE:** It is not recommended to remove an external enclosure cable while the operating system is running on the system. Removing the cable could result in a foreign configuration when the connection is re-established.

The **Foreign Configuration Operations** task is displayed only when a controller detects a foreign configuration. Select this option and click **Execute** to display the **Foreign Configuration Preview** page.

The **Foreign Configuration Preview** page provides a preview of the foreign disks and enables you to perform operations such as, importing, recovering, or clearing the foreign disks. You can also import or clear a locked foreign configuration.

If any foreign configurations that are locked by using **Local Key manager (LKM)** are detected, the associated **Encryption Key Identifier** is displayed prompting you to provide the corresponding passphrase to unlock the drives.

To avoid unlocking foreign configurations and to proceed to preview, import, or clear a foreign configuration that has not been locked, on the **PERC BIOS Configuration Utility Foreign Configuration** screen, click **Skip** or **Continue**.

If you do not want to import or clear the foreign configurations, or in case of loss of the associated passphrase of the corresponding **Encryption Key Identifier**, execute the **Instant Encrypt Erase** task for the physical disks.

#### CAUTION: Executing the Instant Encrypt Erase task erases all data on the physical disk.

Some conditions, such as an unsupported RAID level or an incomplete disk group, can prevent the import or recovery of foreign virtual disks.

#### **Foreign Configuration properties**

The following table describes the properties that are displayed on the **PERC BIOS Configuration Utility Foreign Configuration** screen for the Foreign Disks and Global Hot Spares.

| Property | Definition                                                                                                    |  |
|----------|----------------------------------------------------------------------------------------------------|--|
| Status   | These icons represent the severity or health of the storage component.                                                                                                    |  |
| Name     | Displays the name of the foreign configuration and is available as a link.<br>This link enables you to access the physical disks that constitute the foreign<br>disk.                                                                                                    |  |
| State    | <ul> <li>Displays the current state of the foreign configuration. Possible values are:</li> <li>Ready — The foreign disk can be imported and functions normally after import.</li> <li>Degraded — The foreign disk is in degraded state and rebuilds after import.</li> <li>Failed — The foreign disk has encountered a failure and is no longer functioning. You cannot import the foreign configuration.</li> <li>The foreign configuration may be in degraded or failed state due to any of the following reasons:</li> <li>Missing physical disk — One of the physical disk(s) in the potential virtual disk is missing or not available.</li> <li>Missing span — One or more spans of a hybrid virtual disk is missing.</li> <li>Stale physical disks — One or more physical disks in the configuration may contain out-of-date data relating to other disks of that virtual disk. Hence, the data integrity of the imported virtual disk is not intact.</li> </ul> |  |

| Table 12. For | eign Con | figuration | Properties |
|---------------|----------|------------|------------|
|---------------|----------|------------|------------|

| Property            | Definition                                                                                                    |
|---------------------|----------------------------------------------------------------------------------------------------|
|                     | Unsupported configuration of the virtual disk — The virtual disk has an unsupported RAID level.                                                                                                    |
|                     | • Import and Export — The virtual disks available for import exceed the number of virtual disks available for export.                                                                                   |
|                     | • Incompatible physical disks — Configuration on the physical disks is not recognized by the RAID firmware.                                                                                             |
|                     | • Orphan drive — A physical disk in the foreign configuration has configuration information that matches another physical disk that is already a part of an array (either a foreign or a native array). |
| Layout              | Displays the RAID level of the foreign configuration.                                                                                                    |
| Remarks             | Provides information about the foreign virtual disk. If the virtual disk cannot be imported, the reason for failure is displayed.                                                                       |
|                     | • Exceeded maximum — The number of virtual disks selected for import has exceeded the maximum number of supported disks.                                                                                |
|                     | • Missing physical disk or Missing span — One or more physical disk(s) or span(s) in the virtual disk to be imported is missing.                                                                        |
|                     | Unsupported — The selected RAID level is not supported on this controller.                                                                                                    |
|                     | • Orphan drive — The physical disk has been replaced and is no longer a part of the RAID volume. The configuration should be cleared.                                                                   |
|                     | • Stale physical disk — The physical disk to be imported in the virtual disk has outdated data.                                                                                                    |
|                     | <ul> <li>Partially foreign — The virtual disk is part of an already existing<br/>configuration. Some physical disks in this virtual disk are foreign.</li> </ul>                                        |
| Dedicated Hot Spare | Displays whether the foreign disk is a dedicated hot spare.                                                                                                    |

Based on the properties information, you can decide whether you want to import, recover, or clear the foreign configuration.

## **Viewing Patrol Read report**

The patrol read report provides information on all the patrol reads performed on the controller in the chronological order. It provides information such as last run time and result. If a patrol read fails, the reason for the failure is displayed.

#### Setting Patrol Read mode

IJ

NOTE: This task is not supported on PERC hardware controllers running in HBA mode.

Patrol read identifies disk errors in order to avoid disk failures and data loss or corruption. The **Set Patrol Read** task is applicable only for disks used as virtual disks or hot spares.

The **Set Patrol Read** task runs in the background and corrects the disk errors, when possible. When the **Set Patrol Read mode** is set to **Auto**, patrol read is initiated when the controller is idle for a specific period of time and when no other background tasks are active. In this scenario, the patrol read enhances the system performance as disk errors can be identified and corrected when there is no input/output activity on the disk.

The controller adjusts the amount of system resources dedicated for patrol read based on the amount of controller activity that is competing with the Patrol Read task. When the controller activity is high, fewer system resources are dedicated to the patrol read task.

Patrol Read does not run on a physical disk in the following circumstances:

- The physical disk is not included in a virtual disk or is assigned as a hot spare.
- The physical disk is included in a virtual disk that is currently undergoing one of the following:
  - Rebuild
  - Reconfiguration or reconstruction
  - Background initialization
  - Check consistency

In addition, the Patrol Read is suspended during heavy I/O activity and resumes when the I/O is finished.

To set Patrol Read mode, select the desired Patrol Read Mode option. The options available are:

• Auto — Initiates the Patrol Read task. After the task is complete, it automatically runs again within a specified period. For example, on some controllers the Patrol Read runs every four hours and on other controllers, the Patrol Read runs every seven days. The Patrol Read task runs continuously on the system starting again within the specified period after each iteration of the task completes. If the system reboots while the Patrol Read task is running in Auto mode, the Patrol Read restarts at zero percent (0%). When the Patrol Read task is set to Auto mode, you cannot start or stop the task. Auto mode is the default setting.

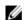

**NOTE:** For more information on how often the Patrol Read task runs when in Auto mode, see your controller documentation.

- Manual Enables you to start and stop the Patrol Read task using **Start and Stop Patrol Read**. Setting the mode to **Manual** does not initiate the Patrol Read task. If the system reboots while Patrol Read is running in **Manual** mode, Patrol Read does not restart.
- **Disabled** Prevents the Patrol Read task from running on the system.

#### To set Patrol Read mode

Select the desired Patrol Read Mode option. The options available are:

• Auto — Initiates the Patrol Read task. After the task is complete, it automatically runs again within a specified period. For example, on some controllers the Patrol Read runs every four hours and on other controllers, the Patrol Read runs every seven days. The Patrol Read task runs continuously on the system starting again within the specified period after each iteration of the task completes. If the system reboots while the Patrol Read task is running in **Auto** mode, the Patrol Read restarts at zero percent (0%). When the Patrol Read task is set to **Auto** mode, you cannot start or stop the task. **Auto** mode is the default setting.

**NOTE:** For more information on how often the Patrol Read task runs when in Auto mode, see your controller documentation.

- Manual Enables you to start and stop the Patrol Read task using Start and Stop Patrol Read. Setting
  the mode to Manual does not initiate the Patrol Read task. If the system reboots while Patrol Read is
  running in Manual mode, Patrol Read does not restart.
- **Disabled** Prevents the Patrol Read task from running on the system.

## **Check Consistency report**

The check consistency report provides information on all the consistency checks performed on the controller in a chronological order. It provides information such as last run time and result. If the consistency check fails, it provides the reason for the failure.

#### Performing a Check Consistency

The **Check Consistency** task verifies the accuracy of the redundant (parity) information. This task only applies to redundant virtual disks. When necessary, the **Check Consistency** task rebuilds the redundant data. If the virtual disk is in a Failed Redundancy state, running a check consistency may return the virtual disk to a Ready state.

#### **Canceling a Check Consistency**

The Cancel Check Consistency task stops a check consistency operation while it is in progress.

#### Pausing a Check Consistency

The Pause Check Consistency task pauses a check consistency while it is in progress.

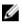

**NOTE:** The Pause Check Consistency task updates the virtual disk State property to Resynching Paused immediately. The Progress property may continue to increment for up to three seconds. This time delay occurs because the polling task may take up to three seconds to query the task information and update the display.

#### **Resuming a Check Consistency**

The Resume Check Consistency task resumes check consistency after it has been paused. To locate view Check Consistency report in Storage Management:

- 1. In the Server Administrator window, under the system tree, click Storage.
- 2. Select View Check Consistency Report from the Select Report drop-down menu.
- 3. Click Execute.

#### To locate view Check Consistency report in Storage Management

- 1. In the Server Administrator window, under the system tree, click Storage.
- 2. Select View Check Consistency Report from the Select Report drop-down menu.
- 3. Click Execute.

### Virtual disk troubleshooting

#### Rebuilding of virtual disk does not work

Rebuilding of virtual disk does not work in the following situations:

- The virtual disk is non redundant For example, a RAID 0 virtual disk cannot be rebuilt because RAID 0 does not provide data redundancy.
- There is no hot spare assigned to the virtual disk As long as the virtual disk is redundant, to rebuild it:

- Remove the failed physical disk and replace it. A rebuild automatically starts on the new disk.
- Assign a hot spare to the virtual disk and then perform a rebuild.
- You are attempting to rebuild onto a hot spare that is too small Different controllers have different size requirements for hot spares.
- The hot spare is unassigned from the virtual disk This occurs on some controllers if the hot spare is assigned to more than one virtual disk and is being used to rebuild a failed physical disk for another virtual disk.
- The virtual disk includes failed or corrupt physical disks This situation may generate alert 2083. For information on alert messages, see the Server Administrator Messages Reference Guide at Dell.com/ support/home.
- The rebuild rate setting is too low If the rebuild rate setting is quite low and the system is processing a number of operations, then the rebuild may take an unusual amount of time to complete.
- The rebuild is canceled Another user can cancel a rebuild that you have initiated.

#### Rebuilding of virtual disk completes with errors

#### About this task

A rebuild completes with errors when a portion of the disk containing redundant (parity) information is damaged. The rebuild process can restore data from the healthy portions of the disk but not from the damaged portion.

When a rebuild is able to restore all data except data from damaged portions of the disk, it indicates successful completion while also generating alert 2163. For information on alert messages, see the *Server Administrator Messages Reference Guide* at **Dell.com/support/home**.

The rebuild may also report sense key errors. In this situation, take the following actions to restore the maximum data possible:

#### Steps

- **1.** Back up the degraded virtual disk onto a fresh (unused) tape drive.
  - If the backup is successful If the backup completes successfully, then the user data on the virtual disk has not been damaged. In this case, you can continue with step 2.
  - If the backup encounters errors If the backup encounters errors then the user data has been damaged and cannot be recovered from the virtual disk. In this case, the only possibility for recovery is to restore from a previous backup of the virtual disk.
- 2. Perform Check Consistency on the virtual disk that you have backed up onto a tape drive.
- 3. Restore the virtual disk from the tape drive onto healthy physical disks.

#### Cannot create a virtual disk

You may be attempting a RAID configuration that is not supported by the controller. Check the following:

- How many virtual disks already exist on the controller? Each controller supports a maximum number of virtual disks.
- Is there adequate available space on the disk? The physical disks that you have selected for creating the virtual disk must have an adequate amount of free space available.
- The controller may be performing other tasks, such as rebuilding a physical disk, that must run to completion before the controller can create the new virtual disk.

#### A virtual disk of minimum size is not visible to Windows Disk Management

If you create a virtual disk using the minimum allowable size in Storage Management, the virtual disk may not be visible to Windows Disk Management even after initialization. This occurs because Windows Disk Management is only able to recognize extremely small virtual disks if they are dynamic. It is advisable to create virtual disks of larger size when using Storage Management.

#### Virtual disk errors on systems running Linux

#### About this task

On some versions of the Linux operating system, the virtual disk size is limited to 1TB. If you create a virtual disk that exceeds the 1TB limitation, your system may experience the following behavior:

- I/O errors to the virtual disk or logical drive.
- Inaccessible virtual disk or logical drive.
- Virtual disk or logical drive size is smaller than expected.

If you have created a virtual disk that exceeds the 1TB limitation, you must:

#### Steps

- 1. Back up your data.
- **2.** Delete the virtual disk.
- 3. Create one or more virtual disks that are smaller than 1TB.
- 4. Restore your data from backup.

Irrespective of whether your Linux operating system limits the virtual disk size to 1TB, the virtual disk size depends on the version of the operating system and any updates or modifications that you have implemented. For more information on operating system, see your operating system documentation.

## Problems associated with using the same physical disks for both redundant and nonredundant virtual disks

When creating virtual disks, you should avoid using the same physical disks for both redundant and nonredundant virtual disks. This applies to all controllers. Using the same physical disks for both redundant and nonredundant virtual disks can result in unexpected behavior including data loss.

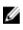

**NOTE:** SAS controllers do not allow you to create redundant and nonredundant virtual disks on the same set of physical disks.

# Troubleshooting memory or battery errors on the PERC controller on Dell PowerEdge servers

#### Interpreting LCD and Embedded Diagnostic event messages

**Issue:** The server LCD presents a error message, or an error message is generated when running the Enhanced Pre-Boot System Assessment (ePSA).

Solution:For more information about error messages, see the Dell Event and Error MessagesReference Guide at Dell.com/openmanagemanuals > OpenManage software.

The Event Message Reference contains the error and event information generated by firmware and other agents that monitor system components. These events might be logged and displayed on one of the system management consoles, or both logged and displayed.

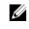

**NOTE:** To run the Embedded System Diagnostics (also known as Enhanced Pre-Boot System Assessment):

- 1. As the system boots, press F11.
- 2. Use the up-and-down arrows keys to select System Utilities  $\rightarrow$  Launch Dell Diagnostics.

#### Troubleshooting conditions that lead to error message

**NOTE:** Troubleshooting the associated events may also prevent the error message from occurring. Error message can occur normally when one of the following conditions occur.

- OS indicates abnormal shutdown.
- OS indicates error occurred (blue screen occurred in Windows).
- Spontaneous power loss condition.

Try the following troubleshooting steps:

Reboot to OS

If the OS boot is successful, rebooting again should result in no message being displayed.

- Clear Controller Cache
  - Ctrl + M for SCSI controllers (PERC 3, PERC 4).
  - Ctrl + R for SAS/SATA controllers (PERC 5, PERC 6 and newer controllers).
  - Wait for five minutes to allow contents of cache to purge.
  - Reboot back to controller BIOS.

**NOTE:** If error persists, the likelihood of a hardware error is increased. Contact Dell Technical Support for further troubleshooting steps.

- If error is eliminated, boot to OS.
- If OS boot is still not successful and/or the error persists, this may indicate a problem with the OS. Contact Technical Support for further troubleshooting steps.
- Check the Physical PERC Controller.
  - a. Inspect the DIMM and DIMM Socket for Damage.
    - 1. Turn off the system and remove the power cable(s) from the system.
    - 2. Let the system sit for 30 seconds to allow any remaining flea power to drain.
    - 3. Remove the PERC controller. For information about removing and replacing parts in this system, refer to the user guide located at <u>Dell.com/poweredgemanuals</u>.
    - 4. Remove the RAID memory battery. Ensure to reinstall the memory battery after inserting the DIMM.
    - 5. Remove the memory DIMM from the controller, if applicable.
    - 6. Check DIMM socket for any bent pins or other damage. Check the edge connector of the memory DIMM for any damage.
  - b. If the controller has embedded memory or the memory socket is damaged, contact Dell Technical Support.
  - c. If the memory is damaged, the controller memory may need to be replaced, contact Dell Technical Support.
  - d. If there is no damage, replace the memory DIMM and reinstall the controller.

- e. Swap the controller memory a with known good memory, if possible.
  - 1. If there is no known good memory available, contact Dell Technical Support.
  - 2. if the error does not occur with the known good memory, contact Dell Technical Support.
  - 3. If the error remains with a known good memory, contact Dell Technical Support.

## Additional information for troubleshooting memory or battery errors on the PERC controller

A RAID Controller error message is displayed during POST to indicate that the controller's cache does not contain all of the expected information, or it contains data destined for a hard drive that cannot be or has not been written to the drive. The most common reasons why this error may occur are:

- Server did not perform a normal shutdown process Power loss and/or spontaneous restarts can result in incomplete or corrupted data to remain in cache that cannot be written to a drive.
- Cache memory is defective Bad cache memory can cause data to become corrupted. This can cause OS-related issues and spontaneous reboots.
- Loss of battery power while server is shutdown Controllers that do not use NVCACHE (Non-Volatile Cache) memory utilize batteries that can retain the contents of cache for a limited time (24-72 hours) while the server is not powered on. Once the battery drains, the entire contents of cache is lost and the controller recognizes that the cache memory does not contain all of the information expected. Controllers that do utilize NVCache (some H700/H800 controllers and newer controllers such as H710, H710P, H810) are very unlikely to encounter this issue since the battery only needs to maintain power for 30 seconds or less in most cases.
- PERC Battery Maintenance

A PERC battery that is suspected to have failed or has a warning symbol displayed in OpenManage Server Administrator should have a manual Learn Cycle performed. A Learn Cycle causes the battery to discharge and recharge, and restores the battery to a fully functional condition. In some cases, multiple Learn Cycle procedures may be required to restore the battery to an effectively charged state. To perform a manual Learn Cycle, select **Start Learn Cycle** from the **Battery Tasks** drop-down menu in Open Manage Server Administrator (OMSA).

| attery on Controller PERC 6/i A | dapter                                 | ۲ | 3 | ۲  | C    | 3 |
|---------------------------------|----------------------------------------|---|---|----|------|---|
| Properties                      |                                        |   |   |    |      |   |
| Name                            | Battery 0                              |   |   |    |      |   |
| Status                          | <u>A</u>                               |   |   |    |      |   |
| State                           | Degraded                               |   |   |    |      |   |
| Learn State                     | Due                                    |   |   |    |      |   |
| Next Learn Time                 | 50 days 1 hour                         |   |   |    |      |   |
| Maximum Learn Delay             | 7 days 0 hours                         |   |   |    |      |   |
| Learn Mode                      | Auto                                   |   |   |    |      |   |
| Battery Tasks                   | Available Tasks                        |   |   | Ex | cute | 1 |
|                                 | Available Tasks                        |   |   |    |      |   |
|                                 | Start Learn Cycle<br>Delay Learn Cycle |   |   |    |      |   |

Cache Use

Hardware RAID controllers utilize cache (a temporary repository of information) for their normal operation. The normal operation cache comprises DRAM memory, which, like system memory, retains data only when powered on.

Newer controllers utilize NVCache, which is utilized when the server is powered off. NVCache memory contains both DRAM memory (for normal operation) and flash memory (non-volatile). The

controllers battery (if operational) powers the DRAM memory during a power loss so that the contents can be copied into the flash memory for indefinite storage.

The contents of cache can essentially be broken into three parts:

- RAID configuration and metadata Information about the RAID arrays including configuration information, disk members, role of disks, etc.
- Controller logs RAID controllers maintain several log files. Dell technicians rely on the TTY log as the primary log for troubleshooting various RAID and hard drive issues.
- RAID data This is the actual data destined to be written to the individual hard drives. Data is written into the cache of the controller in both Write Through and Write Back cache policy modes.

### Slicing

Configuring multiple RAID arrays across the same set of disks is called Slicing.

#### Configuring PERC 5 RAID slices in OpenManage Server Administrator

1. Install OpenManage Server Administrator (OMSA)once the OS is running. Additional RAID slices can be created by going to the **Create Virtual Disk** window.

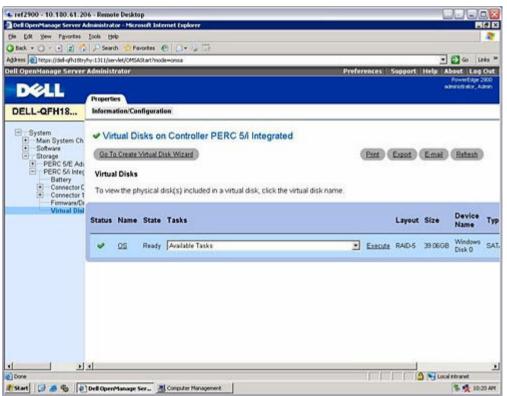

Figure 39. Configuring PERC 5 RAID slices

2. Select the RAID level from Advanced Wizard.

**NOTE:** The Express Wizard also has the ability to create RAID slices.

| Dell OpenManage Server                                                           | Administrator - Hicrosoft Internet I                                                                                                    | spiorer                                                        |                                                                                                    | 10                 |
|----------------------------------------------------------------------------------|----------------------------------------------------------------------------------------------------|----------------------------------------------------------------|----------------------------------------------------------------------------------------------------|--------------------|
| the Edit Yew Fevorites                                                           | Ioola Help                                                                                                    |                                                                |                                                                                                    | 1                  |
| Back - () - 1 2                                                                  | Search 👷 Favorites 🙆 🙆                                                                                                    |                                                                |                                                                                                    | 1160               |
| gittess 2 https://del-gfh180                                                     | yhy:1311/servlet/OMSAStart/mode=ons                                                                                                    |                                                                | • 🗗 •                                                                                                    | Links              |
| ell OpenManage Serve                                                             | r Administrator                                                                                                    |                                                                | Preferences Support Help About                                                                                                    | Leg Or             |
| DELL                                                                             |                                                                                                    |                                                                | Powert<br>adminutrati                                                                                                    | dge 290<br>or, Adm |
|                                                                                  | Properties                                                                                                    |                                                                |                                                                                                    |                    |
| DELL-QFH18                                                                       | Information/Configuration                                                                                                    |                                                                |                                                                                                    |                    |
| System     Main System Ch     Software     Software     Storage     PERC 5/E Adi | Go To Express Wizard                                                                                                    | Ivanced Wizard (Step 1 of                                      | 4) - PERC 5/i Integrated                                                                                                    |                    |
| PERC 54 Inter<br>Battery                                                         | ( in the second second s | Select R/                                                      | VD Level                                                                                                    |                    |
| Connector C     Connector I     Connector I     Firmware/D     Vinual Disi       | Striping with dists<br>(n-1) disks. Redundant                                                                                                    | cibuted parity. Groups n dist<br>it information is alternately | is as one large virtual disk with capacity of<br>v stored on all disks. When a disk fails, the<br>s, but slower write performance. Better | 의<br>외             |
|                                                                                  | 17 22                                                                                                    | C RAID-0                                                       | Striping, no redundancy                                                                                                    | 100                |
|                                                                                  |                                                                                                    | C RAID-1                                                       | Minoring                                                                                                    |                    |
|                                                                                  |                                                                                                    | F RAID-5                                                       | Striping with distributed parity                                                                                                    |                    |
|                                                                                  |                                                                                                    | C RAID-10<br>C RAID-50                                         | Striping over mirror sets<br>Striping over RAID 5 sets                                                                                    |                    |
|                                                                                  |                                                                                                    |                                                                |                                                                                                    |                    |
|                                                                                  |                                                                                                    | Continue                                                       | Exit Wizard                                                                                                    |                    |
|                                                                                  |                                                                                                    |                                                                |                                                                                                    |                    |
|                                                                                  | 2                                                                                                    |                                                                |                                                                                                    |                    |
|                                                                                  | l<br>Iservlet/DataArea*plugin=com.dell.sm.we                                                                                                    | tolugins. Create/OE:pressWebPlugin&Controlle                   | r01005/Controlle                                                                                                    | -                  |
|                                                                                  |                                                                                                    |                                                                |                                                                                                    |                    |

Figure 40. Configuring PERC 5 RAID slices

The Advanced Wizard allows you to select the same drives that were included in the first RAID slice.

| Des Open-sanage server                                                                                                    | Administrator - Hicrosoft Internet Explorer                        |                                                              |                        |
|----------------------------------------------------------------------------------------------------|--------------------------------------------------------------------|--------------------------------------------------------------|------------------------|
| e Edt yew Fevortes                                                                                                    | Isola Bab                                                          |                                                              |                        |
| Back - 🔾 - 💽 📰 🦿                                                                                                    | 🖓 🖉 Search 👷 Favorites 😧 🙆 + 😓 🔂                                   |                                                              |                        |
| dress an https://del-afh180                                                                                                    | yfry:1311/servlet/OMSAStartPrixide=cirisa                          | • 🗗                                                          | o Lini                 |
| II OpenManage Server                                                                                                    | r Administrator                                                    | Preferences Support Help About                               |                        |
| DELL                                                                                                    |                                                                    | Power<br>administr                                           | rEidge 29<br>stor, Adr |
|                                                                                                    | Properties                                                         |                                                              |                        |
| DELL-QFH18                                                                                                    | Information/Configuration                                          |                                                              |                        |
| Software     Storage     PERC S/E Adi     PERC S/E Adi     PERC S/E Integ     Battery     Connector C     Connector C     Connector C     Vinual Disl | allowed is 32.                                                     | ysical disks required is 3. Maximum number of physical disks | -                      |
|                                                                                                    |                                                                    | E Backplane (Enclosure ID 0)                                 |                        |
|                                                                                                    | Backplane (Enclosure (D 0)     Physical Disk 0.0:0 459 67GB (Free) | Physical Disk 0:0:0 459.67GB                                 |                        |
|                                                                                                    | Physical Disk 0.0:1 459 67GB (Free)                                | Physical Disk 0.0.1 459.67G8                                 |                        |
|                                                                                                    | Physical Disk 0.0-2 459 676B (Free)                                | P Physical Disk 0.0.2 459.67GB                               | _                      |
|                                                                                                    | and the second second second second                                | Physical Disk 0.0:3 459 67 GB                                |                        |
|                                                                                                    | Physical Disk 0.0:3 459.67GB (Free)                                |                                                              |                        |
|                                                                                                    | Physical Disk 0.0.3 499.67GB (Free)                                | E Backplane (Enclosure ID 0)                                 |                        |
|                                                                                                    | P Physical Disk 0.0.3 459 67GB (Free)                              | Backplane (Enclosure ID 0)                                   |                        |
|                                                                                                    | Physical Disk 0.0.3 459.676B (Free)                                | E Backplane (Enclosure ID 0)                                 | -                      |
|                                                                                                    |                                                                    | Backplane (Enclosure ID 0)                                   | -                      |
| Cone                                                                                                    | (Go Back To Previous P                                             | E Backplane (Enclosure ID 0)<br>Physical Disk 1:0.4 459 6708 | 2                      |

Figure 41. Configuring PERC 5 RAID slices

The remaining available free space is selected by default.

| and the second second se                                                                                                    | 🏠 🔎 Search 🔶 Favorites 🕐 🔯 🖓 🔂                                                                                  |                                                        |
|----------------------------------------------------------------------------------------------------|----------------------------------------------------------------------------------------------------|--------------------------------------------------------|
| and the state of the second second seco | ryhy:1311/servlet/OMSAStart/mode=onsa                                                                           | 🗾 🔁 Go 🛛 Unis                                          |
| I OpenManage Serve                                                                                                    | r Administrator                                                                                                 | Preferences Support Help About Log Ov<br>PowerCase 200 |
| DELL                                                                                                    |                                                                                                    | administrator, Admi                                    |
|                                                                                                    | Properties                                                                                                    |                                                        |
| ELL-QFH18                                                                                                    | Information/Configuration                                                                                       |                                                        |
|                                                                                                    | The second second second second second second second second second second second second second second second se |                                                        |
| System<br>+ Main System Cf                                                                                                    | Create Virtual Disk Advanced Wiz                                                                                | tard (Step 3 of 4) - PERC 5/i Integrated               |
| + Software                                                                                                    |                                                                                                    |                                                        |
| - Storage                                                                                                    | 6                                                                                                    |                                                        |
| PERC 5/E Ad     PERC 5/I Inte                                                                                                    |                                                                                                    | et the Virtual Disk Attributes for RAID-5              |
| Battery                                                                                                    | Name                                                                                                    | Data                                                   |
| Connector     Connector                                                                                                    | CALL CONTRACTOR CONTRACTOR                                                                                      | 3217.69 08                                             |
| Fintware/D                                                                                                    | Minimum Size: 0000 10 GB                                                                                        | Maximum Size: 3217.69 GB                               |
| Virtual Dis                                                                                                    |                                                                                                    | 64 KB                                                  |
|                                                                                                    | Read Policy                                                                                                    | No Read Ahead                                          |
|                                                                                                    | Write Policy                                                                                                    | Write Back                                             |
|                                                                                                    | Goßer                                                                                                    | k To Previous Page Continue Exit Wizard                |

Figure 42. Configuring PERC 5 RAID slices

If the virtual drive is greater than 2 TB, OMSA displays a message warning that the drive may be incompatible with the operating system.

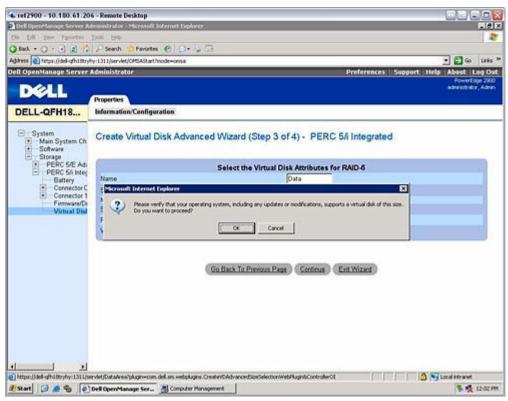

Figure 43. Configuring PERC 5 RAID slices

3. Click Finish to complete the RAID slice configuration and close the wizard.

| Dell OpenManage Server                                                                                                    | Administrator - Microsoft Internet Explorer                                                                                                    |                                                   |
|----------------------------------------------------------------------------------------------------|----------------------------------------------------------------------------------------------------|---------------------------------------------------|
| in Edt Yew Fevertes                                                                                                    |                                                                                                    |                                                   |
| Back - ()                                                                                                    |                                                                                                    |                                                   |
| stand the second states of the second states of the | ryhy:1311/servlet/OMSAStart/mode=onsa                                                                                                    | • 🛃 Go U                                          |
| ell OpenManage Serve                                                                                                    |                                                                                                    | Preferences Support Help About Log                |
| ni Open Hanage Serve                                                                                                    | r Administrator                                                                                                    | Preferences support neip Abbet Log<br>PowerEdge 2 |
| DELL                                                                                                    |                                                                                                    | administrator, Ai                                 |
|                                                                                                    | Properties                                                                                                    |                                                   |
| DELL-QFH18                                                                                                    | Information/Configuration                                                                                                    |                                                   |
| System     Main System Ch     Software     Software     Storage                                                                                                    | Create Virtual Disk Express Wiz                                                                                                    | ard (Step 2 of 2) - PERC 5/i Integrated           |
| PERC 5/E Ad                                                                                                    |                                                                                                    |                                                   |
| Battery                                                                                                    | Attribute                                                                                                    | Value                                             |
| Connector (                                                                                                    | DUD1-1                                                                                                    | RADS                                              |
| E Connector                                                                                                    | Our contract of the second second sec | 3,217,69G8                                        |
| Virtual Dis                                                                                                    |                                                                                                    |                                                   |
|                                                                                                    | Selected Physical Disks                                                                                                    |                                                   |
|                                                                                                    | Physical Disk                                                                                                    | Available Space                                   |
|                                                                                                    | Physical Disk 0.0.0                                                                                                    | 459 6708                                          |
|                                                                                                    | Physical Disk 0:0.1                                                                                                    | 459.67GB                                          |
|                                                                                                    | Physical Disk 0:0:2                                                                                                    | 459.67G8                                          |
|                                                                                                    | Physical Disk 0.0.3                                                                                                    | 459.67G8                                          |
|                                                                                                    | Physical Disk 1 0.4                                                                                                    | 459 6708                                          |
|                                                                                                    | Physical Disk 1.0.5<br>Physical Disk 1.0.6                                                                                                    | 459.67GB<br>459.67GB                              |
|                                                                                                    | Physical Disk 10.6<br>Physical Disk 10.7                                                                                                    | 459.6768                                          |
|                                                                                                    | Contraction Contraction Contraction                                                                                                    |                                                   |
|                                                                                                    |                                                                                                    | anti-manufactures, granters, granters,            |
|                                                                                                    | 1000                                                                                                    | lack To Prevous Page (Einish) (Exit Wizard)       |
| Done                                                                                                    | 1                                                                                                    | 🙆 📢 Local intranet                                |
| 2000 I 100                                                                                                    | Dell OpenManage Ser                                                                                                    | S. 11.1                                           |

Figure 44. Configuring PERC 5 RAID slices

#### Configuring RAID slices in the PERC 5 BIOS

**1.** Highlight Controller 0 and Press F2.

|                                         |                      |                    | 1,1,101 - Microsoft Internet 🚐 🗖 🗙                                                                              |
|-----------------------------------------|----------------------|--------------------|----------------------------------------------------------------------------------------------------|
|                                         | 5∕i Integrated BIOS  | Configuration Util | ity 1.02-007                                                                                                    |
| UD Mgmt PD Mgmt                         |                      |                    |                                                                                                    |
| 1 1 2000 000000000000000000000000000000 |                      | Disk Management —  | have a second second second second second second second second second second second second second second second |
| [-] Controller 0<br>└── No Config       | Create New VD        |                    | Controller Prop.:<br>DG Count : 0                                                                               |
|                                         | Reset Config         |                    | VD Count : 0<br>PD Count : 8                                                                                    |
|                                         | Foreign Config >     |                    | ro dance - d                                                                                                    |
|                                         |                      |                    |                                                                                                    |
|                                         |                      |                    |                                                                                                    |
|                                         |                      |                    |                                                                                                    |
|                                         |                      |                    |                                                                                                    |
|                                         |                      |                    |                                                                                                    |
|                                         |                      |                    | g- View Type                                                                                                    |
|                                         |                      |                    | (+)Tree Ulew<br>( )List View                                                                                    |
| F1-Help F2-Avail                        | able Operation F5-Re | fresh ^N-Next Page | ^P-Prev Page F12-Ctir                                                                                           |

2. Select Create New VD.

**3.** Create a RAID slice by selecting all of the hard drives and changing **VD Size** to the desired size for the OS files.

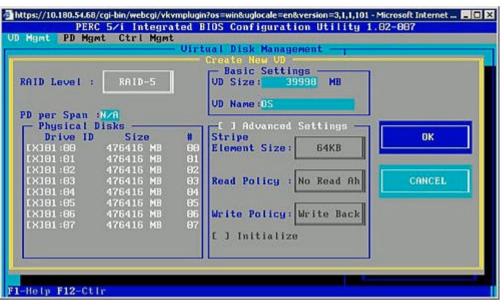

- **4.** After the first RAID slice is created, additional slices can be created using the **Free Space** in **Disk Group**. Highlight **Free Space** and press enter.
- 5. Select Add New VD.

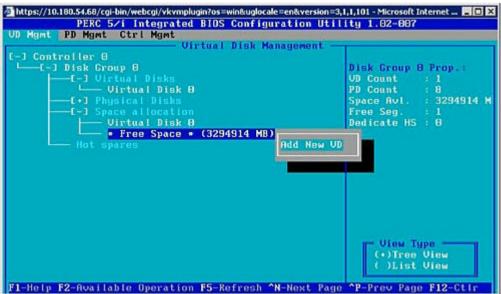

The wizard automatically selects all of the available free space. All RAID slices must be the same RAID

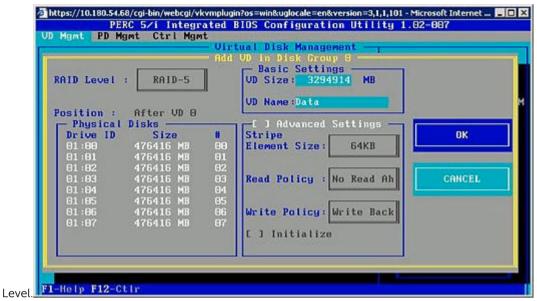

All of the RAID slices will exist within the same **Disk Group**.

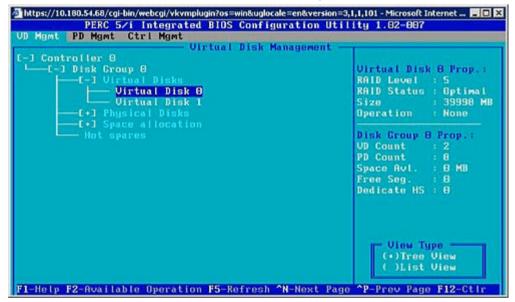

### **RAID** puncture

A RAID puncture is a feature of Dell PowerEdge RAID Controller (PERC) designed to allow the controller to restore the redundancy of the array despite the loss of data caused by a double fault condition. Another name for a RAID puncture is rebuild with errors. When the RAID controller detects a double fault and there is insufficient redundancy to recover the data in the impacted stripe, the controller creates a puncture in that stripe and enables the rebuild to continue.

• Any condition that causes data to be inaccessible in the same stripe on more than one drive is a double fault.

- Double faults cause the loss of all data within the impacted stripe.
- All RAID punctures are double faults but all double faults are NOT RAID punctures.

#### **Causes of RAID puncture**

Without the RAID puncture feature, the array rebuild would fail, and leave the array in a degraded state. In some cases, the failures may cause additional drives to fail, and cause the array to be in a non-functioning offline state. Puncturing an array has no impact on the ability to boot to or access any data on the array.

RAID punctures can occur in one of two situations:

- Double Fault already exists (Data already lost).
   Data error on an online drive is propagated (copied) to a rebuilding drive.
- Double Fault does not exist (Data is lost when second error occurs).
   While in a degraded state, if a bad block occurs on an online drive, that LBA is RAID punctured.

This advantage of puncturing an array is keeping the system available in production till the redundancy of the array is restored. The data in the affected stripe is lost whether the RAID puncture occurs or not. The primary disadvantage of this method is that while the array has a RAID puncture in it, uncorrectable errors will continue to be encountered whenever the impacted data (if any) is accessed.

A RAID puncture can occur in the following three locations:

- In blank space that contains no data. That stripe will be inaccessible, but since there is no data in that location, it will have no significant impact. Any attempts to write to a RAID punctured stripe by an OS will fail and data will be written to a different location.
- In a stripe that contains data that isn't critical such as a README.TXT file. If the impacted data is not accessed, no errors are generated during normal I/O. Attempts to perform a file system backup will fail to backup any files impacted by a RAID puncture. Performing a Check Consistency or Patrol Read operations will generate Sense code: 3/11/00 for the applicable LBA and/or stripes.
- In data space that is accessed. In such a case, the lost data can cause a variety of errors. The errors can be minor errors that do not adversely impact a production environment. The errors can also be more severe and can prevent the system from booting to an operating system, or cause applications to fail.

An array that is RAID punctured will eventually have to be deleted and recreated to eliminate the RAID puncture. This procedure causes all data to be erased. The data would then need to be recreated or restored from backup after the RAID puncture is eliminated. The resolution for a RAID puncture can be scheduled for a time that is more advantageous to needs of the business.

If the data within a RAID punctured stripe is accessed, errors will continue to be reported against the affected bad LBAs with no possible correction available. Eventually (this could be minutes, days, weeks, months, and so on), the Bad Block Management (BBM) Table will fill up causing one or more drives to become flagged as predictive failure. As seen in the figure, drive 0 will typically be the drive that gets flagged as predictive failure due to the errors on drive 1 and drive 2 being propagated to it. Drive 0 may actually be working normally, and replacing drive 0 will only cause that replacement to eventually be flagged predictive failure as well.

A Check Consistency performed after a RAID puncture is induced will not resolve the issue. This is why it is very important to perform a Check Consistency on a regular basis. It becomes especially important prior to replacing drives, when possible. The array must be in an optimal state to perform the Check Consistency.

A RAID array that contains a single data error in conjunction with an additional error event such as a hard drive failure causes a RAID puncture when the failed or replacement drive is rebuilt into the array. As an example, an optimal RAID 5 array includes three members: drive 0, drive 1 and drive 2. If drive 0 fails and is replaced, the data and parity remaining on drives 1 and 2 are used to rebuild the missing information on to the replacement drive 0. However, if a data error exists on drive 1 when the rebuild operation reaches that error, there is insufficient information within the stripe to rebuild the missing data in that stripe. Drive 0 has no data, drive 1 has bad data and drive 2 has good data as it is being rebuilt. There are multiple errors within that stripe. Drive 0 and drive 1 do not contain valid data, so any data in that stripe cannot be recovered and is therefore lost. The result as shown in Figure 3 is that RAID punctures (in stripes 1 and 2) are created during the rebuild. The errors are propagated to drive 0.

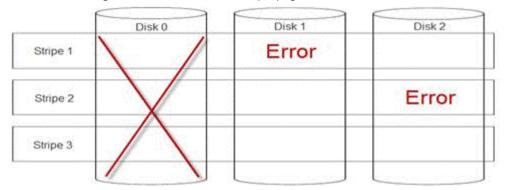

Puncturing the array restores the redundancy and returns the array to an optimal state. This provides for the array to be protected from additional data loss in the event of additional errors or drive failures.

#### How to fix a RAID puncture?

Issue: How to fix RAID arrays that have been subjected to a puncture?

Solution:

Complete the following steps to resolve the issue:

- WARNING: Following these steps will result in the loss of all data on the array. Ensure that you are prepared to restore from backup or other means prior to following these steps. Use caution so that following these steps does not impact any other arrays.
- 1. Discard Preserved Cache, if it exists.
- 2. Clear foreign configurations, if any.
- 3. Delete the array.
- 4. Shift the position of the drives by one.
- Move Disk 0 to slot 1, Disk 1 to slot 2, and Disk 2 to slot 0.
- 5. Recreate the array as desired.
- 6. Perform a Full Initialization of the array (not a Fast Initialization).
- 7. Perform a Check Consistency on the array.

If the Check Consistency completes without errors, you can safely assume that the array is now healthy and the puncture is removed. Data can now be restored to the healthy array.

## Preventing problems before they happen and solving punctures after they occur

Dell's RAID controllers contain a number of features to prevent many types of problems and to handle a variety of errors that do occur. The primary job of a RAID controller is to preserve the integrity of the data contained on its array(s). Even in the more extreme cases of damage (such as punctures), the array's data is often available and the server can remain in production. Part of any maintenance plan should be the proactive maintenance of the RAID arrays. Dell's RAID controllers are highly reliable and very good at managing its arrays without user intervention. Disregarding proper maintenance can cause even the most sophisticated technologies to experience problems over time. There are a number of things that can help maintain the health of arrays, and prevent the majority of data errors, double faults and punctures.

It is highly recommended to perform routine and regular maintenance. Proactive maintenance can correct existing errors, and prevent some errors from occurring. It is not possible to prevent all errors from occurring, but most serious errors can be mitigated significantly with proactive maintenance. For storage and RAID subsystems these steps are:

- Update drivers and firmware on controllers, hard drives, backplanes and other devices.
- Perform routine Check Consistency operations (Dell recommends every 30 days).
- Inspect cabling for signs of wear and damage and ensure good connections.
- Review logs for indications of problems.

This doesn't have to be a high level technical review, but could simply be a cursory view of the logs looking for extremely obvious indications of potential problems. Contact Dell Technical Support with any questions or concerns.

# Blank or skipped RAID configuration screen during SMTD DVD installation

Issue:

Some Seagate drives used as internal server storage shipped with the incorrect Dell firmware and may experience the following symptoms. (External storage is not affected)

- 1. During an installation from System Management Tool and Documentation (SMTD) DVD.
  - If there is no Redundant Array of Independent Disks (RAID) configuration from Ctrl + R and the DVD is booted, it will display a blank white screen where there should be array configuration setup.
  - If there is a RAID configuration from Ctrl + R already present on the drives, it boots to the SMTD DVD but skip the RAID configuration screen. The menu item for RAID configuration in the left window does not appear in the action list. Installation can be completed using this method.
- 2. Enclosure or server hard drives are being configured or added in an existing Linux installation.

The drives may not be seen in the Linux browser that is using OpenManage Storage Management to configure the drives or the Vendor ID for the disk drive may appear with garbled characters.

| Model       | Capacity | Part Number | Correct FW | Shipped FW |
|-------------|----------|-------------|------------|------------|
| ST936751SS  | 36GB     | RN829       | SM04       | SM07       |
| ST973451SS  | 73GB     | XT764       | SM04       | SM07       |
| ST973402SS  | 73GB     | HT952       | S229       | S22B       |
| ST9146802SS | 146GB    | CM318       | S229       | S22B       |
| ST373355SS  | 73GB     | GY582       | T211       | T213       |
| ST3146755SS | 146GB    | TN938       | T211       | T213       |
| ST3300555SS | 300GB    | HT954       | T211       | T213       |
| ST3400755SS | 400GB    | GY583       | NS25       | NS27       |
| ST373455SS  | 73GB     | GY581       | S528       | S529       |
| ST3146855SS | 146GB    | HT953       | S528       | S529       |
| ST3300655SS | 300GB    | TN937       | S528       | S529       |

## **Solution:** If the shipped version in the above chart matches the current drive firmware version then a firmware flash is required.

For drives that are installed in a server with an existing operating system, use the latest Dell Update Package (DUP) to roll-back or update the drives.

For drives that are experiencing the installation problem, use Release R212231 to flash the drives. R212231 will roll-back the drives listed above to the correct firmware version without the need for user input. Create the bootable USB or CD using the dddp.exe included in the release.

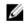

**NOTE:** If a drive has a version that is incrementally newer than the shipped version above then a roll-back is not required.

The update will take about 5 minutes plus 1 minute for each additional drive in the server. Restart the server installation after rolling-back the drives.

## **Getting help**

## **Contacting Dell**

Dell provides several online and telephone-based support and service options. If you do not have an active internet connection, you can find contact information about your purchase invoice, packing slip, bill, or Dell product catalog. Availability varies by country and product, and some services may not be available in your area. To contact Dell for sales, technical assistance, or customer-service issues:

- 1. Go to Dell.com/support.
- 2. Select your country from the drop-down menu on the lower right corner of the page.
- **3.** For customized support:
  - a. Enter your system Service Tag in the Enter your Service Tag field.
  - b. Click Submit.

The support page that lists the various support categories is displayed.

- 4. For general support:
  - a. Select your product category.
  - b. Select your product segment.
  - c. Select your product.

The support page that lists the various support categories is displayed.

- 5. For contact details of Dell Global Technical Support:
  - a. Click <u>Global Technical Support</u>.
  - b. The **Contact Technical Support** page is displayed with details to call, chat, or e-mail the Dell Global Technical Support team.

### Locating Service Tag of your system

Your system is identified by a unique Express Service Code and Service Tag number. The Express Service Code and Service Tag are found on the front of the system by pulling out the information tag. Alternatively, the information may be on a sticker on the chassis of the system. This information is used by Dell to route support calls to the appropriate personnel.